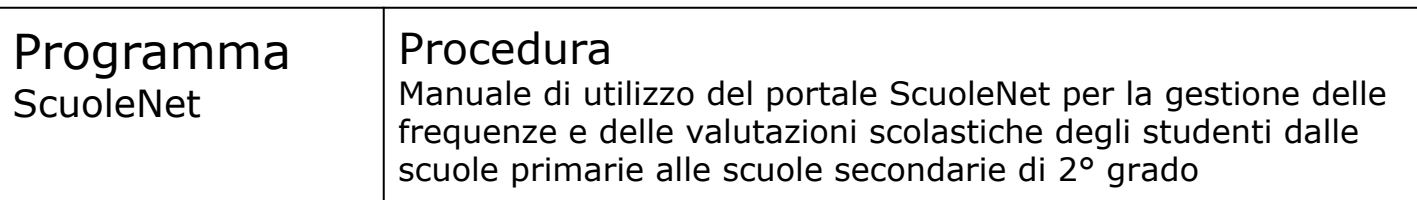

#### **Copyright © 2016-2022 Filippo Albertini – Cattolica (RN)**

Tutti i diritti riservati. Nessuna parte del contenuto di questo documento può essere riprodotto o trasmesso in qualsiasi forma senza il permesso scritto dell'autore o degli eventuali licenziatari dei diritti di utilizzo.

All rights reserved. No part of the contents of this document may be reproduced or transmitted in any form or by any means without the written permission of the publisher.

Ogni cura è stata posta nella raccolta e nella verifica della documentazione contenuta in questo documento. Tuttavia l'autore non può assumersi alcuna responsabilità derivante dall'utilizzo della stessa. Lo stesso dicasi per ogni persona o società coinvolta nella creazione, nella produzione e nella distribuzione di questo documento.

Tutti i nomi dei prodotti citati in questo documento sono marchi registrati appartenenti alle rispettive società. Essi sono usati in questo documento a scopo di documentazione/citazione ed a beneficio delle relative società.

Le informazioni tecniche contenute in questo documento sono soggette a modifica senza preavviso.

Non vi è nessuna garanzia che le funzionalità esposte nel presente documento verranno implementate.

La libera professione oggetto del presente documento viene svolta con riferimento alla Legge n. 4 del 14 Gennaio 2013.

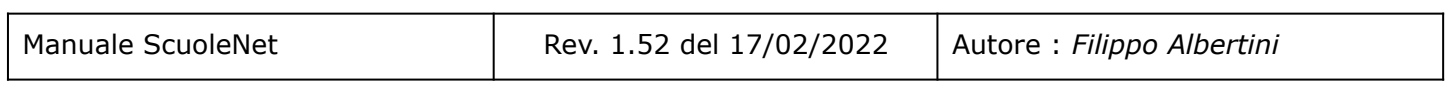

Pagina 1 di 101

# **Indice**

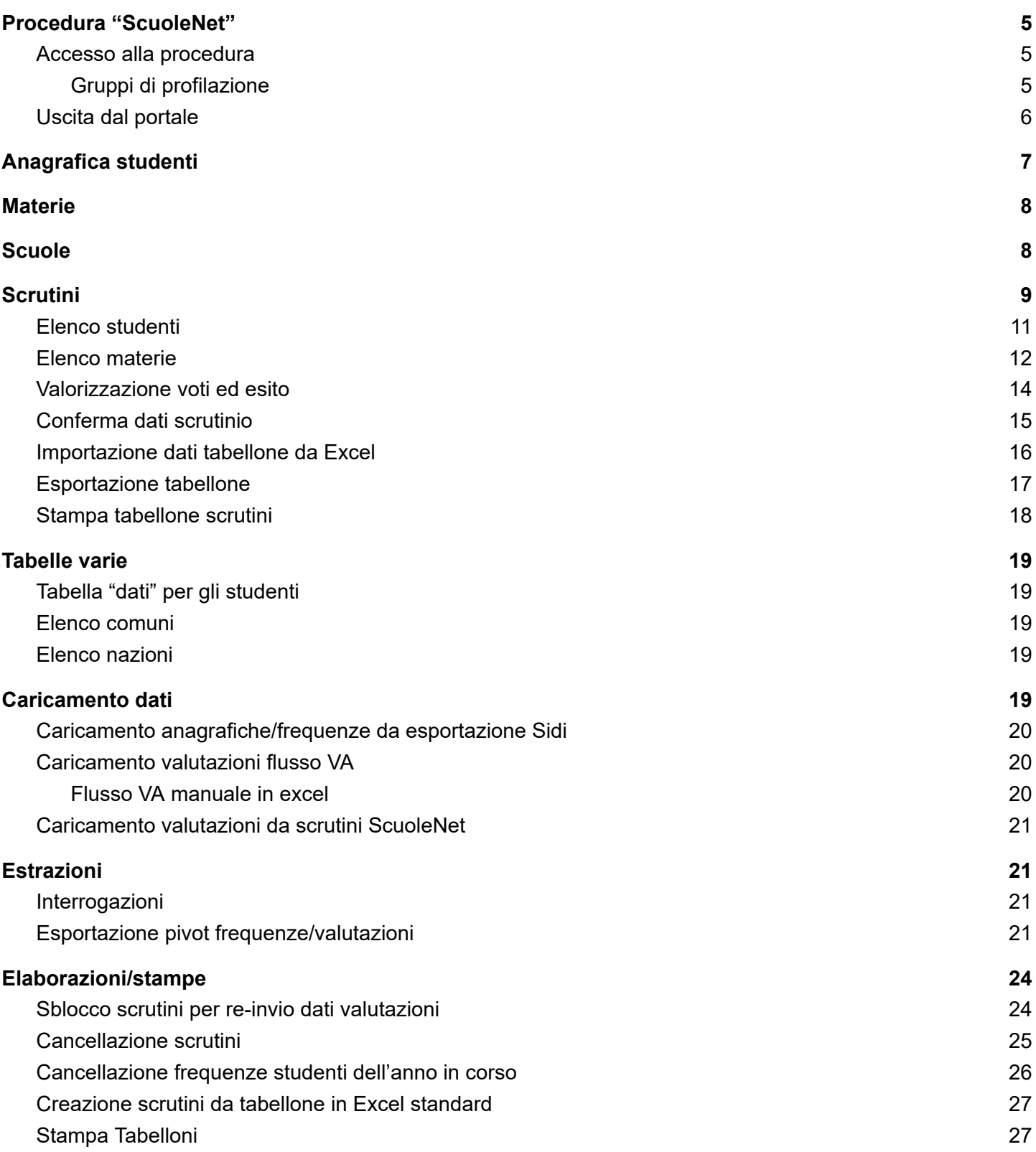

Pagina 2 di 101

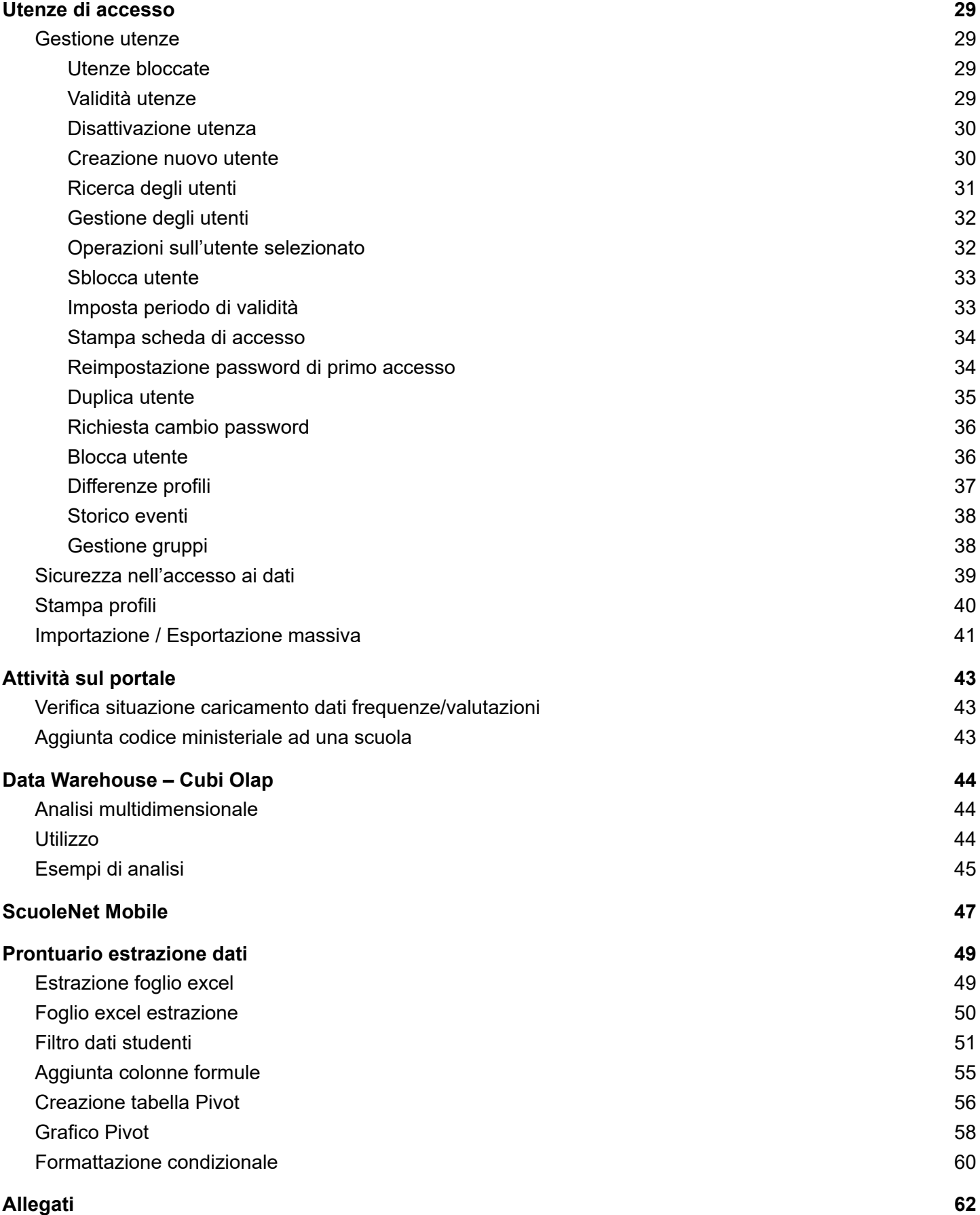

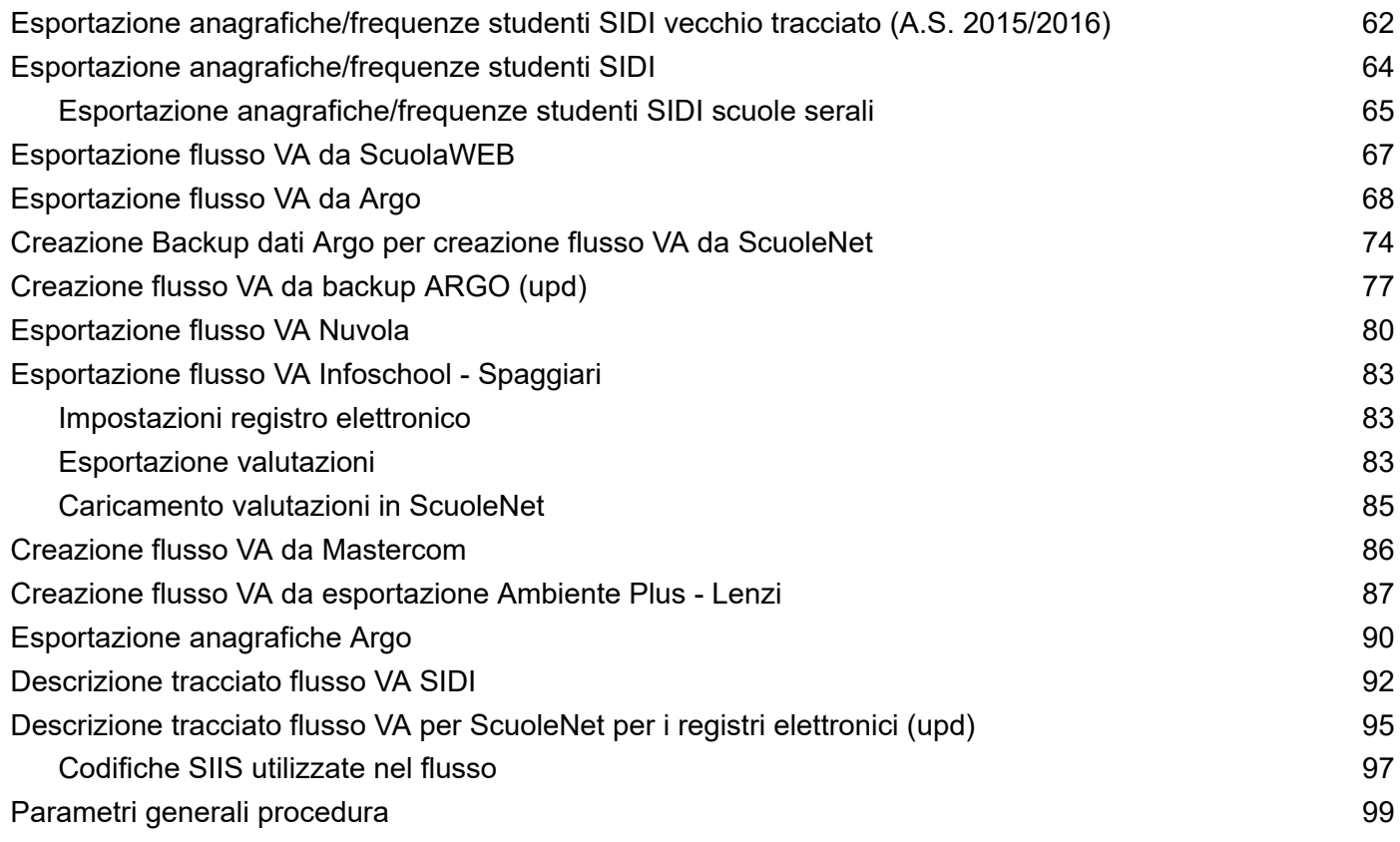

Pagina 4 di 101

# <span id="page-4-0"></span>Procedura "ScuoleNet"

La procedura *ScuoleNet* è la procedura utilizzata per la visualizzazione e la gestione dei dati relativi agli studenti per i dirigenti, i docenti referenti e per la segreteria scolastica attraverso internet.

### <span id="page-4-1"></span>**Accesso alla procedura**

L'accesso al sistema è attivabile dal link <https://www.scuolawebromagna.it/scuolenet/src/login.aspx> o <https://modenainrete.scuolenet.it/src/login.aspx> attraverso la necessaria l'autenticazione tramite il proprio *codice utente* (1) e *password* (2) con la pressione del bottone *Ok* (3) da :

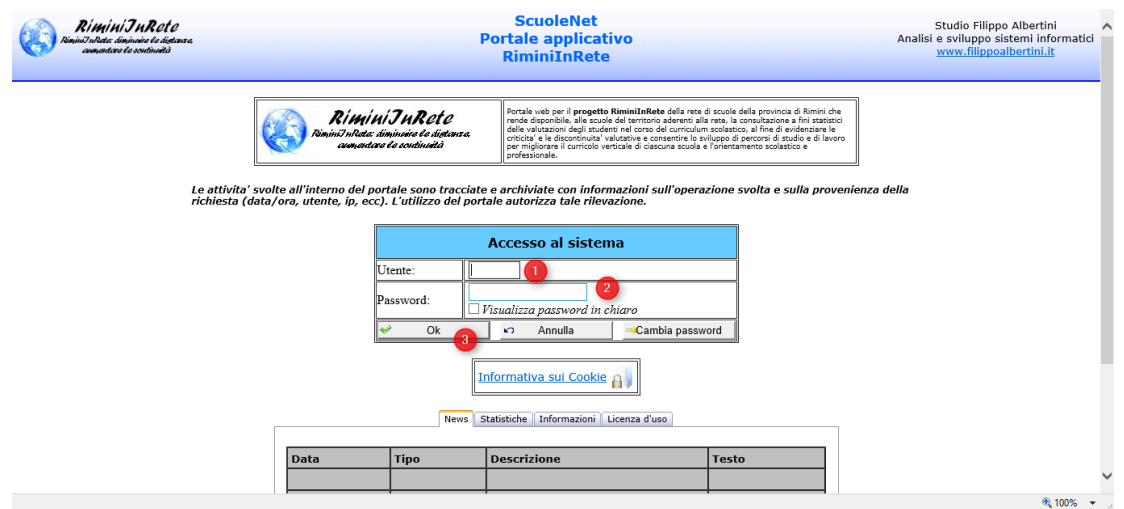

Il codice utente da indicare è quello indicato nella scheda di accesso dell'utente.

#### <span id="page-4-2"></span>**Gruppi di profilazione**

La profilazione degli utenti di accesso per l'assegnazione delle funzionalità è gestita per gruppi di funzionalità :

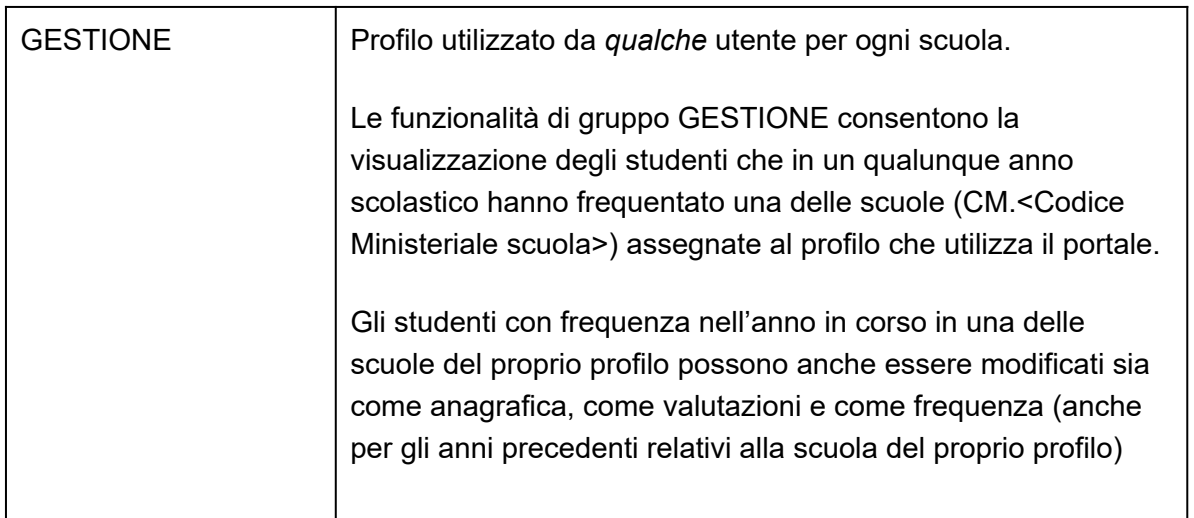

Pagina 5 di 101

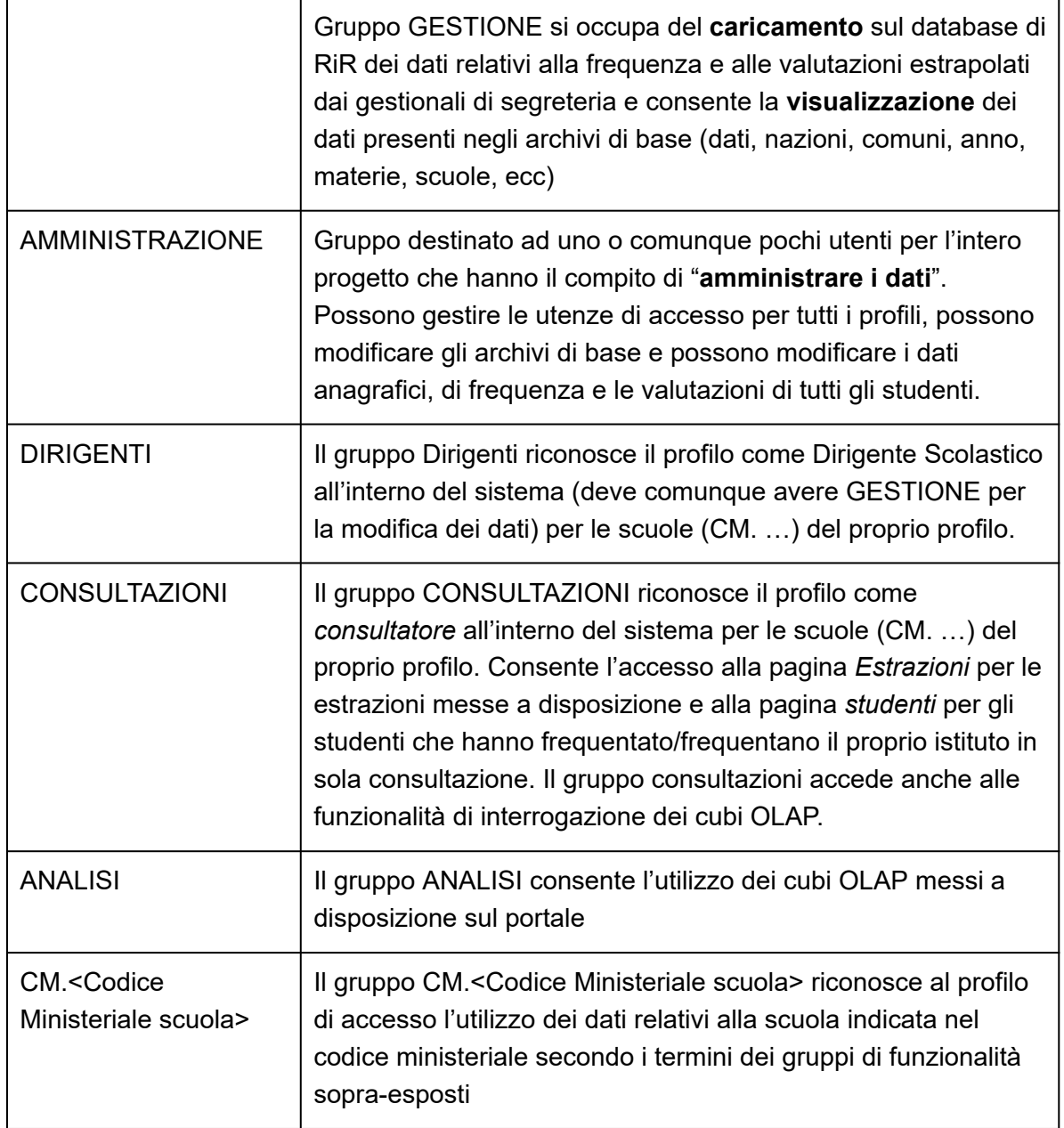

## <span id="page-5-0"></span>**Uscita dal portale**

Per uscire dal portale, scaricando le informazioni temporanee (sessioni) salvate sul server occorre cliccare sulla scelta Fine del menù (1) mentre cliccando in (2) si ha invece la possibilità di ri-visualizzare la pagina di accesso del portale con la tabella delle informazioni iniziali :

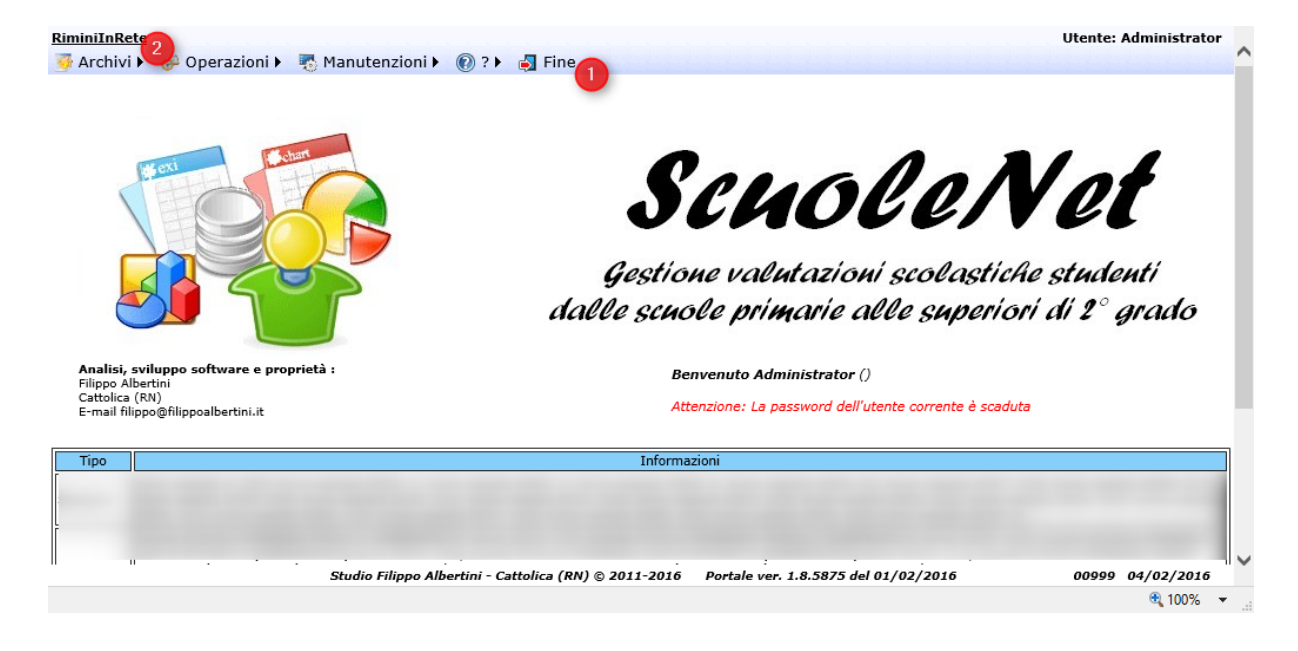

Con *Fine* il sistema si ripropone alla pagina di Login e per non permettere che qualcuno possa vedere le pagine consultate nella sessione di lavoro e memorizzate dal browser in cache (history) è necessario chiudere anche completamente la pagina del browser internet.

# <span id="page-6-0"></span>Anagrafica studenti

La gestione delle anagrafiche degli studenti è attivabile dal menù Archivi →Studenti è possibile attivare la pagina di gestione. Cliccando il bottone Cerca (1) si effettua la ricerca degli studenti.

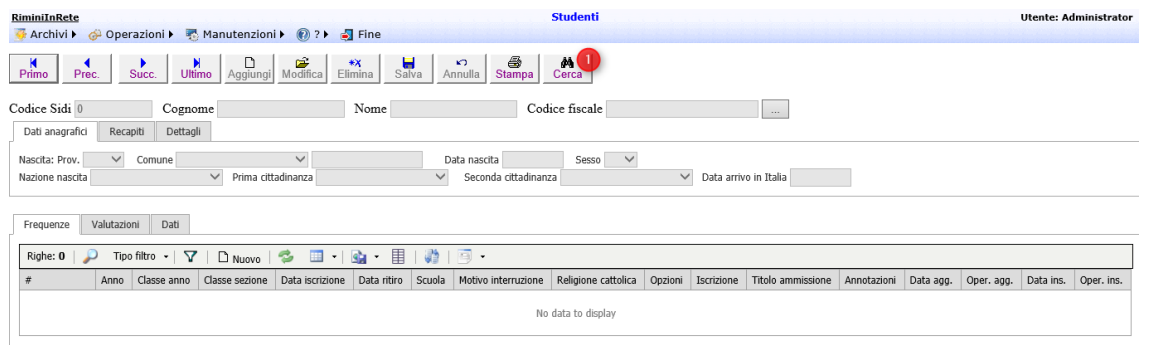

Nella griglia in basso vengono visualizzati per ogni studenti le sue frequenze, valutazioni e dati aggiuntivi.

Il popup delle ricerche permette di filtrare per classe / studente:

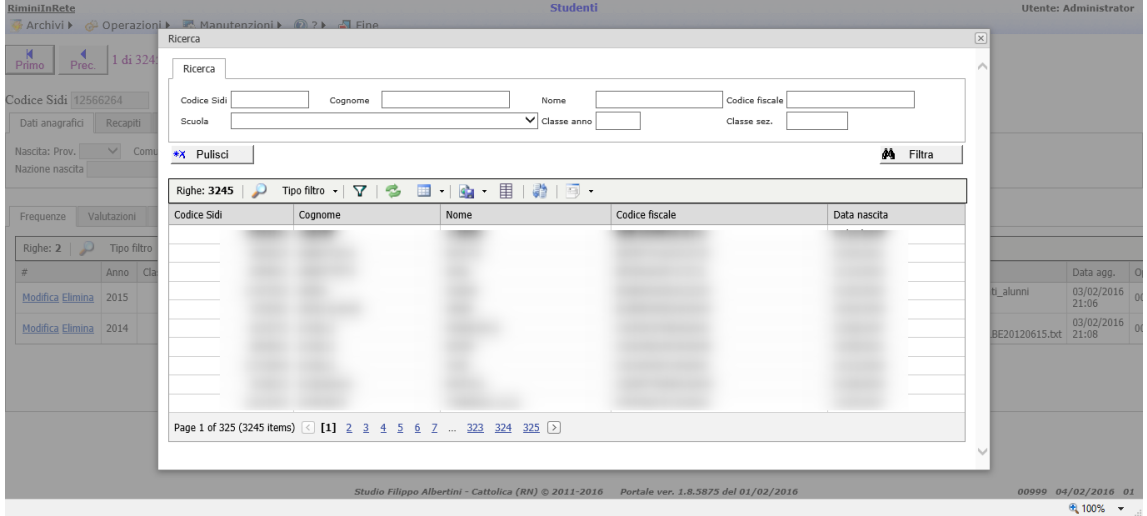

Ogni utente vede i dati degli studenti che hanno frequentato le scuole associate; può modificare solamente gli studenti frequentanti nell'anno in corso nelle scuole associate.

## <span id="page-7-0"></span>Materie

La gestione dell'archivio materie è attivabile da Archivi → Materie :

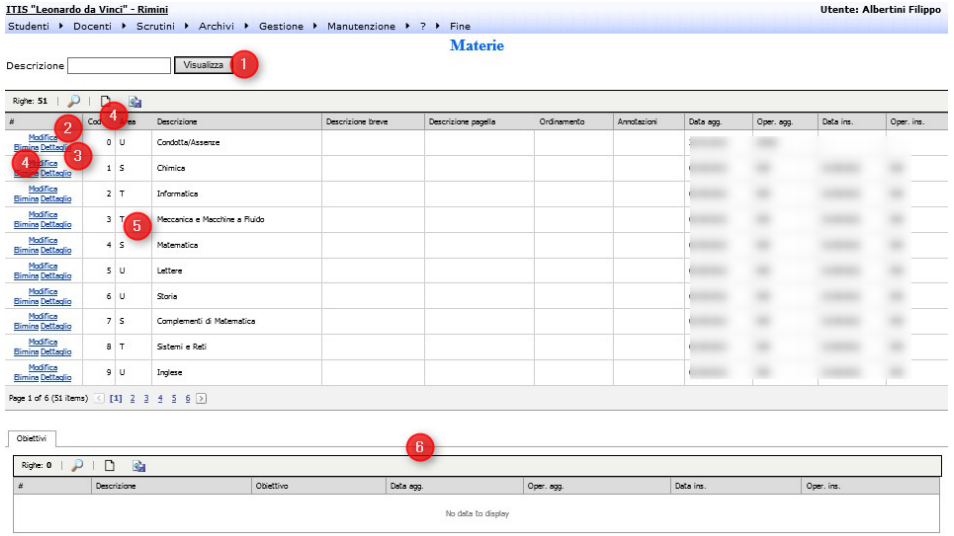

Cliccando (1) è possibile visualizzare le Materie esistenti eventualmente filtrandole mettendo l'iniziale in descrizione. Su quelle esistenti, in (2) è possibile modificare i dati, con (3) visualizzare il dettaglio degli obiettivi per materia potendoli modificare e inserire e con (4) eventualmente, se non ci sono riferimenti collegati, eliminare la materia. In (6) è possibile gestire gli obiettivi collegati alla materia.

# <span id="page-7-2"></span><span id="page-7-1"></span>Scuole

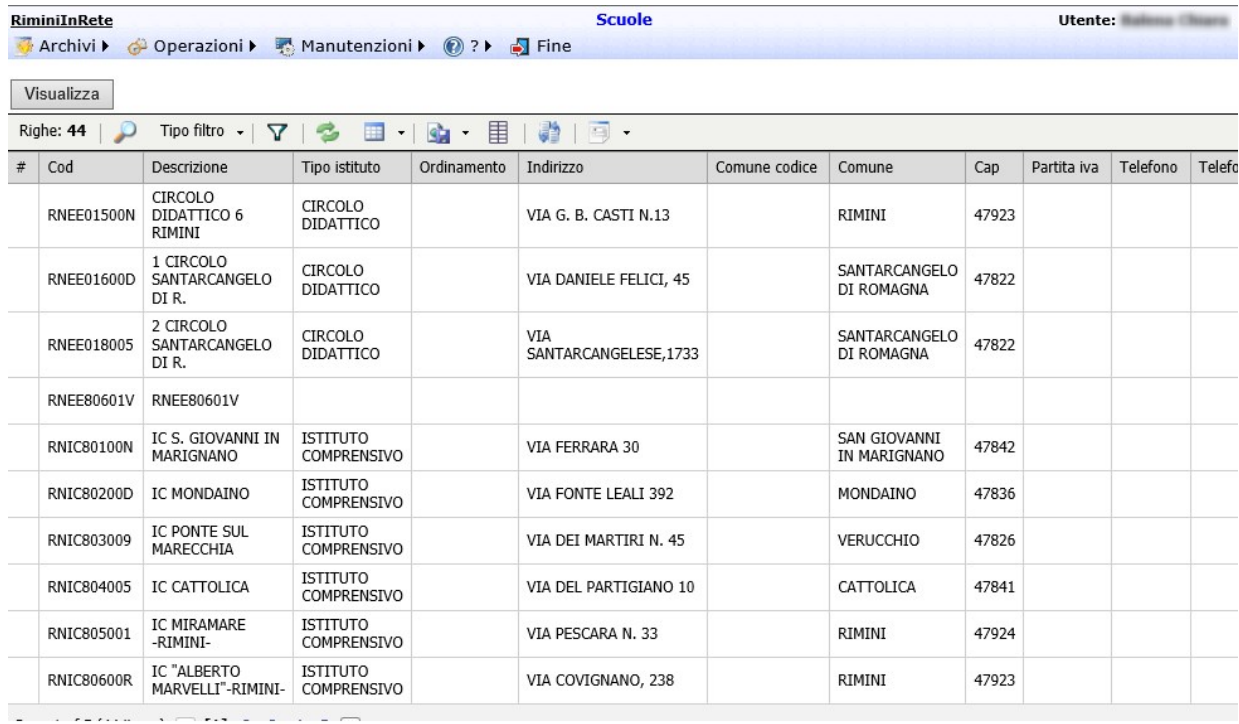

# <span id="page-8-0"></span>Scrutini

E' possibile creare gli scrutini per caricare le valutazioni e frequenze quando non sono disponibili i file del flusso VA.

Dal menu Scrutini → Scrutini si apre la pagina degli scrutini; ogni utente può vedere solo gli scrutini relativi alle proprie scuole.

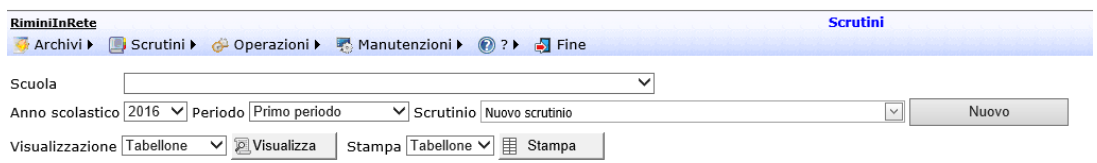

Premendo il bottone Nuovo scrutinio si apre il popup per la creazione del nuovo scrutinio:

Pagina 9 di 101

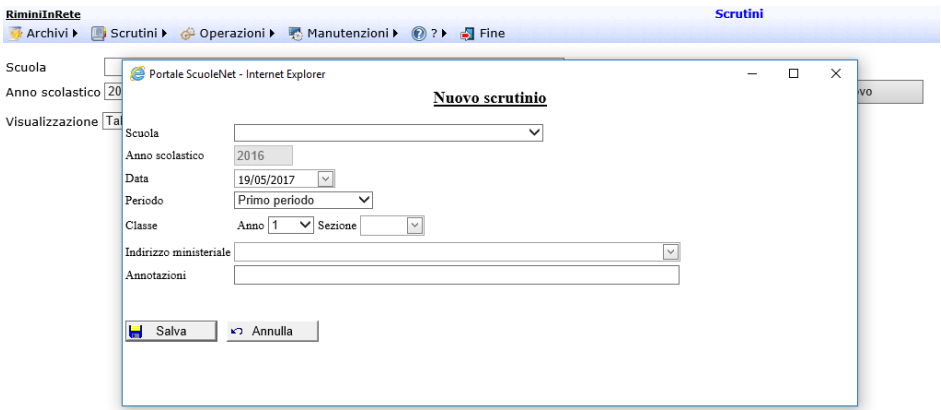

Nel combo con la sezione vengono visualizzati colorati gli scrutini già presenti: in verde gli scrutini quelli chiusi, in blu quelli confermati, in rosso quelli nè chiusi nè confermati.

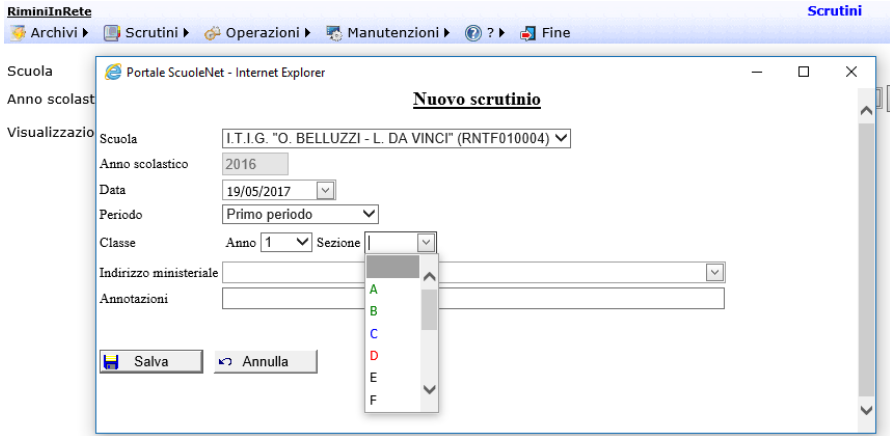

Quando si crea lo scrutinio, se lo scrutinio è già presente viene visualizzato un errore se lo scrutinio è già chiuso, altrimenti viene visualizzato un messaggio che chiede la conferma per sovrascriverlo:

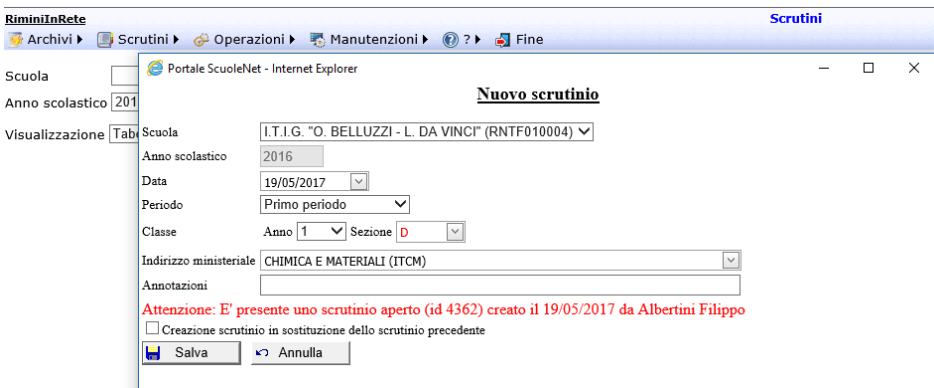

Nell'elenco degli scrutini vengono visualizzati in verde gli scrutini chiusi e in blu quelli confermati:

Pagina 10 di 101

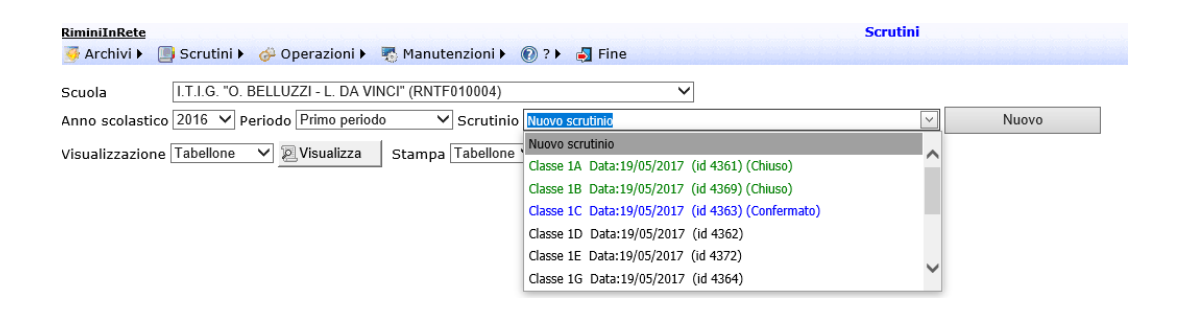

## <span id="page-10-0"></span>**Elenco studenti**

Scegliendo come visualizzazione Studenti e premendo Visualizza vengono visualizzati gli studenti.

Al momento della creazione dello scrutinio vengono caricati in automatico se sono presenti nelle frequenze per la classe, anno e scuola indicati.

Per caricare gli studenti manualmente premere il bottone Nuovo:

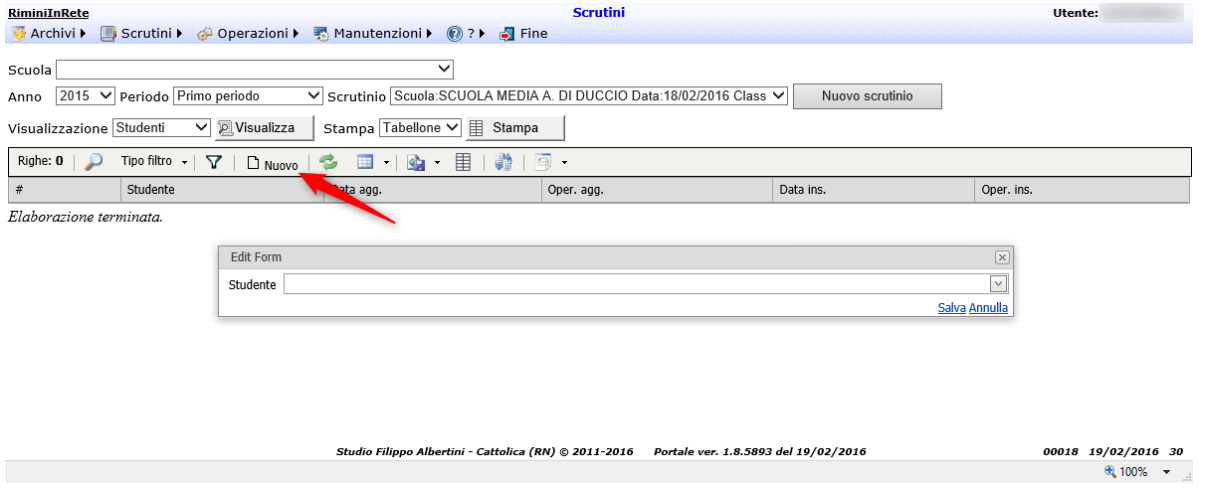

Nell'elenco degli studenti è possibile indicare il codice fiscale, cognome nome e/o codice sidi.

E' possibile importare gli studenti da un file Excel cliccando il bottone "Importa da Excel" (1); nel popup che si apre indicare il file da sfoglia (2) e premere Carica (3).

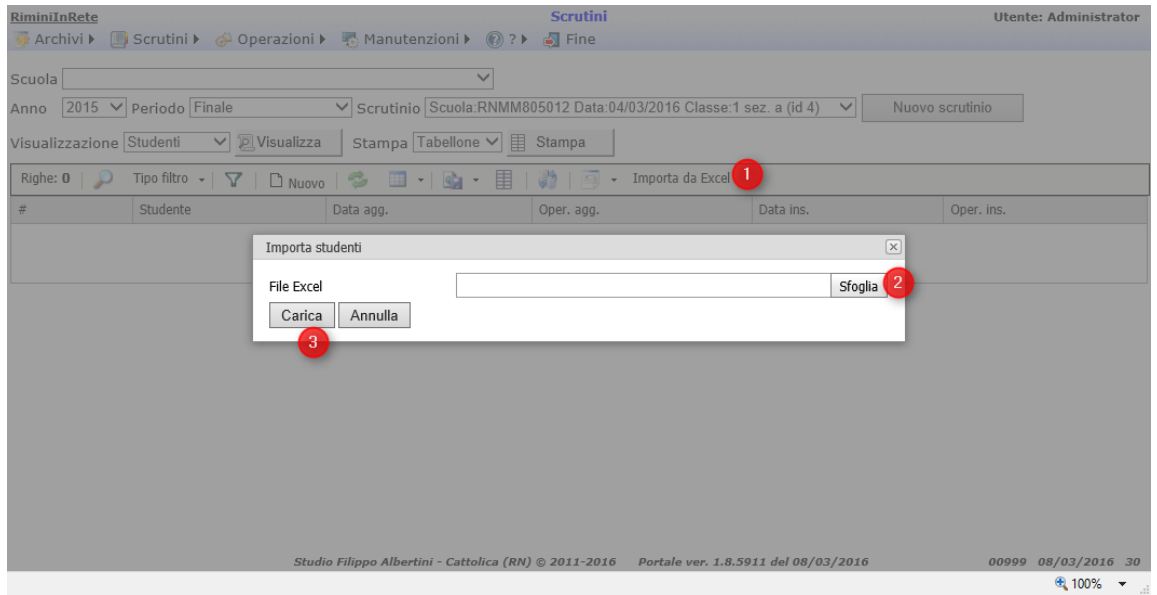

Il file che viene letto è un file Excel, che deve avere una colonna con intestazione "Codice fiscale" e sotto l'elenco dei codici fiscali degli studenti da importare; ad esempio:

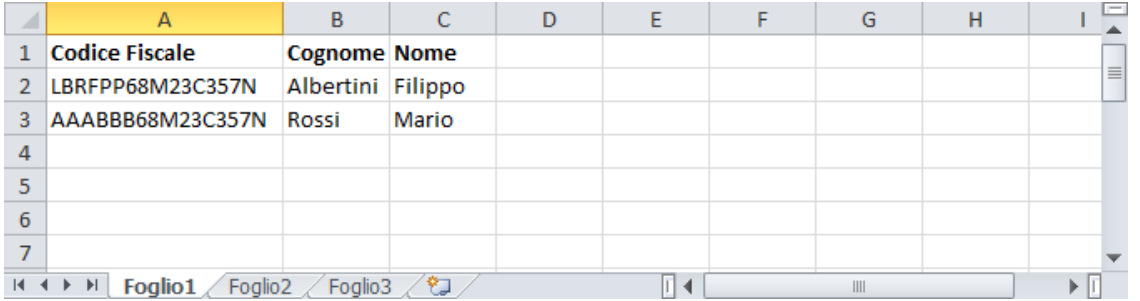

Per la verifica rispetto agli studenti presenti in ScuoleNet viene utilizzato il codice fiscale.

Le colonne nel foglio excel possono essere indicate in un qualunque ordine (es. Cognome, Nome, Codice Fiscale o anche Codice Fiscale, Cognome e nome).

Se nel file Excel sono indicate le colonne Codice fiscale, Cognome, Nome e Data nascita e lo studente non viene trovato per codice fiscale viene creato, mettendo come codice un valore negativo prendendo il minimo codice studenti -1. L'applicativo prima di creare un nuovo studente verifica che il codice fiscale sia corretto e la coerenza dei dati indicati (cognome, nome, data nascita) rispetto al codice fiscale. I codici negativi eventualmente ricaricati dal flusso anagrafica Sidi verranno riportati al codice corretto Sidi per codice fiscale, con anche tutte le valutazioni e frequenze.

### <span id="page-11-0"></span>**Elenco materie**

Scegliendo come visualizzazione Materie e premendo Visualizza vengono visualizzate le materie; per caricare le materie premere il bottone Nuovo:

Pagina 12 di 101

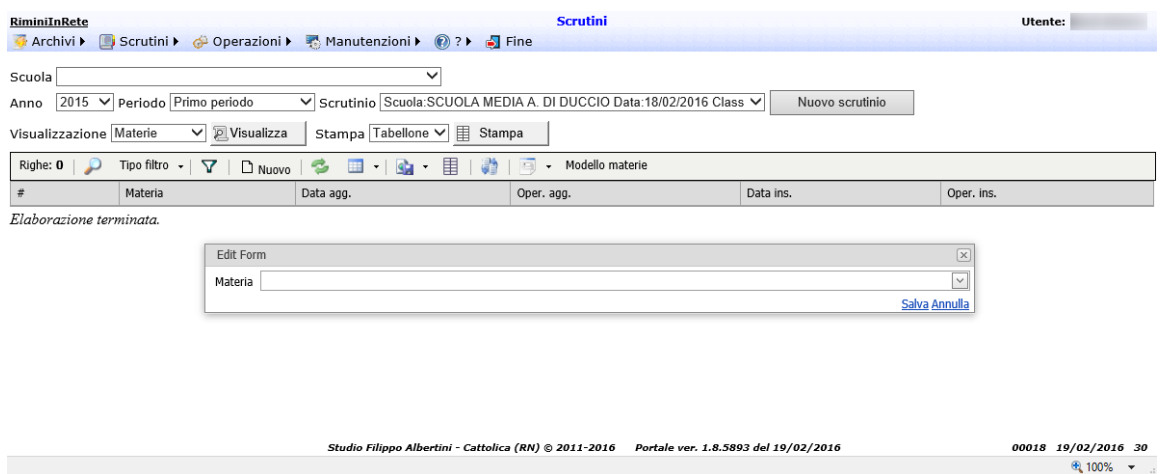

E' possibile importare un elenco di materie cliccando su "Modello materie" (1) e nel popup che si apre scegliendo il modello da importare (2) e premendo Ok (3):

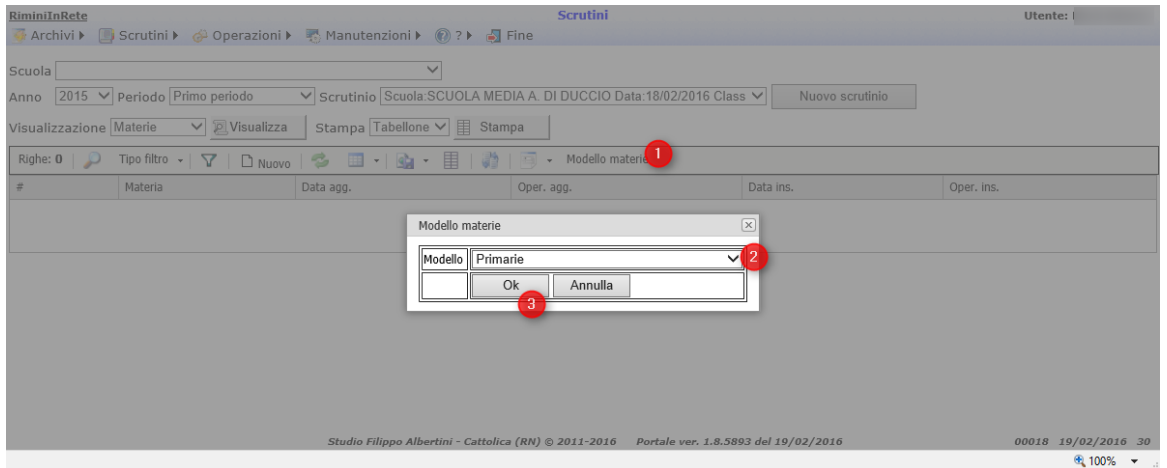

E' possibile importare un elenco di materie, con anche l'ordinamento tabellone configurato, da uno scrutinio precedente cliccando su "Importa da scrutinio" e nel popup che si apre scegliere lo scrutinio dal quale importare le materie:

Pagina 13 di 101

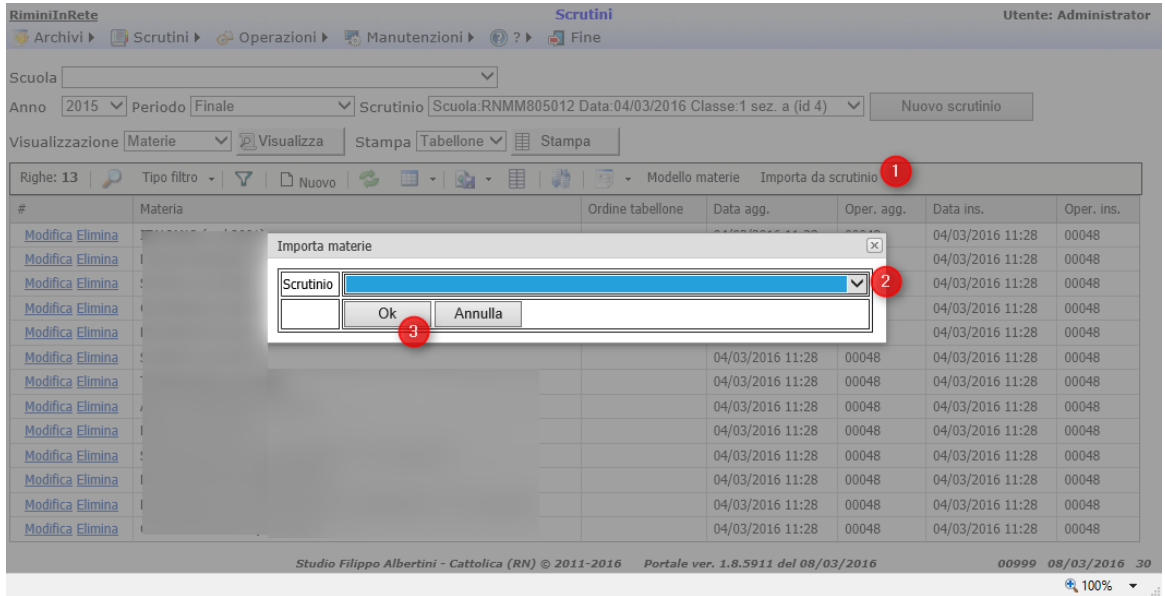

E' possibile indicare la descrizione della materia locale oltre ai riferimenti della materia ministeriale per aggiungere ulteriori descrizioni specifiche (es per la seconda lingua comunitaria)

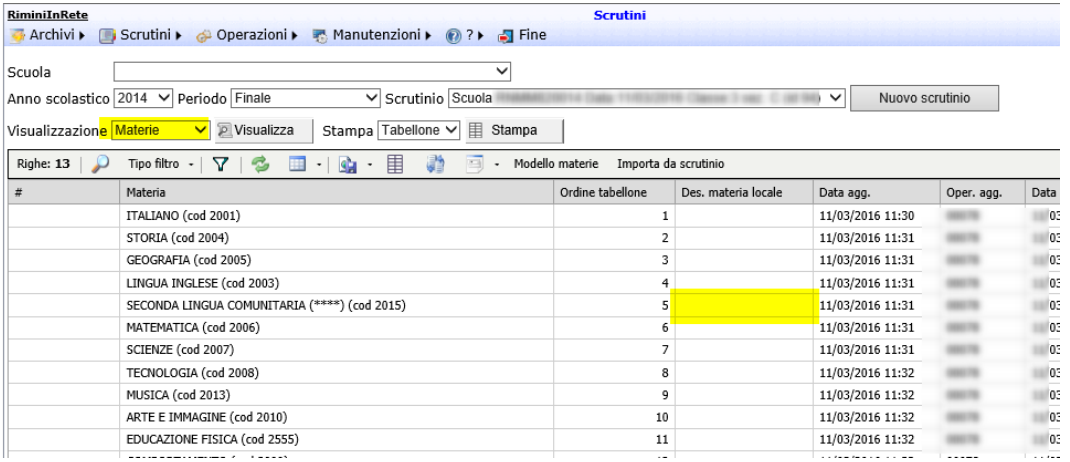

Per gli scrutini del primo periodo è possibile indicare la tipologia di voti per ogni materia (scritto, orale, pratico, altro, complessivo).

#### <span id="page-13-0"></span>**Valorizzazione voti ed esito**

Con la visualizzazione "Tabellone" è possibile valorizzare i voti e l'esito per gli studenti / materie indicati; per modificare i valori cliccare direttamente sulle celle e mettere i valori desiderati:

Pagina 14 di 101

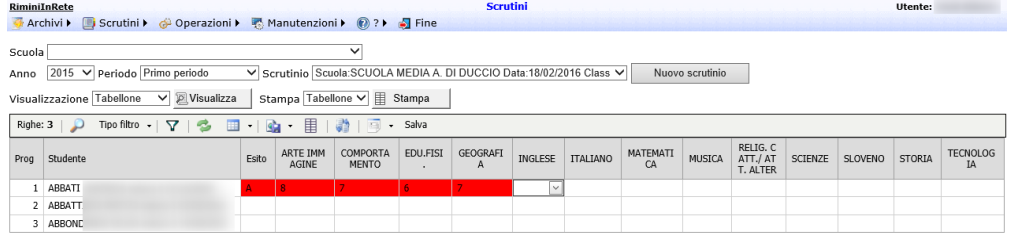

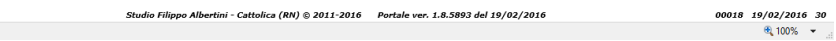

Le celle in rosso sono quelle modificate; le modifiche vengono salvate sul database solo quando si preme il bottone "Salva". Dopo aver premuto Salva le celle perdono il colore rosso per indicare che i voti e l'esito sono stati salvati sul database.

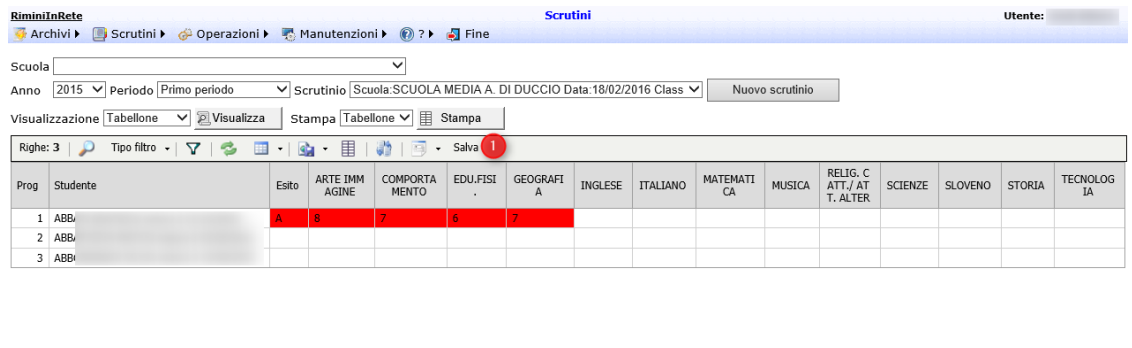

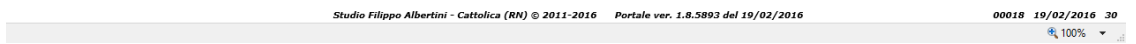

## <span id="page-14-0"></span>**Conferma dati scrutinio**

Quando l'inserimento dei dati per lo scrutinio è concluso è possibile confermare i dati premendo il bottone Conferma (1):

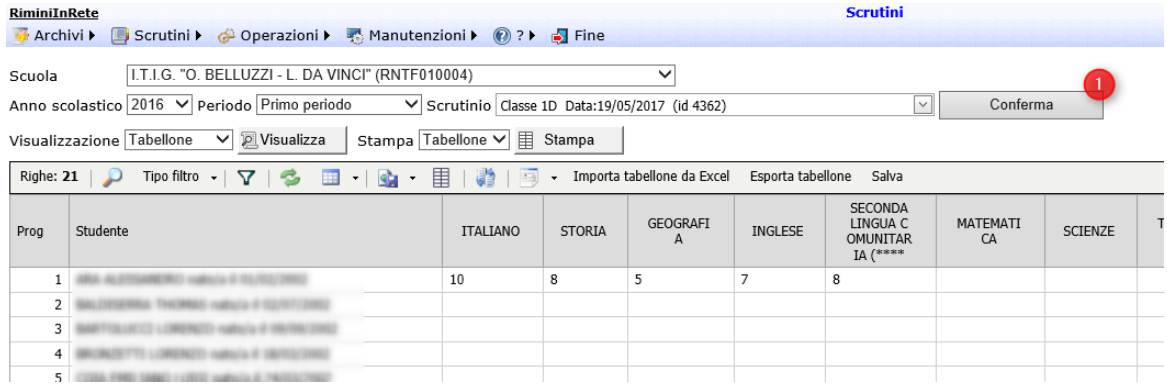

Pagina 15 di 101

Studio Filippo Albertini Via Euclide, 7 - 47841 Cattolica (RN) Cell. 347/7163264 Fax 0541/0531186 Web [www.filippoalbertini.it](http://www.filippoalbertini.it/) E-Mail [filippo@filippoalbertini.it](mailto:filippo@filippoalbertini.it) PEC [filippo.albertini@pec.it](mailto:filippo.albertini@pec.it) Cod. Fisc. LBRFPP68M23C357N P.Iva 01881570400 - Attività svolta ex legge n. 4/2013

Una volta che i dati sono confermati, non è più possibile modificare i dati dello scrutinio; è possibile però modificarli riaprendo lo scrutinio premendo il bottone Apri (1):

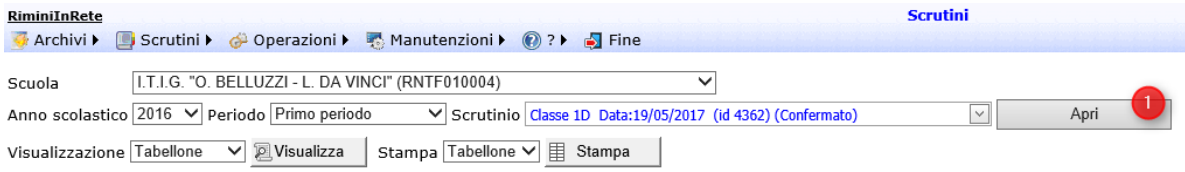

### <span id="page-15-0"></span>**Importazione dati tabellone da Excel**

E' possibile importare dati da file Excel cliccando il bottone "Importa tabellone da Excel" (1), scegliendo il file con sfoglia (2) e premendo Carica (3):

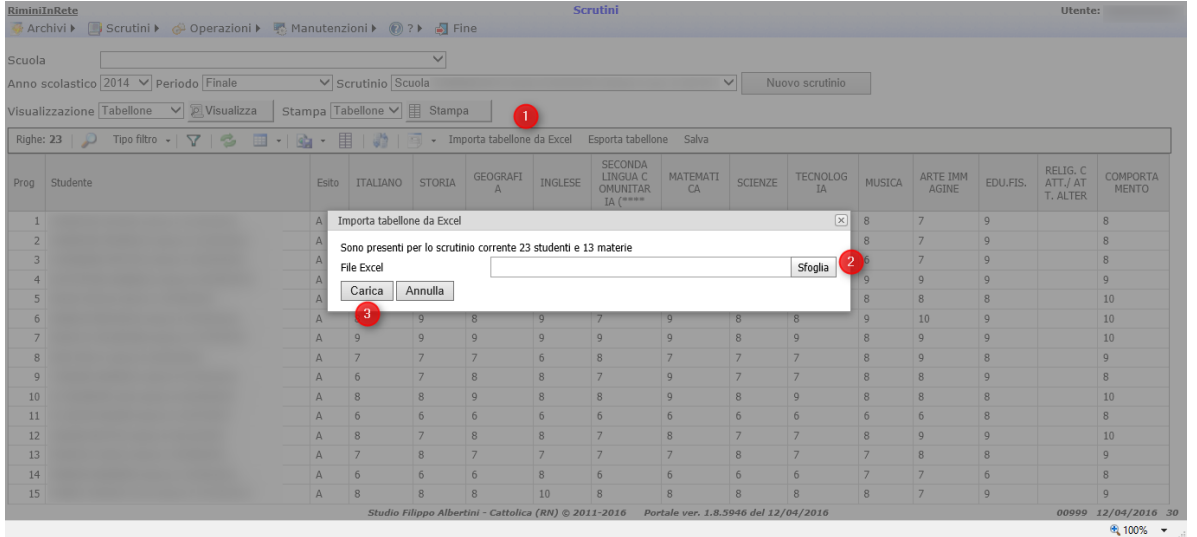

Il file Excel che viene letto è in questo formato:

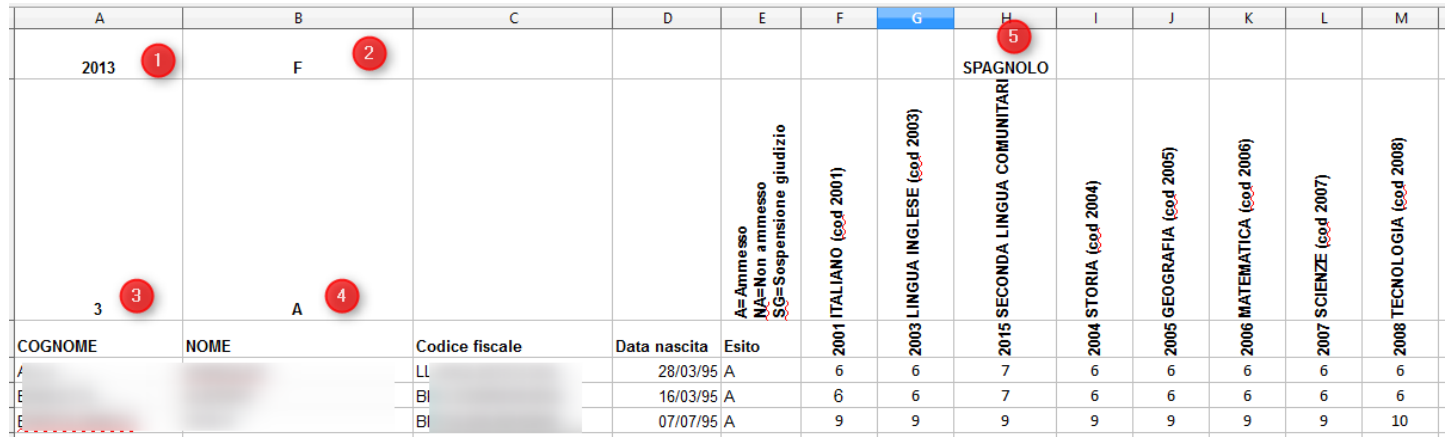

Nella colonna A1 va indicato l'anno scolastico dello scrutinio Nella colonna B1 il periodo dello scrutinio (F = finale, 1 = 1° periodo, SG = Sospensione giudizio)

Pagina 16 di 101

Studio Filippo Albertini Via Euclide, 7 - 47841 Cattolica (RN) Cell. 347/7163264 Fax 0541/0531186 Web [www.filippoalbertini.it](http://www.filippoalbertini.it/) E-Mail [filippo@filippoalbertini.it](mailto:filippo@filippoalbertini.it) PEC [filippo.albertini@pec.it](mailto:filippo.albertini@pec.it) Cod. Fisc. LBRFPP68M23C357N P.Iva 01881570400 - Attività svolta ex legge n. 4/2013

Nella colonna C1 il codice indirizzo ministeriale (per le scuole secondarie) Nella colonna A2 l'anno della classe Nella colonna B2 la sezione della classe Nella prima riga sopra la materia è possibile indicare la descrizione locale della materia, per la gestione delle materie specifiche ad es seconda lingua (spagnolo, francese, etc).

Prima di importare è necessario creare lo scrutinio; la procedura verifica la coerenza del file e se corretto cancella i dati e li ricarica.

Per ogni studente va indicato il cognome, nome, codice fiscale e data nascita; l'applicativo prima di fare il caricamento verifica che il codice fiscale sia corretto e la coerenza dei dati indicati (cognome, nome, data nascita) rispetto al codice fiscale.

Se lo studente non viene trovato per codice fiscale viene creato, mettendo come codice un valore negativo prendendo il minimo codice studenti -1. I codici negativi eventualmente ricaricati dal flusso anagrafica Sidi verranno riportati al codice corretto Sidi per codice fiscale, con anche tutte le valutazioni e frequenze.

Per gli scrutini del primo periodo è anche possibile indicare la tipologia di voto (SCRITTO, ORALE, PRATICO, ALTRO), indicandolo dopo il codice della materia seguito dalla barra; ad esempio 11/SCRITTO:

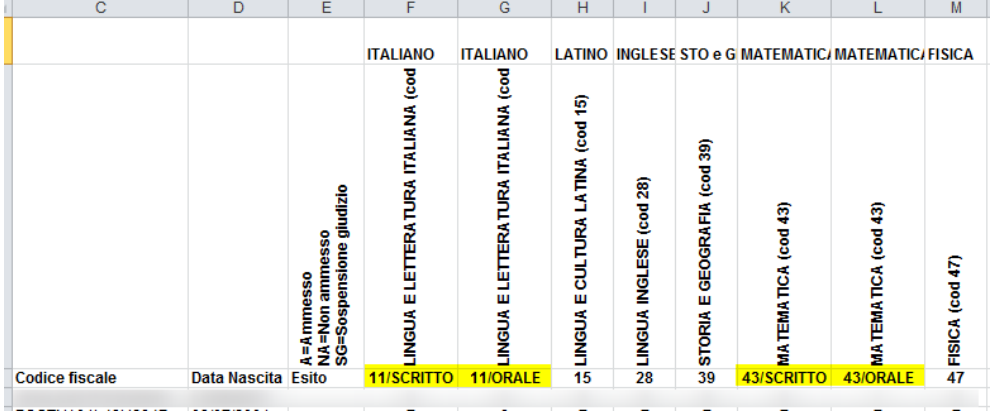

Per quanto riguarda i giudizi di religione i codici da utilizzare sono :

I=Insufficiente, S=Sufficiente, B=Buono, M=Molto, DT=Distinto, MM=Moltissimo, O=Ottimo e ES=Esente

## <span id="page-16-0"></span>**Esportazione tabellone**

E' possibile esportare su file Excel i dati del tabellone cliccando il bottone "Esporta tabellone" (1):

Pagina 17 di 101

#### Studio Filippo Albertini Analisi e sviluppo Sistemi Informatici

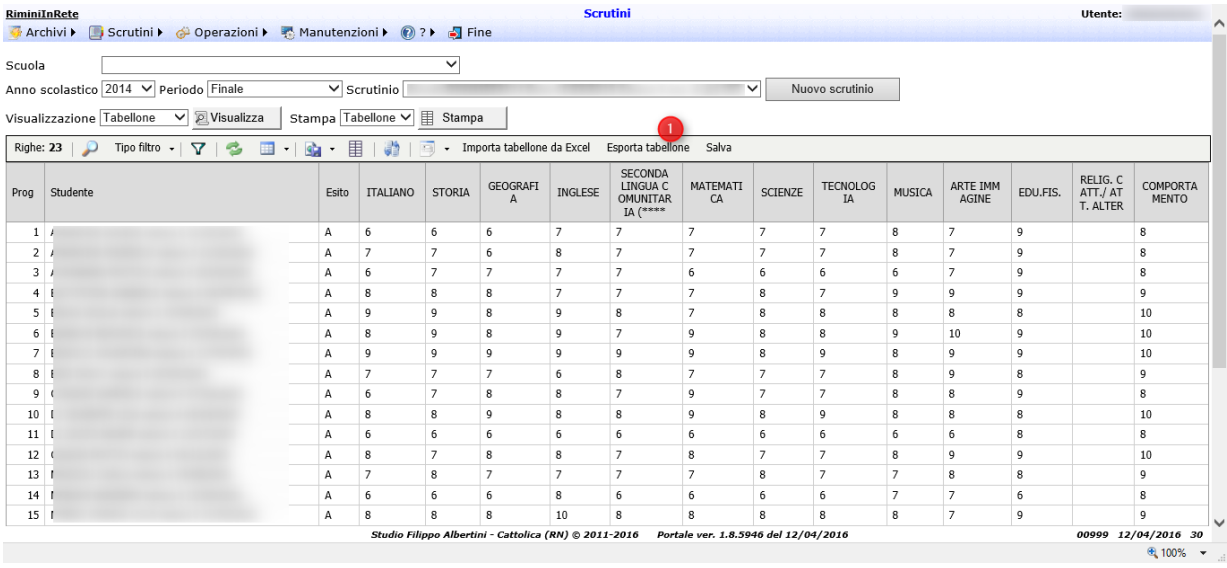

Il file generato in questo modo è nel formato per l'importazione da file Excel.

### <span id="page-17-0"></span>**Stampa tabellone scrutini**

Premendo il bottone Stampa viene generato un pdf con la stampa del tabellone con i dati:

#### **RiminiInRete** P.za Gramsci, 3/4 - 47921 Rimini

TABELLONE 1° Periodo a.s. 2015-2016

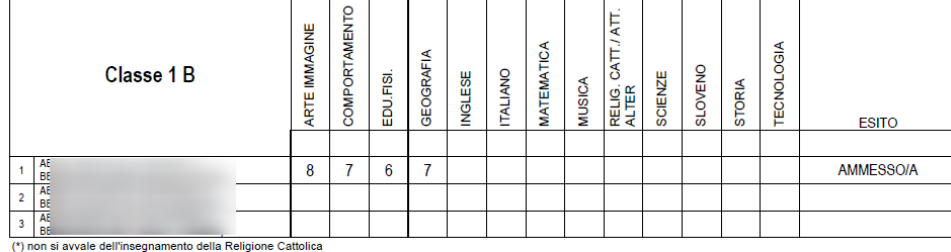

Rimini, 18/02/2016

Pagina 18 di 101

Studio Filippo Albertini Via Euclide, 7 - 47841 Cattolica (RN) Cell. 347/7163264 Fax 0541/0531186 Web [www.filippoalbertini.it](http://www.filippoalbertini.it/) E-Mail [filippo@filippoalbertini.it](mailto:filippo@filippoalbertini.it) PEC [filippo.albertini@pec.it](mailto:filippo.albertini@pec.it) Cod. Fisc. LBRFPP68M23C357N P.Iva 01881570400 - Attività svolta ex legge n. 4/2013

# <span id="page-18-0"></span>Tabelle varie

Dal menu Archivi → Tabelle varie è possibile gestire le tabelle di supporto alla procedura:

## **Tabella "dati" per gli studenti**

### **Elenco comuni**

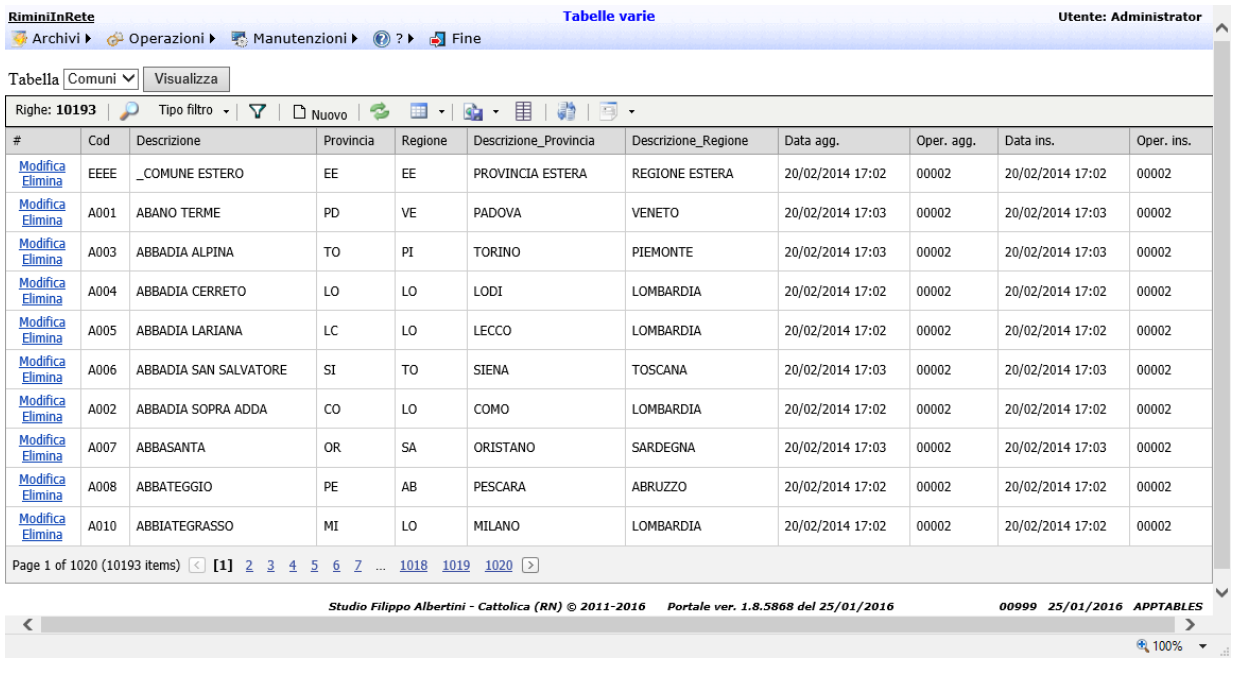

# <span id="page-18-1"></span>**Elenco nazioni**

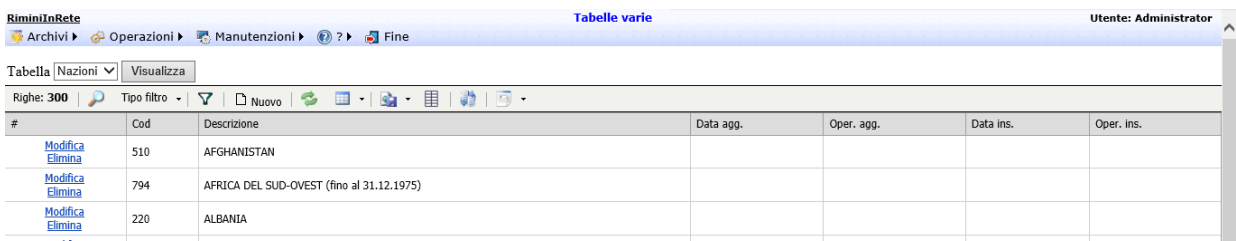

# <span id="page-18-2"></span>Caricamento dati

Dalla pagina del caricamento dati, dal menu Operazioni → Caricamento dati, è possibile caricare i dati.

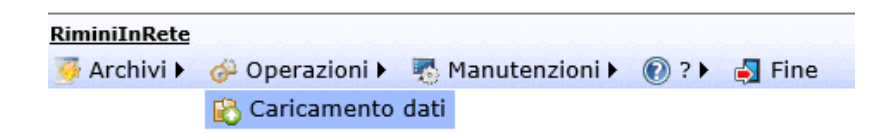

Pagina 19 di 101

#### <span id="page-19-0"></span>**Caricamento anagrafiche/frequenze da esportazione Sidi**

Scegliendo "Caricamento anagrafiche/frequenze da esportazione Sidi" si importano le anagrafiche e le frequenze:

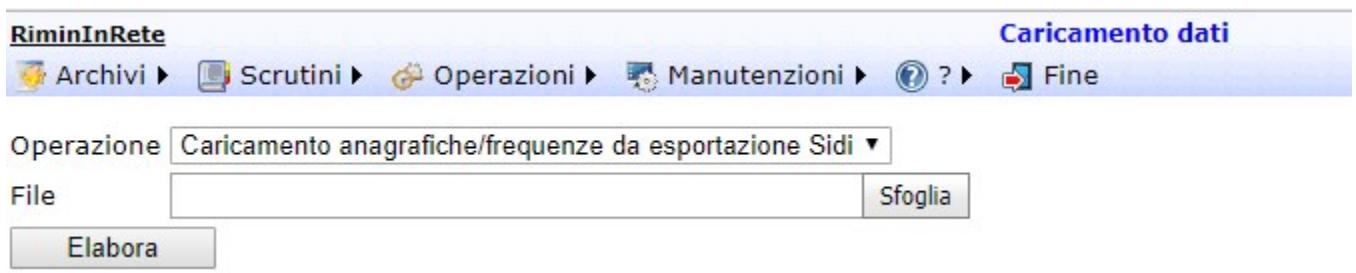

### <span id="page-19-1"></span>**Caricamento valutazioni flusso VA**

Scegliendo "Caricamento valutazioni flusso VA" si importano le valutazioni degli studenti:

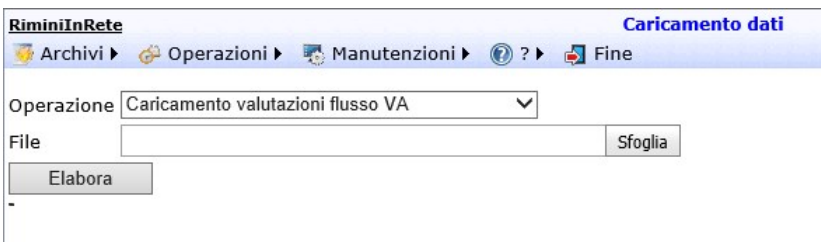

Il formato del file per il flusso VA è un file di testo con i campi separati dal carattere "|" :

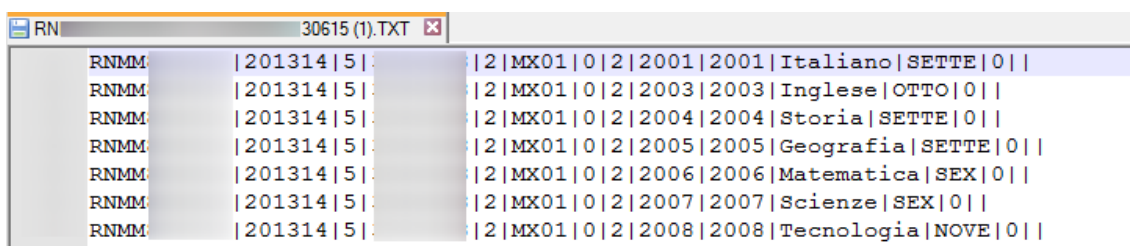

I valori nei campi sono:

CodiceDeboleScuola|Anno|CodiceFrazioneTemporale|CodiceSidi|AnnoCorso|IndirizzoMinisteriale|Validita|Cod EsitoFinaleSidi|CodiceMateriaMinisteriale|MateriaCod|MateriaDes|Voto|Assenze|CodiceEsitoIntegrazione

<span id="page-19-2"></span>**Flusso VA manuale in excel**

E' anche possibile caricare un file in formato Excel; il file deve avere le seguenti colonne: CodiceDeboleScuola Anno CodiceFrazioneTemporale CodiceSidi AnnoCorso IndirizzoMinisteriale Validita CodEsitoFinaleSidi CodiceMateriaMinisteriale MateriaCod MateriaDes Voto Assenze CodiceEsitoIntegrazione

Pagina 20 di 101

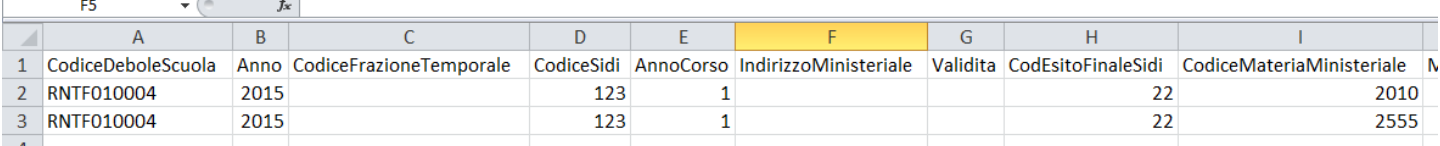

## <span id="page-20-0"></span>**Caricamento valutazioni da scrutini ScuoleNet**

Scegliendo "Caricamento valutazioni da scrutini ScuoleNet" si importano le valutazioni degli studenti dagi scrutini; dopo il caricamento dei dati lo scrutinio viene chiuso e non è più possibile modificare i dati dello scrutinio importato.

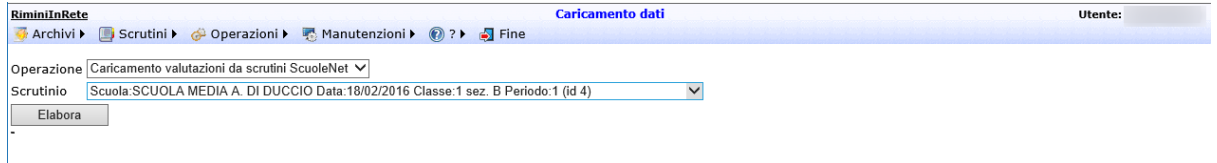

Nel combo scrutinio vengono visualizzati tutti gli scrutini ancora non importati delle proprie scuole.

Per riaprire / sbloccare uno scrutinio con i dati già passati alle valutazioni vedere l'apposito paragrafo "Sblocco scrutinio" in elaborazioni.

# <span id="page-20-1"></span>Estrazioni

### <span id="page-20-2"></span>**Interrogazioni**

Le estrazioni sono disponibili dal menù Operazioni → Estrazioni :

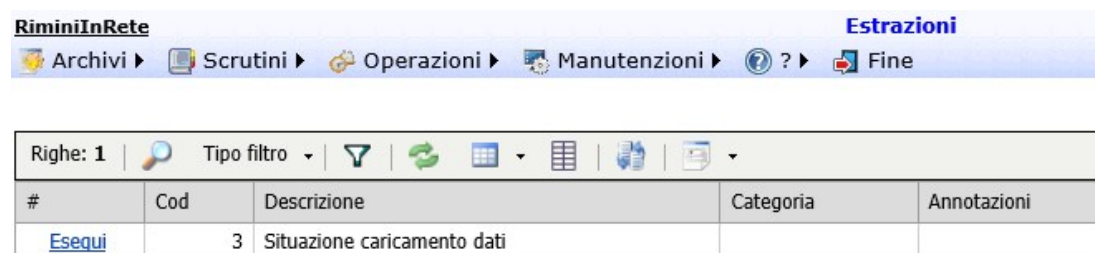

### <span id="page-20-3"></span>**Esportazione pivot frequenze/valutazioni**

Per l'elaborazione e l'esportazione del foglio excel in formato pivot delle frequenze/valutazioni andare nel menù Manutenzioni → Esecuzione Script :

Pagina 21 di 101

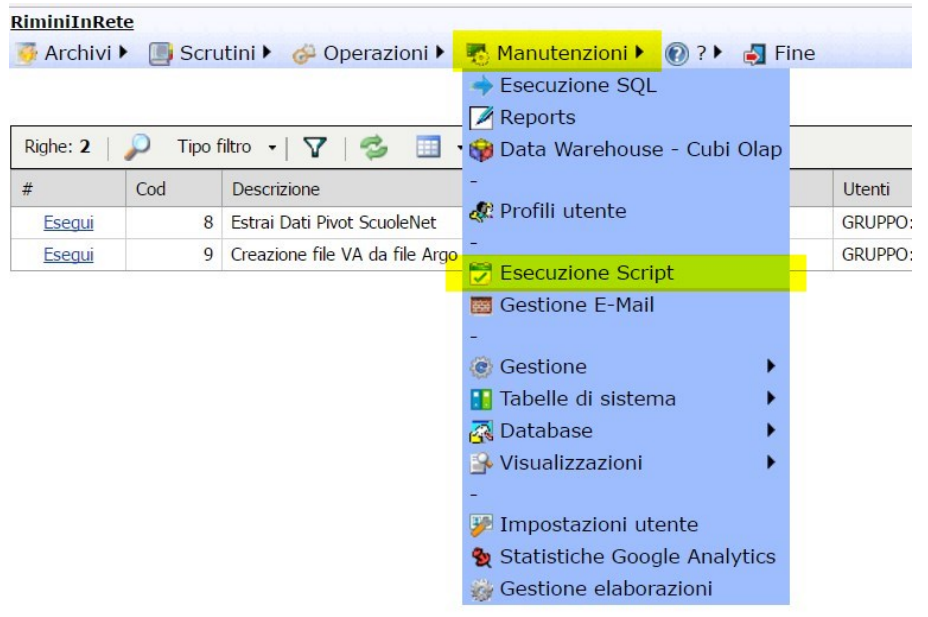

Lo script da eseguire per effettuare l'elaborazione e per poter esportare il foglio excel risultante è il numero 8 :

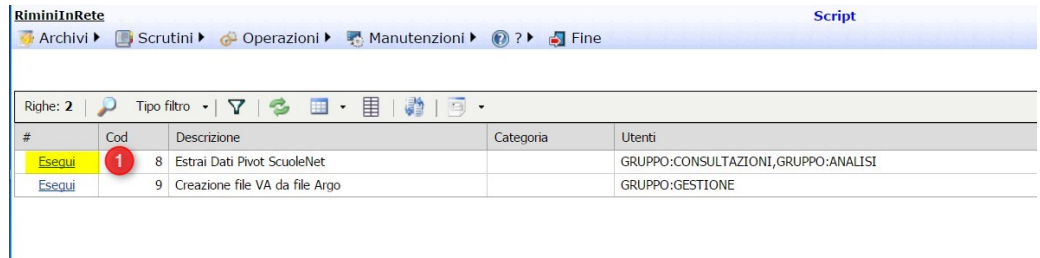

Per avviare l'esportazione è necessario indicare l'anno di inizio e fine esportazione (es 2012 per a.s. 2012/2013) e la modalità di estrazione se con dettaglio analitico della materia ministeriale o con il raggruppamento per ambito disciplinare :

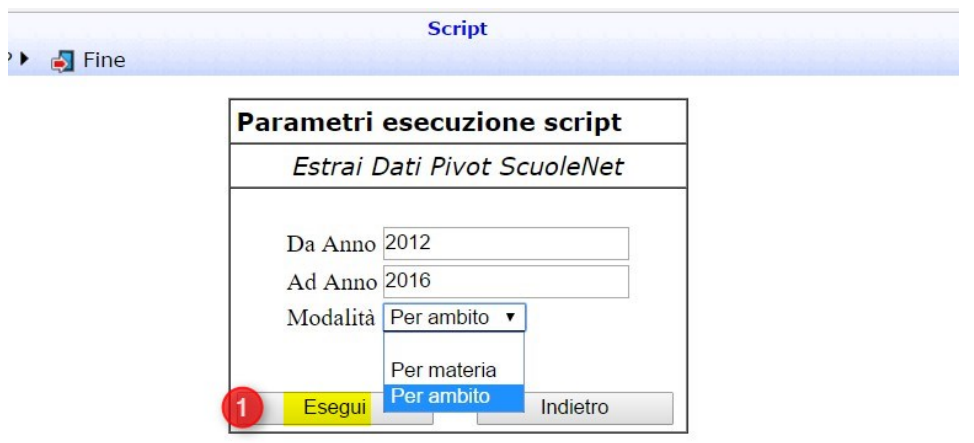

Premendo Esegui (1) inizia l'elaborazione che dura alcuni secondi/minuti :

Pagina 22 di 101

va e<br>iona ·

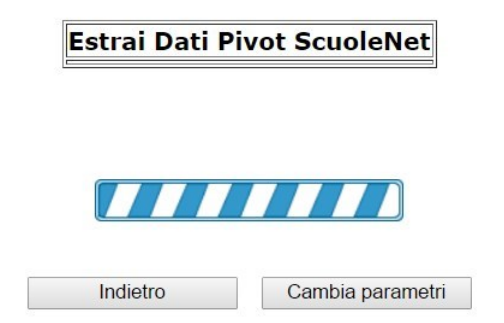

Alla fine dell'elaborazione cliccando in *File risultati* (2) è possibile esportare il file excel :

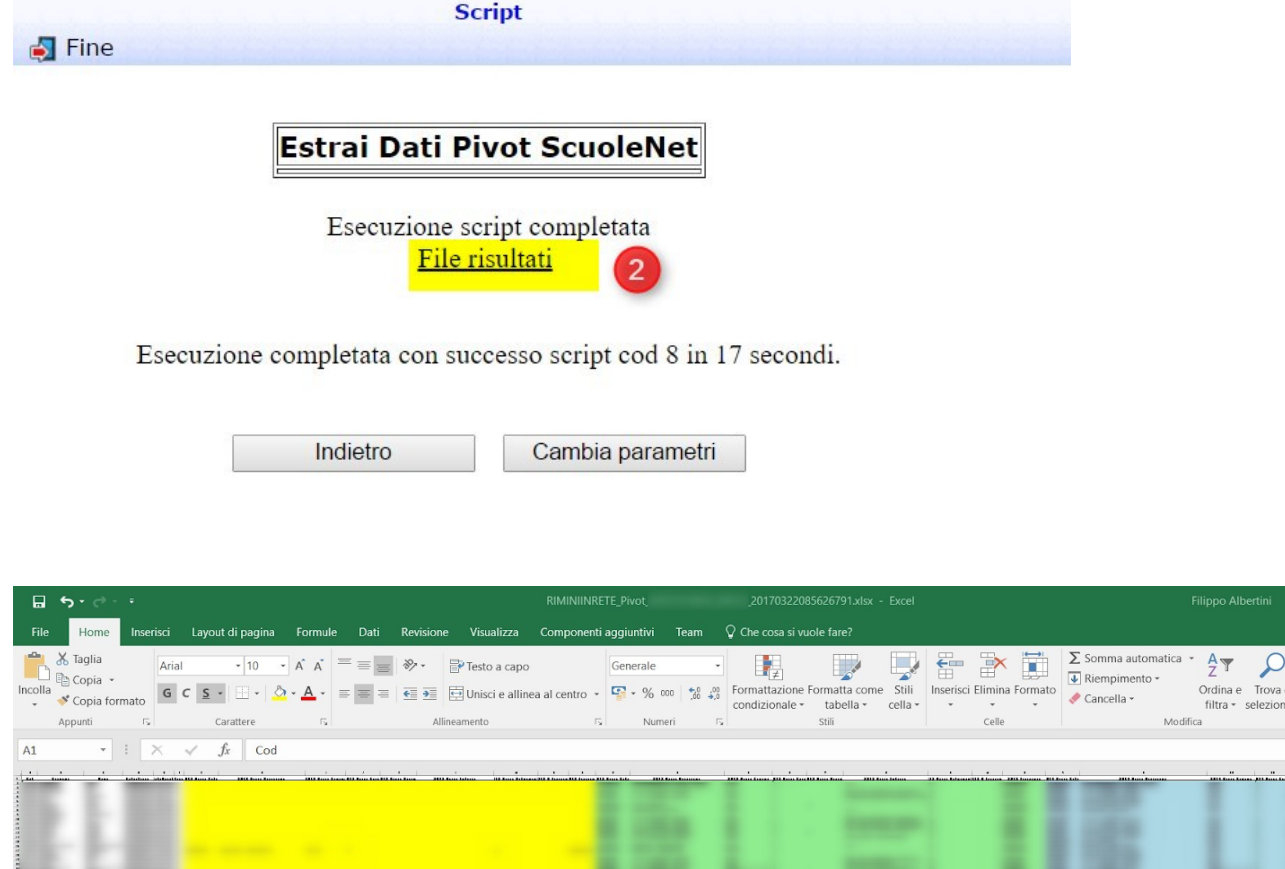

Il file excel risultante ha le colonne colorate per anno scolastico di estrazione. Lo script estrapola le valutazioni finali.

Per poter eseguire lo script è necessario avere il gruppo CONSULTAZIONI o ANALISI. E' possibile controllare i propri gruppi di appartenenza nella pagina iniziale di accesso :

Pagina 23 di 101

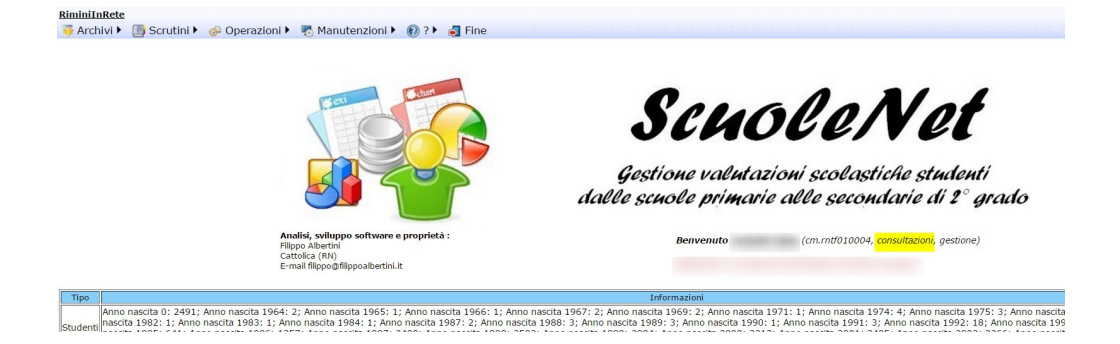

# <span id="page-23-0"></span>Elaborazioni/stampe

## <span id="page-23-1"></span>**Sblocco scrutini per re-invio dati valutazioni**

Dal menu Operazioni → Elaborazioni/Stampe scegliendo il tipo "Sblocco scrutinio" è possibile sbloccare gli scrutini per reinviare i dati delle valutazioni a fronte di modifiche e/o sistemazioni agli scrutini in caso di necessità di modifiche degli scrutini già inviati.

L'operazione di sblocco consiste nella riapertura dello scrutinio e nella cancellazione di tutti i dati delle valutazioni e frequenze relative.

L'operazione è abilitata per le scuole profilate per il gruppo GESTIONE e per tutte le scuole per il gruppo AMMINISTRAZIONE:

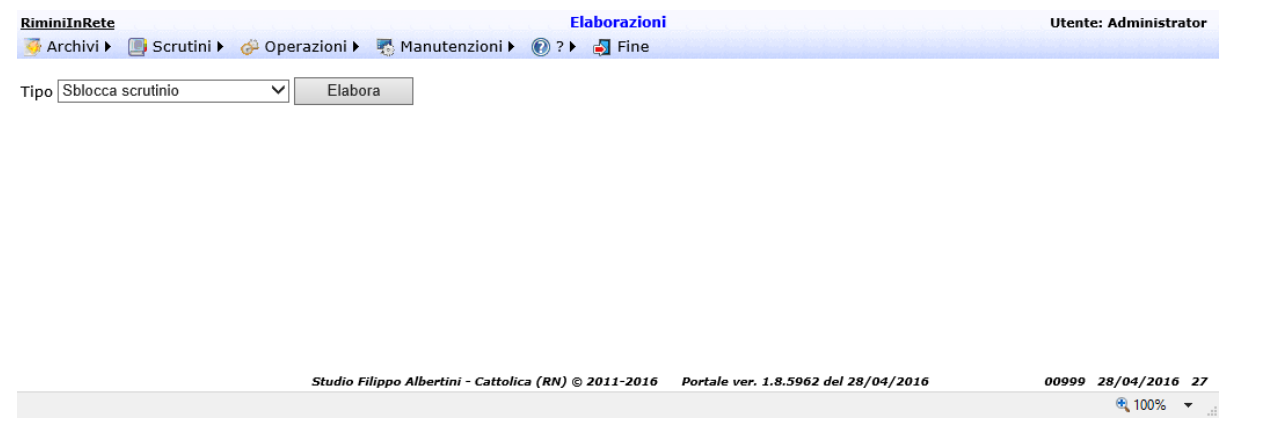

Per attivare lo sblocco selezionare prima la scuola e poi in funzione della scuola lo scrutinio e premere il bottone Ok:

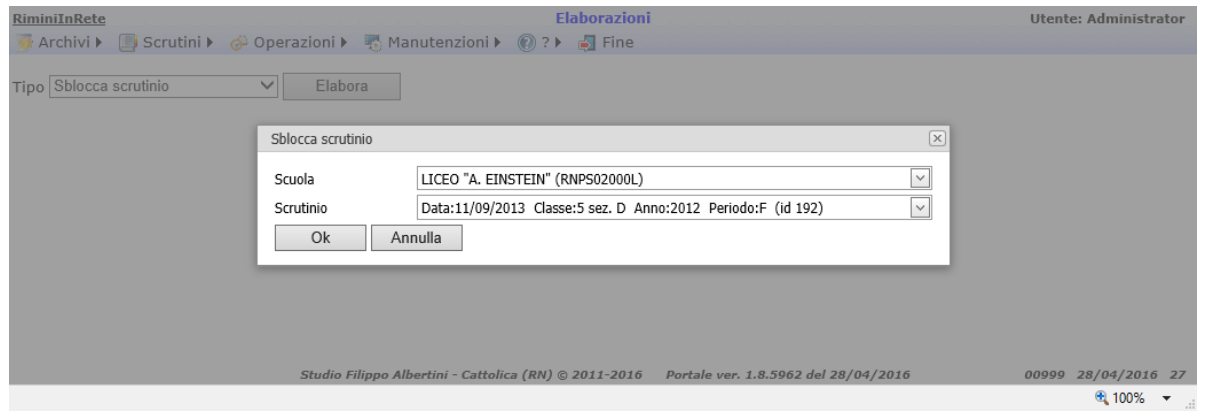

Prima dell'operazione definitiva viene richiesta conferma riepilogando lo scrutinio con l'indicazione dei dati delle valutazioni e frequenze che verranno cancellati:

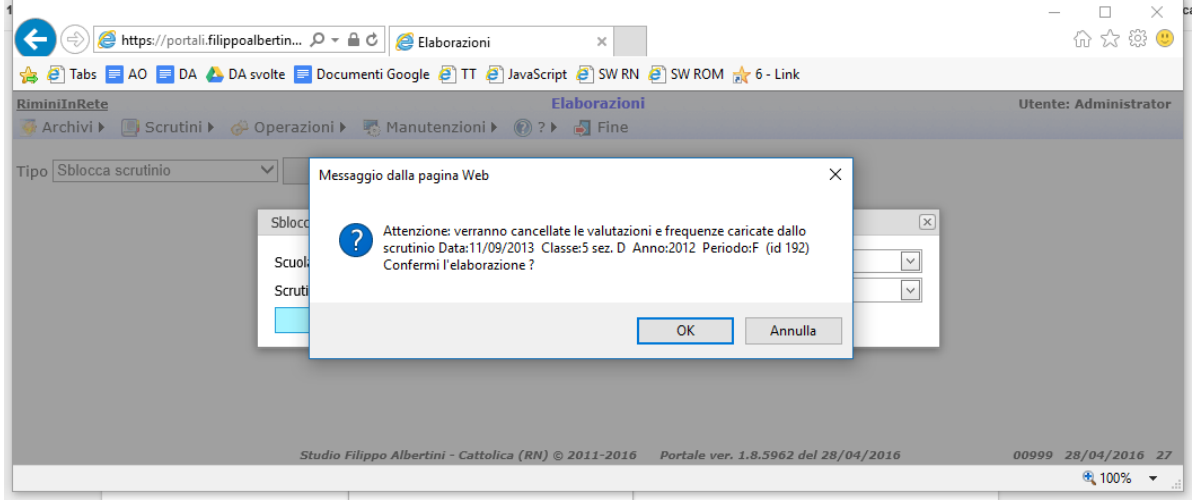

### <span id="page-24-0"></span>**Cancellazione scrutini**

Dal menù Operazioni → Elaborazioni/Stampe scegliendo il tipo "Elimina scrutinio" è possibile eliminare permanentemente gli scrutini inseriti non ancora caricati nelle valutazioni (aperti).

L'operazione di cancellazione elimina permanentemente tutti i dati relativi allo scrutinio selezionato. L'operazione è abilitata per le scuole profilate per il gruppo GESTIONE e per tutte le scuole per il gruppo AMMINISTRAZIONE:

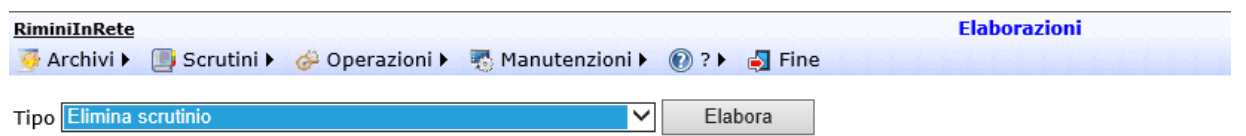

Per attivare la cancellazione selezionare prima la scuola e poi in funzione della scuola lo scrutinio e premere il bottone Ok:

Pagina 25 di 101

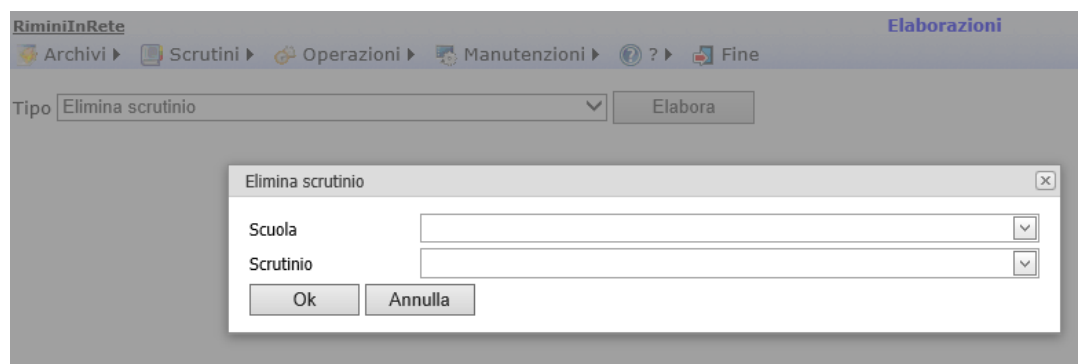

Prima dell'operazione definitiva viene richiesta conferma riepilogando lo scrutinio con l'indicazione dei dati che verranno cancellati:

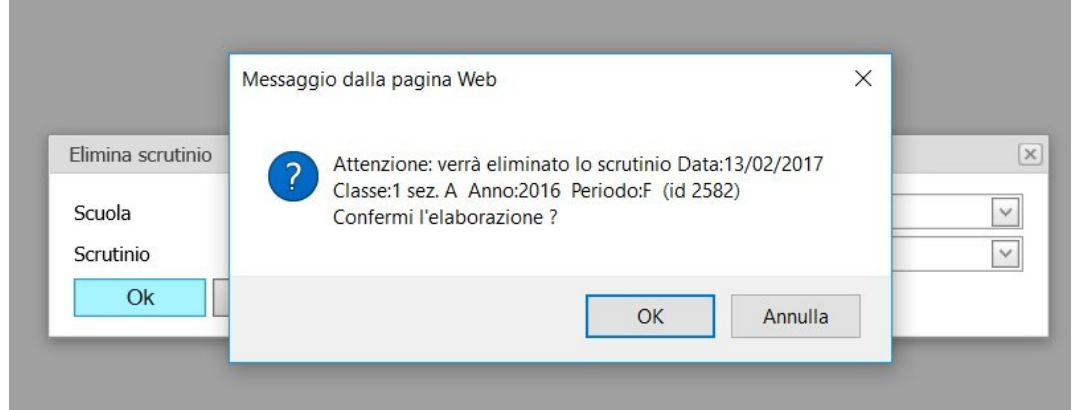

#### <span id="page-25-0"></span>**Cancellazione frequenze studenti dell'anno in corso**

Dal menu Operazioni → Elaborazioni/Stampe scegliendo "Elimina le frequenze degli studenti dell'anno in corso" è possibile eliminare le frequenze degli studenti per l'anno in corso della scuola indicata :

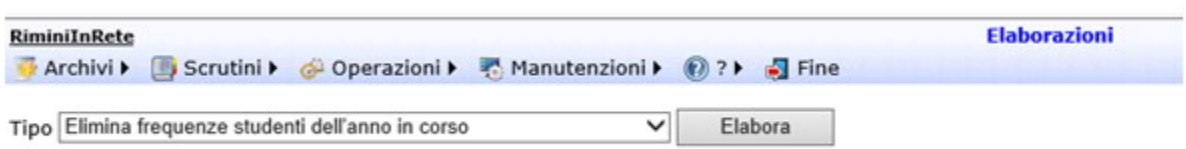

Dopo aver premuto il bottone Elabora si apre un popup dove viene richiesta la scuola dalla quale eliminare i dati.

Può utilizzarlo il gruppo AMMINISTRAZIONE e anche GESTIONE e può quindi essere eseguito direttamente dai profili GESTIONE della scuola per eliminare le frequenze caricate.

Pagina 26 di 101

## <span id="page-26-0"></span>**Creazione scrutini da tabellone in Excel standard**

Dal menù Operazioni → Elaborazioni/Stampe scegliendo "Creazione scrutini da tabellone in Excel standard" è possibile creare lo scrutinio attraverso il caricamento del tabellone impostato nel foglio excel standard imposto dal portale:

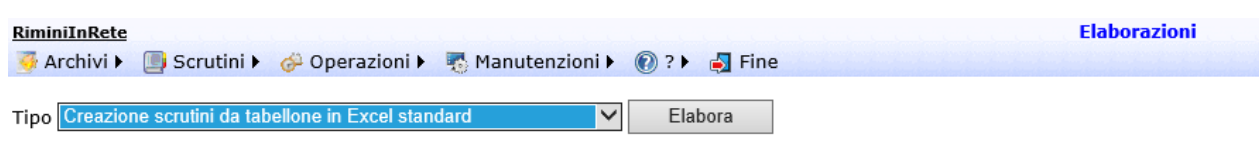

Dopo aver premuto il bottone Elabora si apre un popup dove viene richiesto il foglio excel del tabellone :

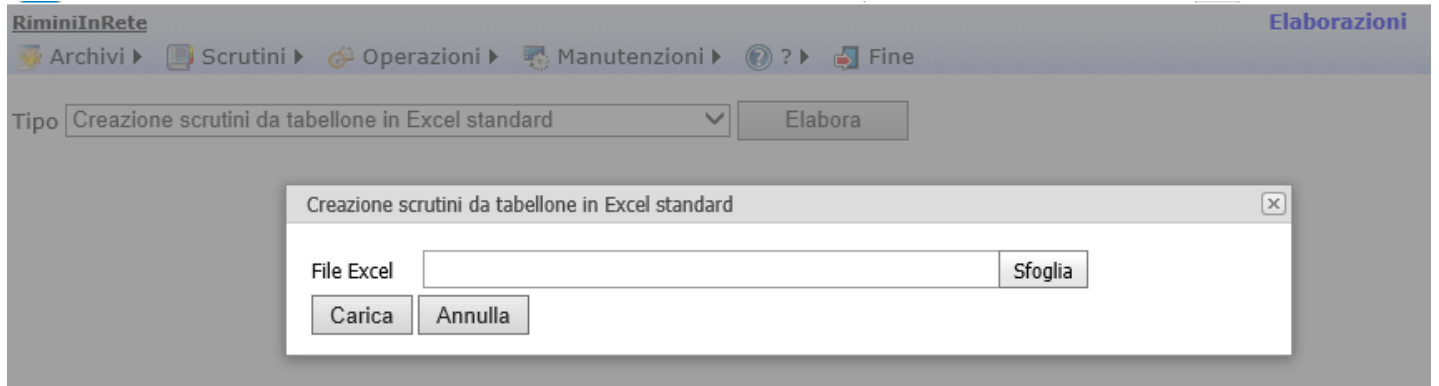

#### Il foglio excel elaborato deve essere nel tracciato concordato :

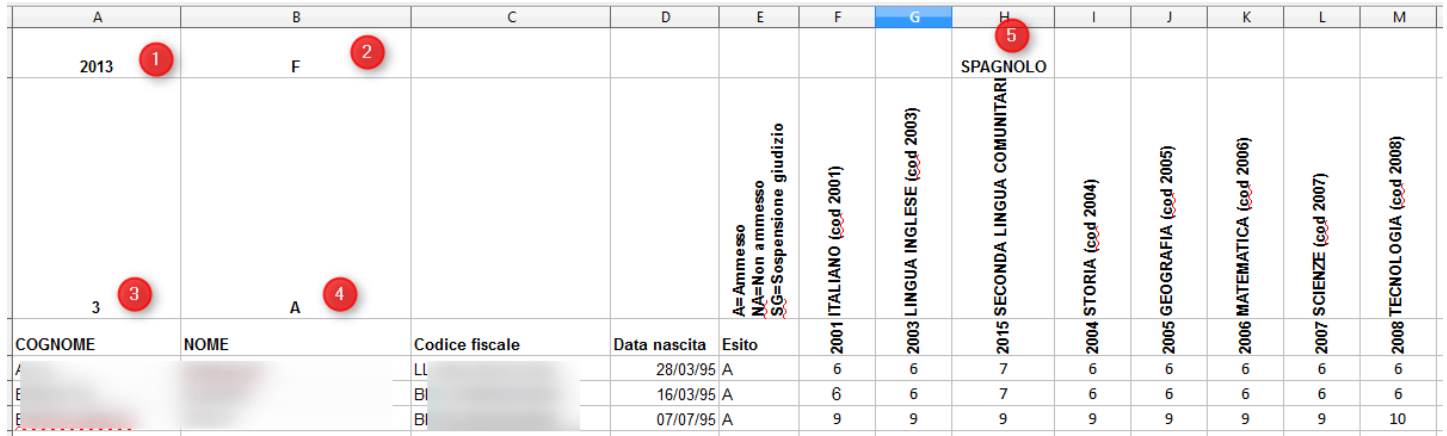

## <span id="page-26-1"></span>**Stampa Tabelloni**

Dal menù Operazioni → Elaborazioni/Stampe scegliendo "Stampa tabelloni" è possibile generare uno zip con tutti i tabelloni calcolati partendo dalle frequenze/valutazioni :

Pagina 27 di 101

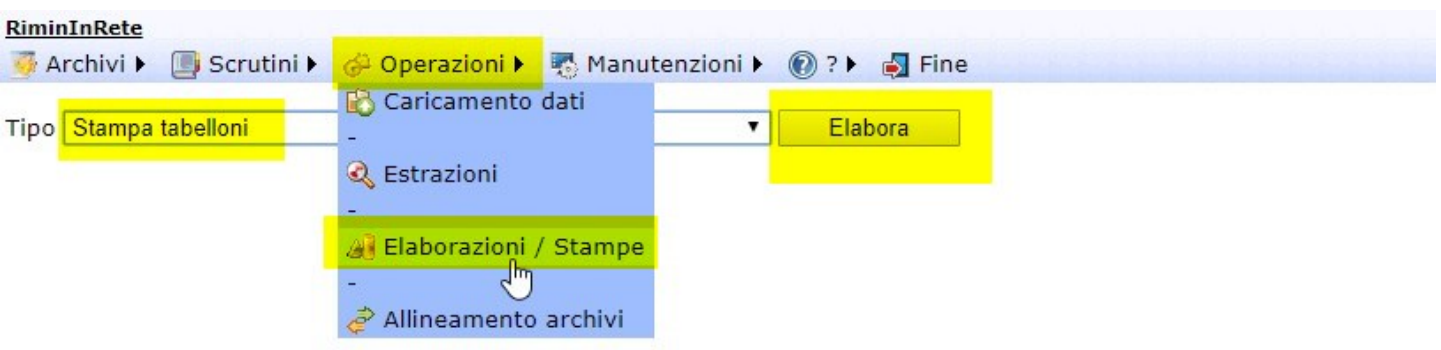

Dopo aver premuto il bottone Elabora si apre un popup dove vengono richiesti i dati dell'elaborazione :

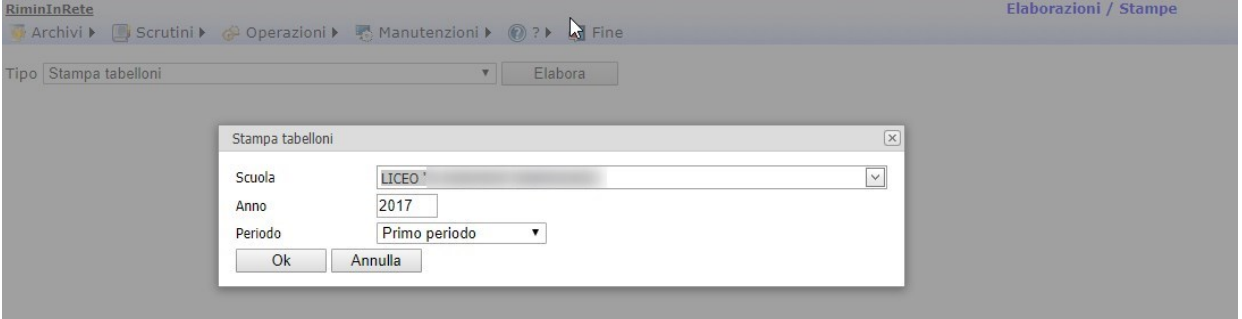

L'elaborazione produce un file .zip contenente tutti i tabelloni in excel risultanti

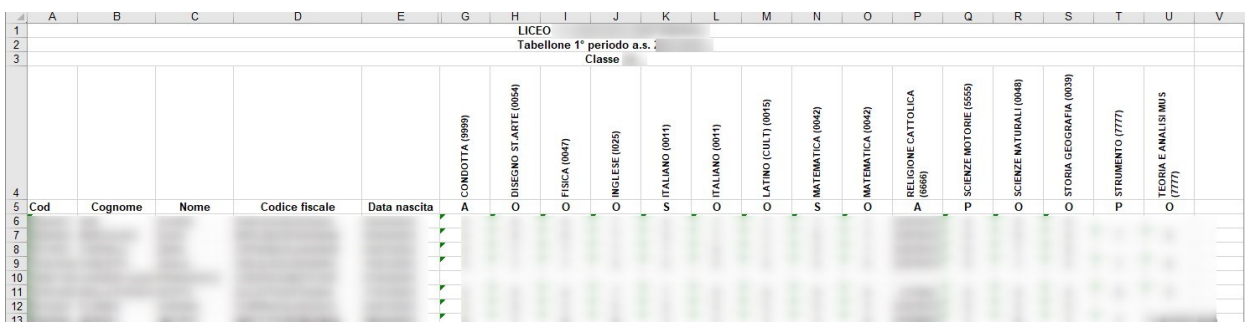

Pagina 28 di 101

# <span id="page-28-0"></span>Utenze di accesso

#### <span id="page-28-1"></span>**Gestione utenze**

E' possibile accedere alla gestione degli utenti di accesso dal menù Manutenzioni → Profili utente La maschera di gestione di tutte le funzionalità e dei relativi dati è la seguente :

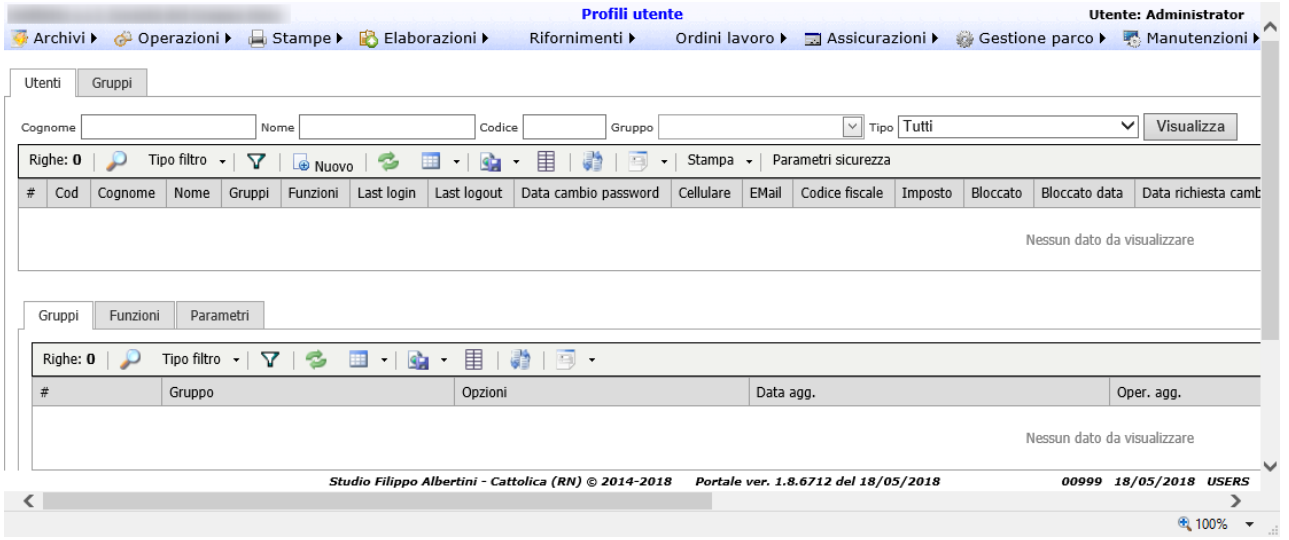

#### <span id="page-28-2"></span>**Utenze bloccate**

Le righe in rosso che compaiono in griglia sono gli utenti *bloccati* (campo Bloccato = S). Un utente bloccato non può accedere al sistema e può essere stato bloccato esplicitamente da un utente con privilegi amministrativi o dal sistema se l'utenza viola una delle regole di sicurezza (es numero elevato di tentativi consecutivi di accesso con password errata o inutilizzo per più di sei mesi, …)

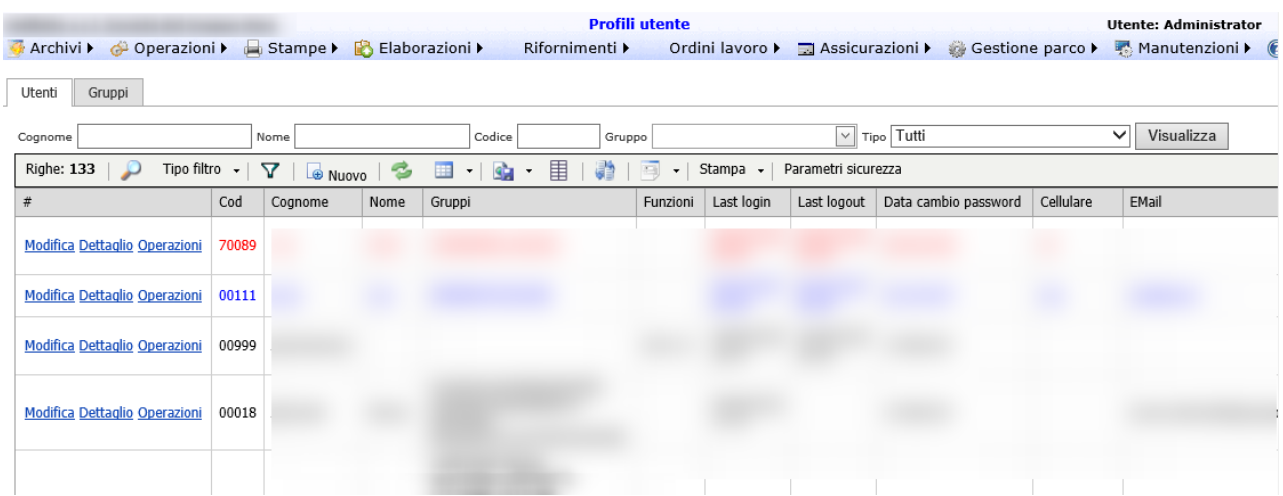

## <span id="page-28-3"></span>**Validità utenze**

Pagina 29 di 101

Una utenza di accesso può anche avere una validità definita dal campo di inizio validità e dal campo di disattivazione. Queste date ne definiscono il periodo di validità e di possibile utilizzo.

<span id="page-29-0"></span>**Disattivazione utenza**

Per modificare il periodo di validità cliccare su "Operazioni" nella riga con l'utente di interesse e selezionare nel popup che si apre "Imposta periodo di validità"

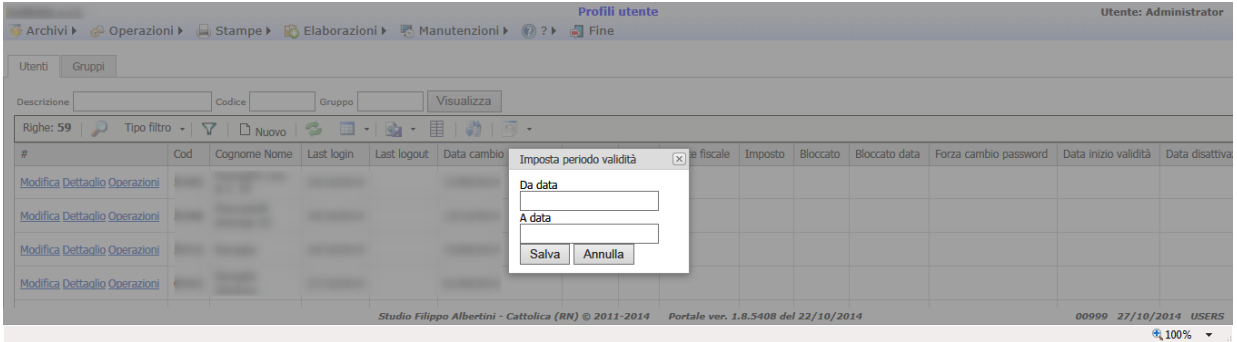

#### <span id="page-29-1"></span>**Creazione nuovo utente**

La creazione di un nuovo utente di accesso avviene premendo il bottone "Nuovo" nella barra sopra la griglia.

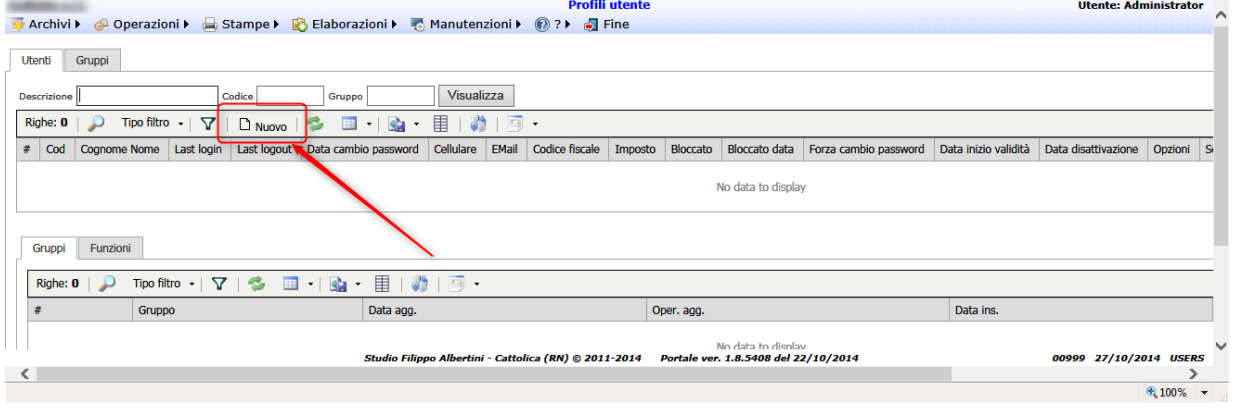

Nel popup che si apre vengono richiesti questi dati:

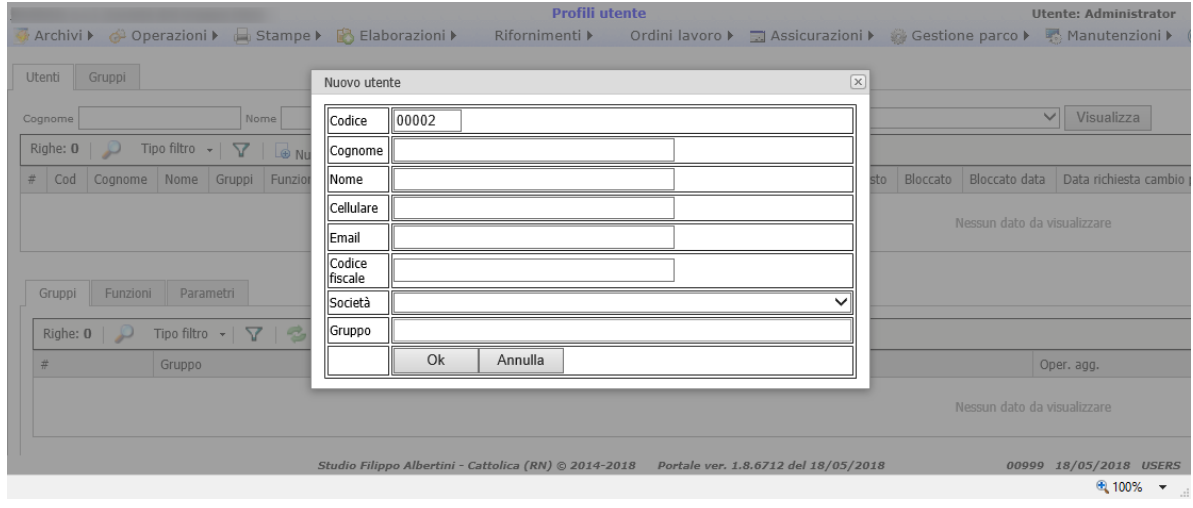

Dopo la conferma viene viene richiesta la password da associare all'utenza da indicarsi esattamente uguale in (1) e (2). La password deve essere di un minimo livello di complessità (almeno un po di lettere minuscole, un po maiuscole e dei numeri) lunga almeno 8 caratteri. E' possibile anche visualizzare la password indicata spuntando in (3) ed anche farsi generare una password automatica dal sistema premendo (4). La conferma della password presente in (1) e (2) avviene premendo (5).

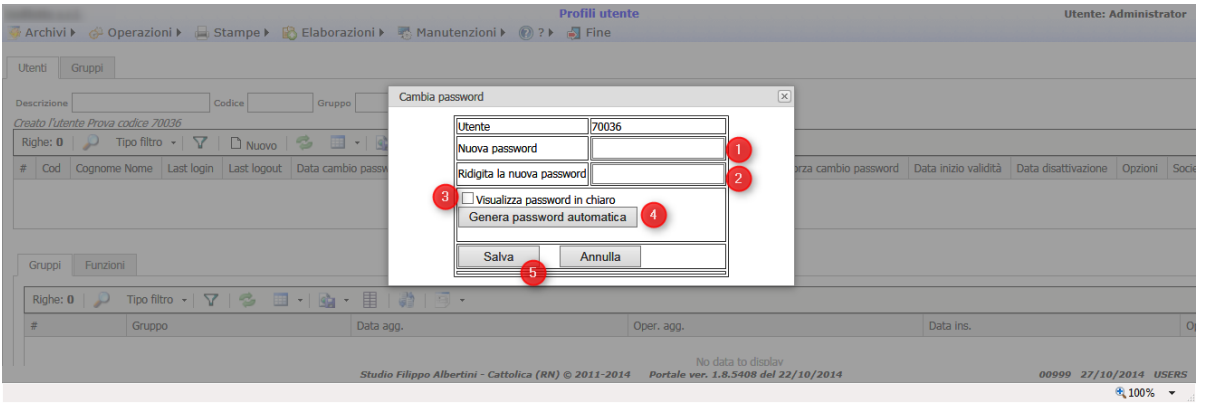

Dopo aver creato una nuova utenza di accesso è consigliabile stamparne la scheda di accesso, cliccando sul bottone "Operazioni" e cliccando su "Stampa scheda di Accesso"

#### <span id="page-30-0"></span>**Ricerca degli utenti**

La ricerca dell'utenza di accesso da gestire avviene indicando il cognome/nome o il codice dell'utenza di accesso da ricercare e premendo poi il bottone *Carica* per effettuare l'estrazione dei dati cercati.

In caso i dati non vengano forniti completamente ma parzialmente, escludendo i caratteri terminali (Es. Albert invece di Albertini Filippo), il sistema estrarrà tutti i nominativi che iniziano per i caratteri indicati. E' possibile anche cercare una utenza indicando i caratteri intermedi (es. solo il nome) anteponendo a questo il carattere % (es. %Filippo).

Pagina 31 di 101

#### <span id="page-31-0"></span>**Gestione degli utenti**

La gestione delle attività possibili su un utente di accesso dopo aver ricercato l'utente avviene cliccando sul bottone "Operazioni":

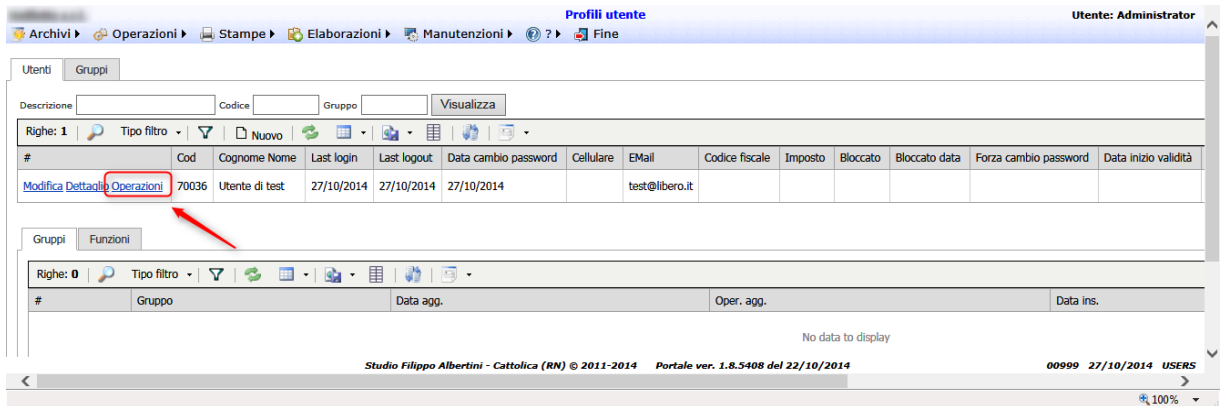

Nel popup che si apre, la scelta dell'operazione da effettuare avviene selezionandola dalla finestra di scelta in (1) e confermando in (2) :

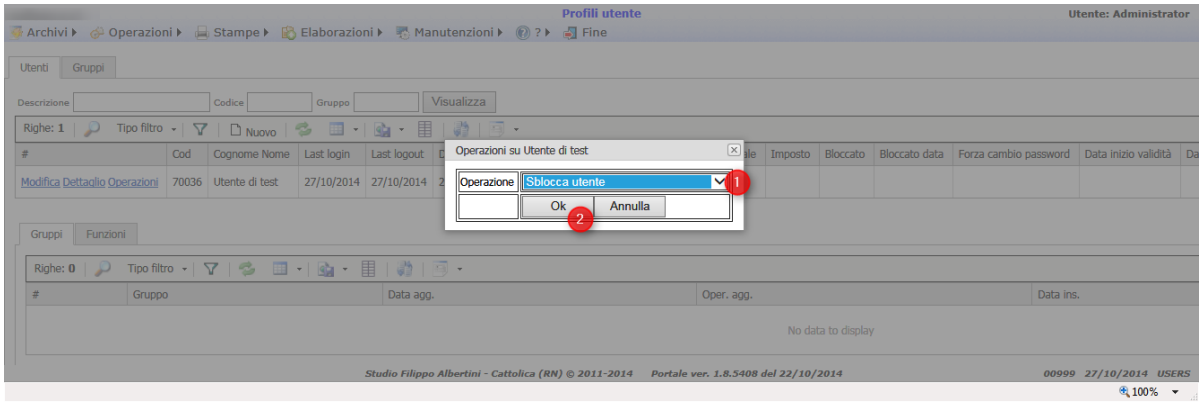

<span id="page-31-1"></span>**Operazioni sull'utente selezionato**

Le operazioni effettuabili sull'utente sono:

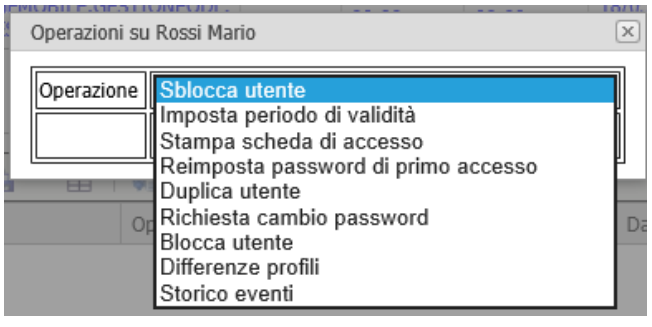

Pagina 32 di 101

<span id="page-32-0"></span>**Sblocca utente**

L'operazione di sblocco di una utenza bloccata (in rosso) avviene selezionando da (1) *Sblocca utente* e premendo il bottone (2) *Ok*:

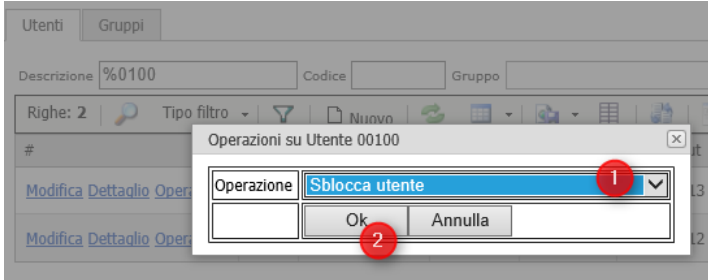

<span id="page-32-1"></span>**Imposta periodo di validità**

Come operazione selezionare "Imposta periodo di validità"

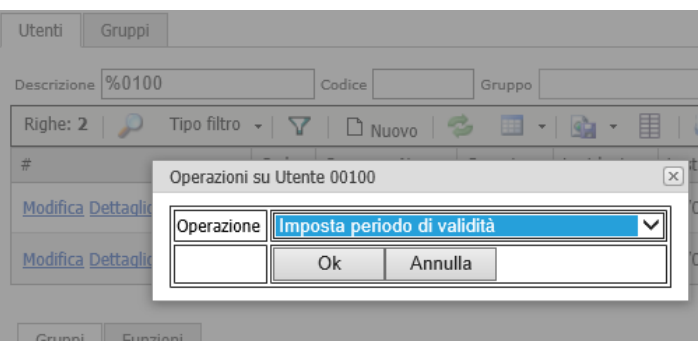

Premendo *Ok* si apre il popup per l'impostazione del periodo di validità, indicando il periodo di inizio e fine.

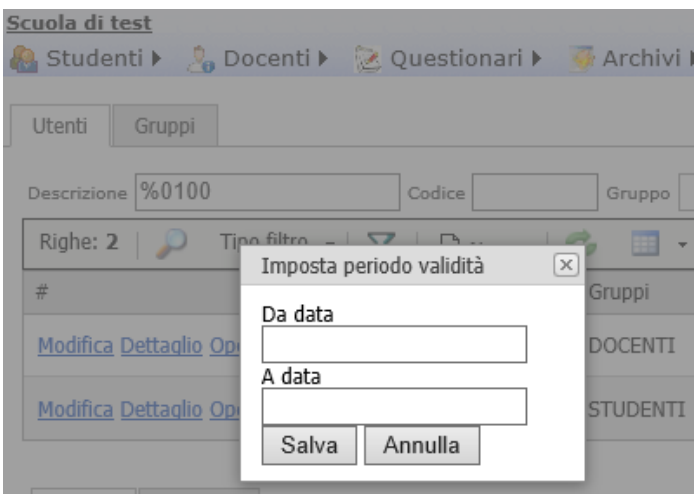

E' possibile anche non impostare nessuna data di inizio o di fine validità.

Pagina 33 di 101

<span id="page-33-0"></span>**Stampa scheda di accesso**

Con la scelta *Stampa scheda di accesso* è possibile stampare la scheda di accesso di una utenza da consegnare all'interessato (es famiglia o docente). La scheda di accesso può essere stampata solo se è stata appena re-impostata o se l'utente non ha fatto ancora accesso dopo la re-impostazione.

La stampa risultante è la seguente, che può essere esportata ad esempio in pdf in (1) o stampata direttamente in (2) :

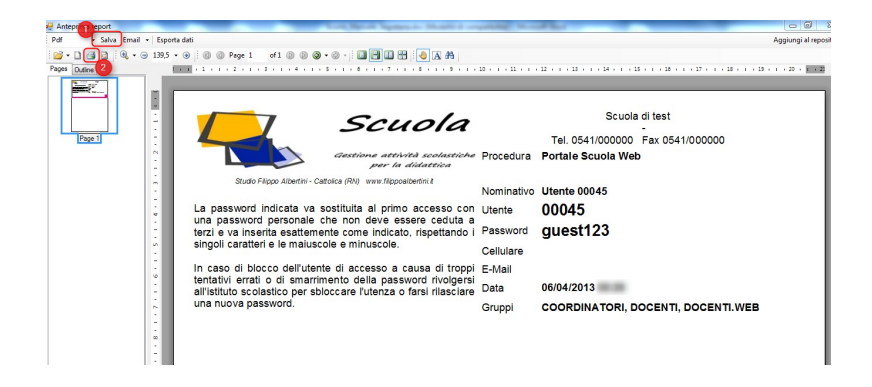

<span id="page-33-1"></span>**Reimpostazione password di primo accesso**

L'operazione di Reimposta password avviene scegliendo come operazione "Reimposta password di primo accesso"

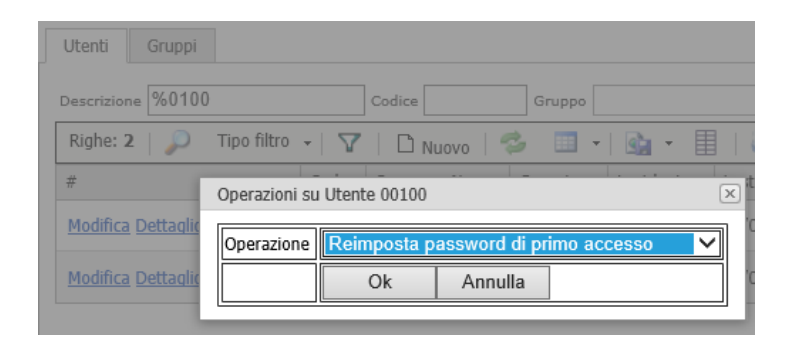

Si apre il popup per la reimpostazione della password di primo accesso:

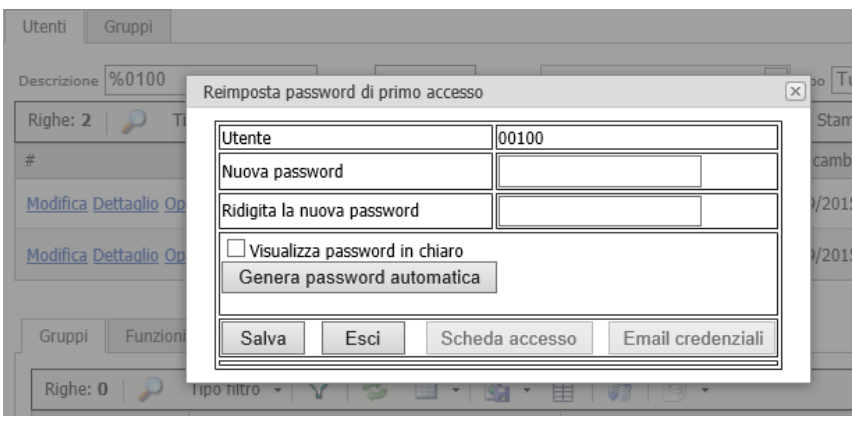

Pagina 34 di 101

Studio Filippo Albertini Via Euclide, 7 - 47841 Cattolica (RN) Cell. 347/7163264 Fax 0541/0531186 Web [www.filippoalbertini.it](http://www.filippoalbertini.it/) E-Mail [filippo@filippoalbertini.it](mailto:filippo@filippoalbertini.it) PEC [filippo.albertini@pec.it](mailto:filippo.albertini@pec.it) Cod. Fisc. LBRFPP68M23C357N P.Iva 01881570400 - Attività svolta ex legge n. 4/2013

Dopo aver reimpostato la password è possibile stampare la scheda di Accesso premendo il bottone "Scheda Accesso"; o anche inviare per email le credenziali premendo il bottone "Email credenziali".

Il bottone "Scheda accesso" e "Email credenziali" si attivano solo dopo l'impostazione della nuova password di accesso, premendo il bottone "Salva":

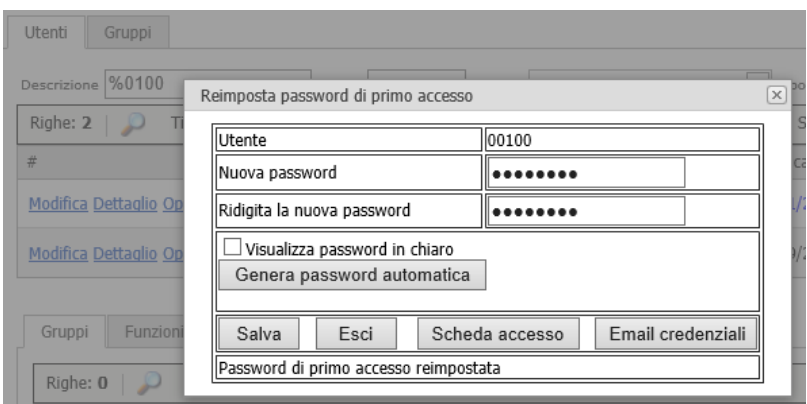

Dopo aver reimpostato la password è consigliabile stampare la scheda di accesso.

#### <span id="page-34-0"></span>**Duplica utente**

Scegliendo come operazione "duplica utente" è possibile duplicare l'utente, per crearne uno nuovo con le stesse autorizzazioni:

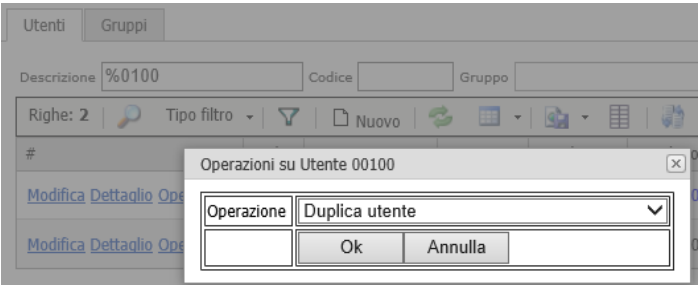

Si apre il popup dal quale è possibile creare un nuovo utente, copia dell'utente cliccato:

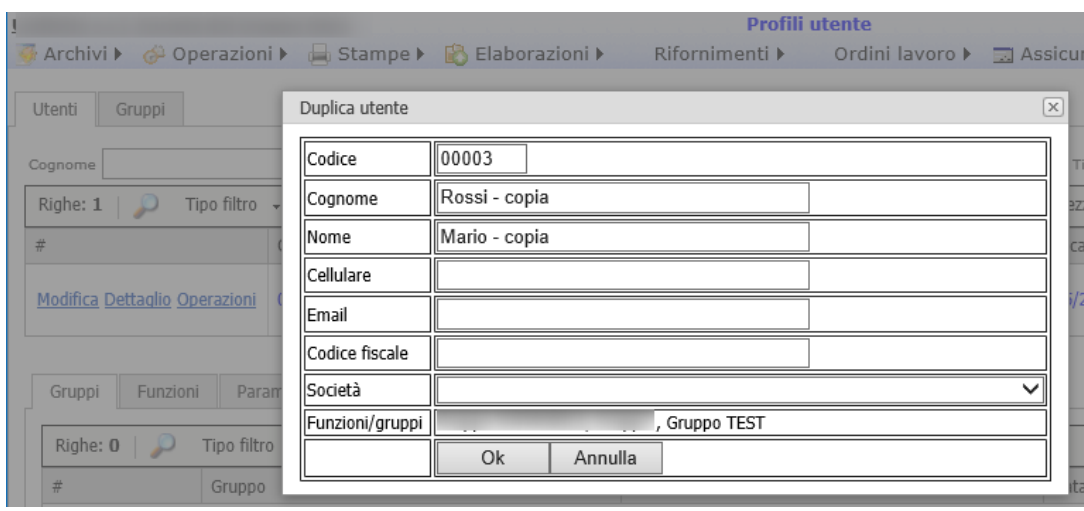

Pagina 35 di 101

<span id="page-35-0"></span>**Richiesta cambio password**

Nelle operazioni indicando "Richiesta cambio password" e premendo Ok si forza la richiesta di cambio password per l'utente indicato :

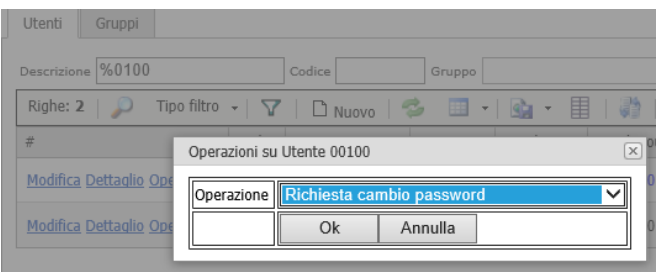

Al primo accesso dell'utente viene richiesto il cambio password e non può entrare sul portale fino a che non ha impostato una nuova password.

#### <span id="page-35-1"></span>**Blocca utente**

Nelle operazioni selezionando "Blocca utente" si blocca l'utente:

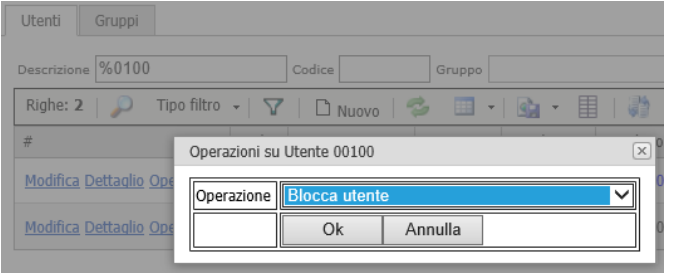

Premendo Ok si apre un popup dove inserire il motivo del blocco:

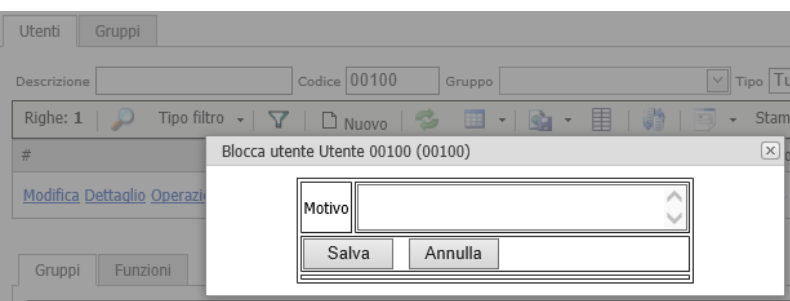

L'utente bloccato viene visualizzato in rosso nella griglia e non può accedere al portale, fino a quando non viene sbloccato.
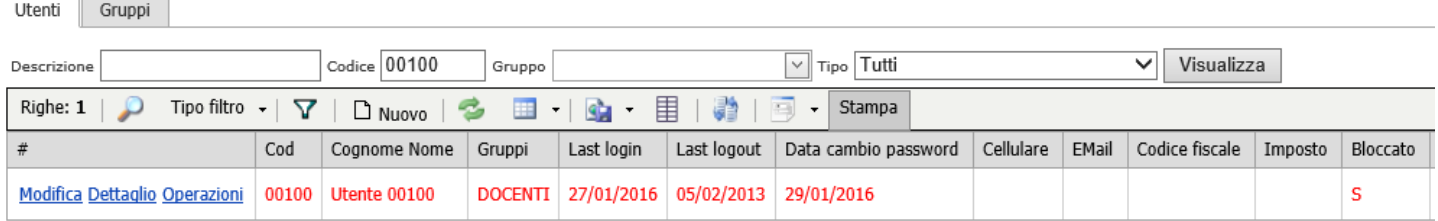

#### **Differenze profili**

Cliccando su Operazioni e selezionando "Differenze profili" si apre un popup dal quale è possibile selezionare l'utente rispetto al quale verificare le differenze:

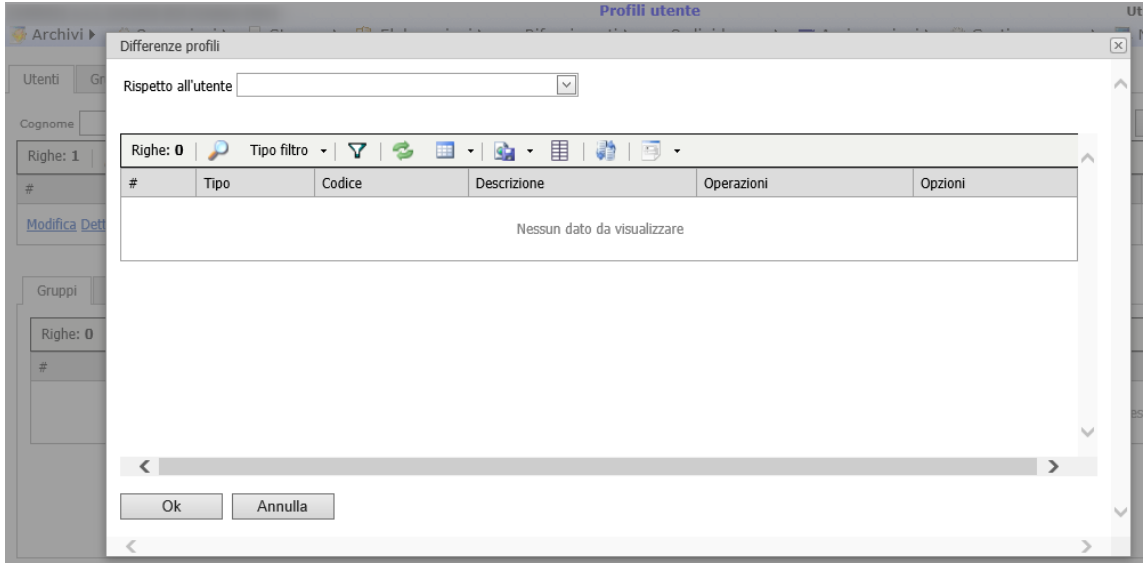

Scelto l'utente (1) la griglia sotto si popola con le differenze (2); premendo Ok (3) l'utente viene allineato aggiungendo i gruppi / funzioni che sono stati spuntati:

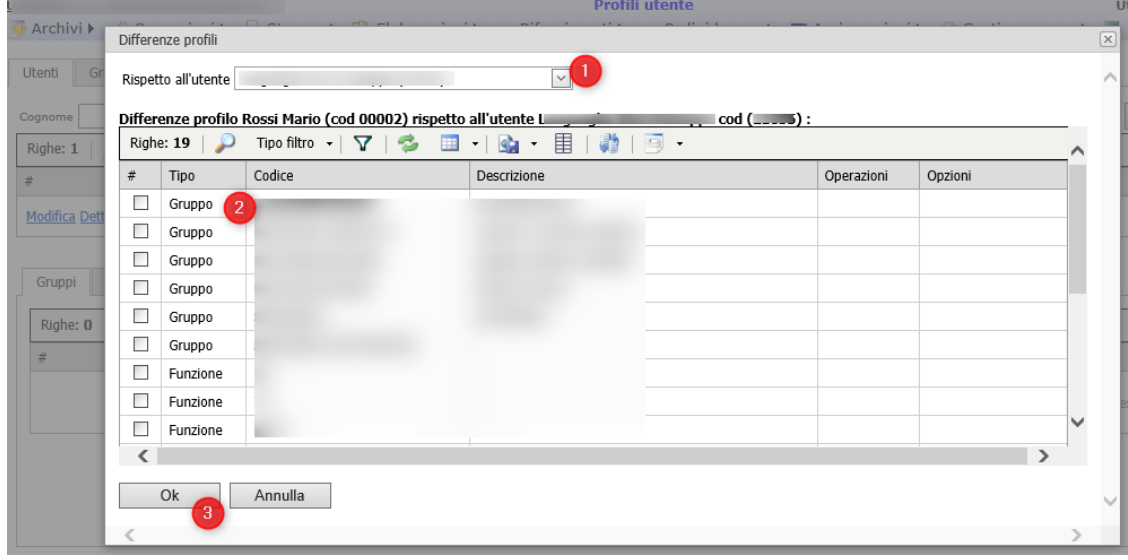

Pagina 37 di 101

Studio Filippo Albertini Via Euclide, 7 - 47841 Cattolica (RN) Cell. 347/7163264 Fax 0541/0531186 Web [www.filippoalbertini.it](http://www.filippoalbertini.it/) E-Mail [filippo@filippoalbertini.it](mailto:filippo@filippoalbertini.it) PEC [filippo.albertini@pec.it](mailto:filippo.albertini@pec.it) Cod. Fisc. LBRFPP68M23C357N P.Iva 01881570400 - Attività svolta ex legge n. 4/2013

**Storico eventi**

Cliccando su Operazioni e selezionando "Storico eventi" è possibile consultare lo storico degli eventi per l'utente indicato:

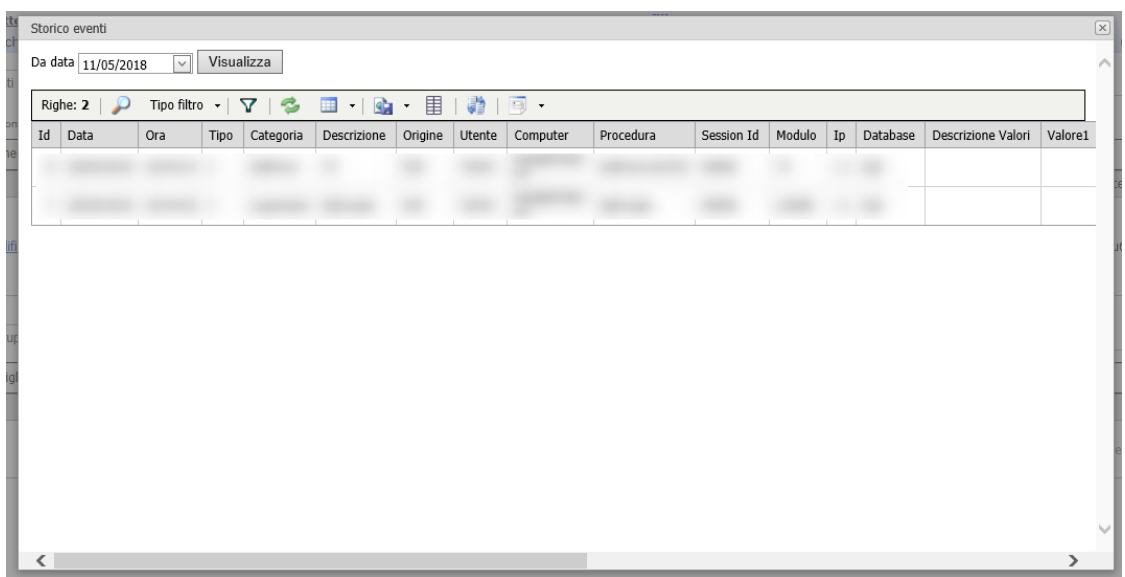

#### **Gestione gruppi**

Per assegnare dei nuovi gruppi ad un utente andare in Operazioni → Utenti accesso **ma non cliccare** *Nuovo* **per creare un nuovo utente**, in quanto deve essere solo modificato (altrimenti si creerebbe un nuovo utente con un altro numero, password ecc.. che non verrebbe poi utilizzato) Inserire nella descrizione il nome dell'utente (es. albertin) cliccare *Visualizza* andare sul dettaglio dell'utente da sistemare (1) e se nei gruppi sotto non si vede il gruppo da abilitare cliccare su nuovo (2) scegliere il gruppo (3) e cliccare su update (4) :

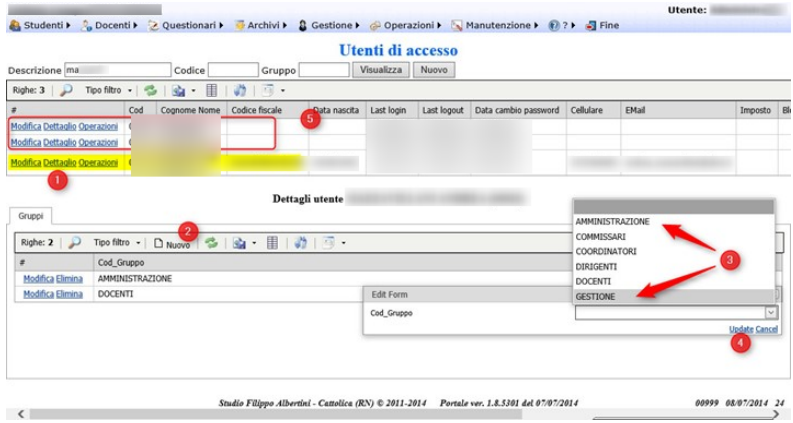

Ogni singolo utente di accesso può avere uno o più gruppi di funzionalità selezionabili fra quelli definiti nell'apposito capitolo/paragrafo.

Pagina 38 di 101

I possibili gruppi a cui può appartenere un utente (anche più di uno) sono indicati nel tab "Gruppi":

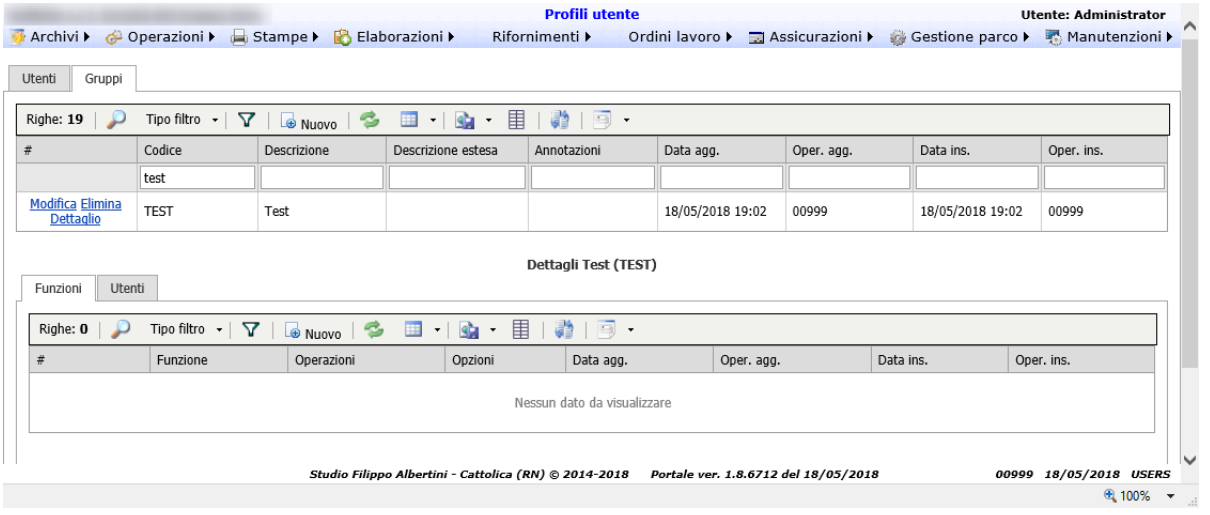

Per ogni gruppo viene indicato sotto le funzionalità abilitate.

E' anche possibile visualizzare gli utenti associati al gruppo dal tab Utenti:

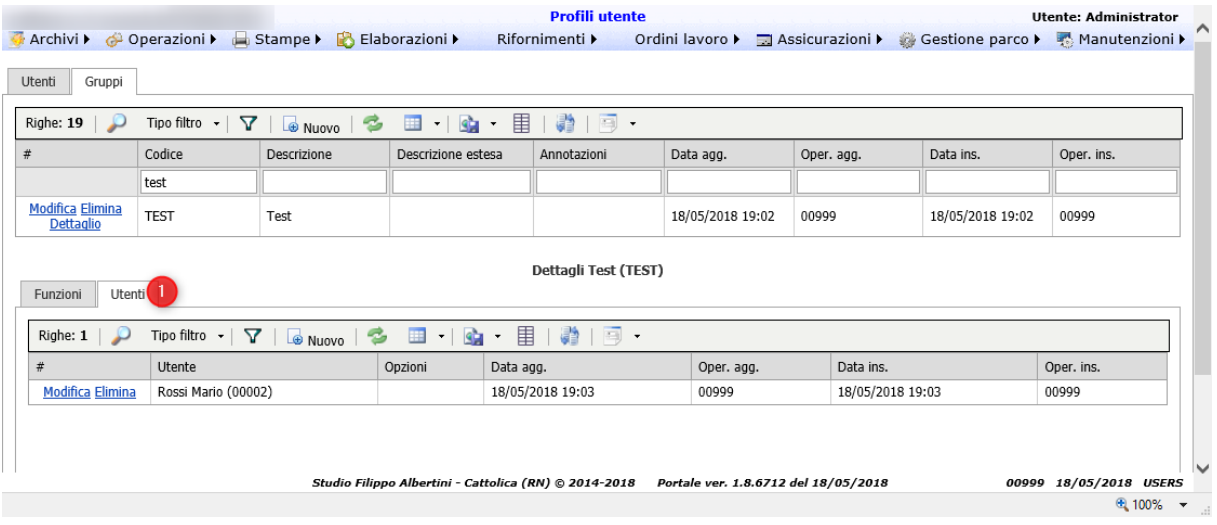

#### **Sicurezza nell'accesso ai dati**

Nel documento *Sicurezza accesso dati Documento tecnico* è possibile consultare la descrizione della gestione della sicurezza nelle librerie di sviluppo dello Studio Filippo Albertini nell'accesso ai dati nei portali e negli applicativi sviluppati.

I parametri impostati nella propria installazione sono sempre verificabili accedendo dal menù Manutenzioni → Profili utente cliccando sul bottone *Parametri sicurezza* (1) :

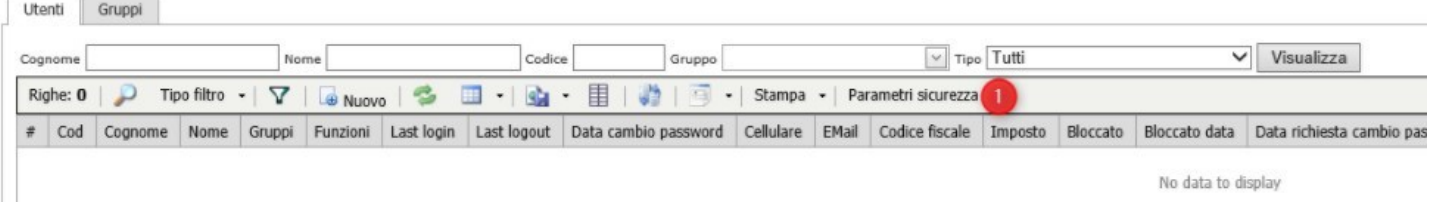

dove è possibile estrapolare la tabella con tutti i valori correnti :

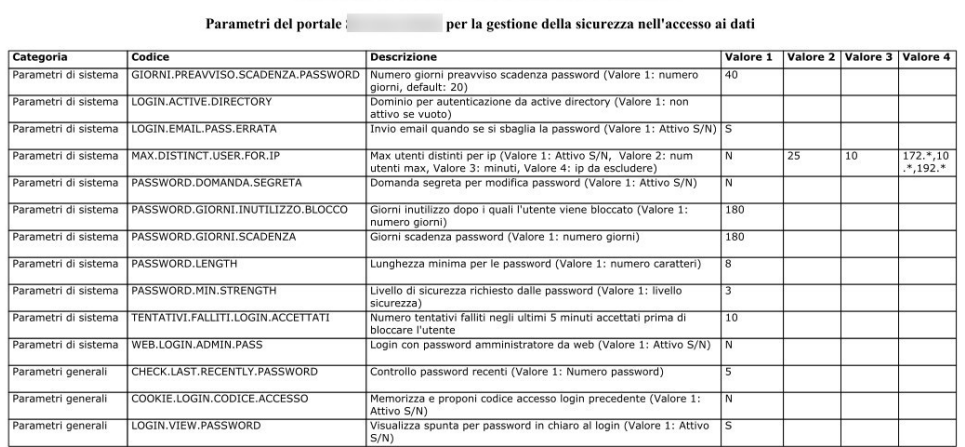

27/12/2017 15:45

Pag. 1 di 1

I parametri sono modificabili in funzione dei dati gestiti e secondo le proprie esigenze.

#### **Stampa profili**

Dal menu Stampa → Stampa profili viene effettuata la stampa dei profili:

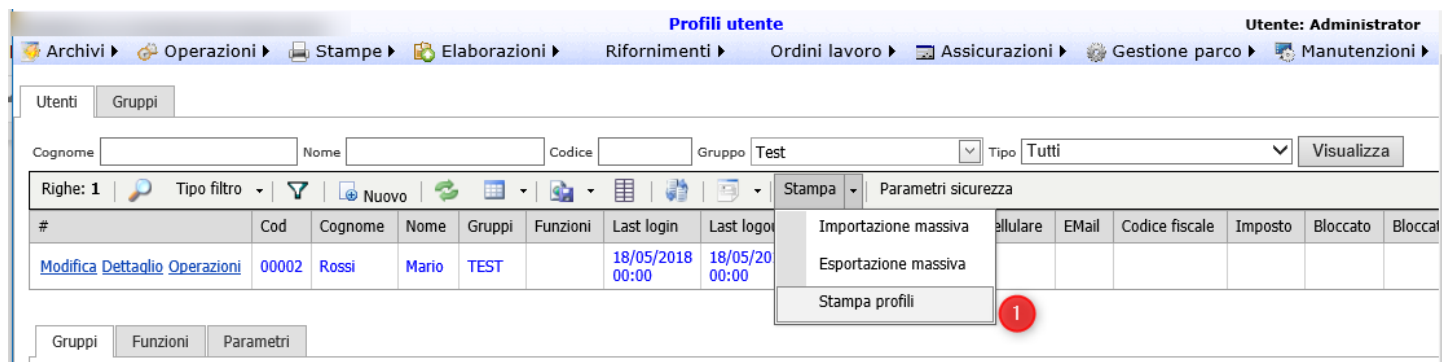

Viene generato un file Excel con 3 fogli:

Pagina 40 di 101

- Utenti con l'elenco degli utenti e per ogni utente i gruppi e le funzioni associate
- Gruppi con l'elenco dei gruppi e per ogni gruppo le funzioni associate
- Funzioni con l'elenco delle funzioni

#### **Importazione / Esportazione massiva**

Premendo Esportazione massiva (1) viene generato un file Excel con le colonne: Codice, Cognome, Nome, CodiceFiscale, Email, Cellulare, Opzioni, Gruppi, Funzioni, Annotazioni

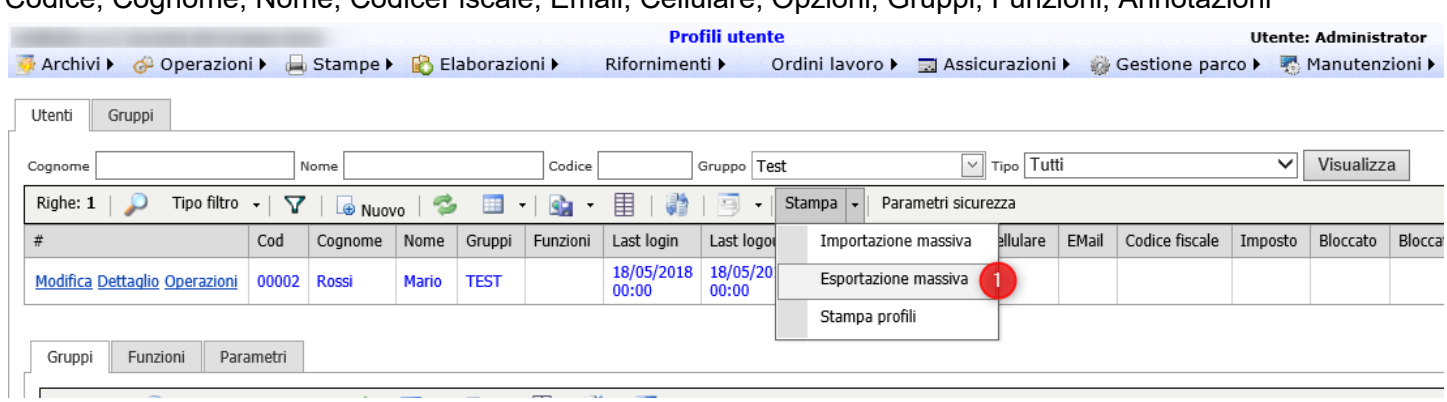

#### E' possibile caricare nuovi utenti premendo Importazione massiva (1):

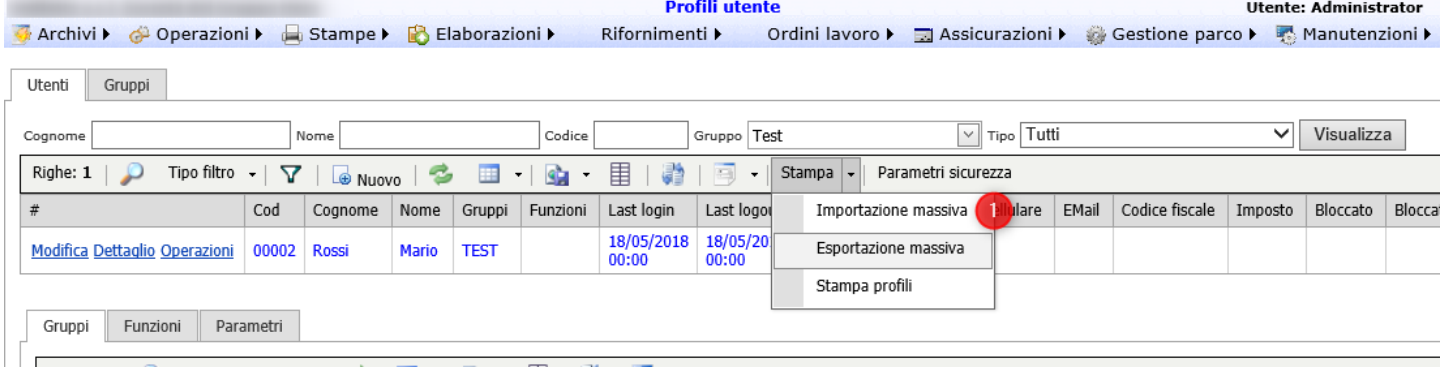

#### Si apre il popup dove viene chiesto il file Excel da caricare:

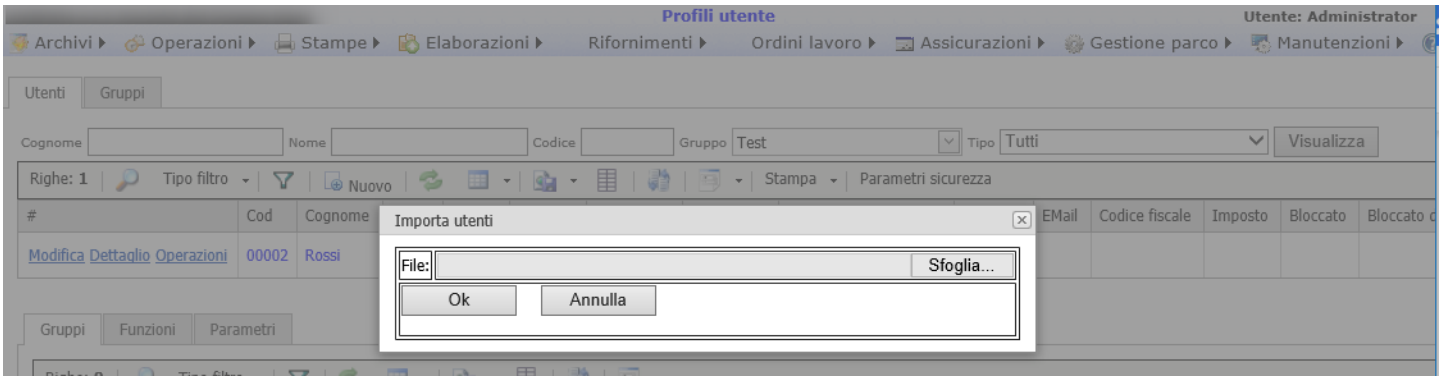

Pagina 41 di 101

Studio Filippo Albertini Via Euclide, 7 - 47841 Cattolica (RN) Cell. 347/7163264 Fax 0541/0531186 Web [www.filippoalbertini.it](http://www.filippoalbertini.it/) E-Mail [filippo@filippoalbertini.it](mailto:filippo@filippoalbertini.it) PEC [filippo.albertini@pec.it](mailto:filippo.albertini@pec.it) Cod. Fisc. LBRFPP68M23C357N P.Iva 01881570400 - Attività svolta ex legge n. 4/2013

Vengono creati gli utenti e associati i gruppi; il formato del file Excel è lo stesso generato per l'esportazione, con le colonne: Codice, Cognome, Nome, CodiceFiscale, Email, Cellulare, Opzioni, Gruppi, Funzioni, Annotazioni

Pagina 42 di 101

# Attività sul portale

## **Verifica situazione caricamento dati frequenze/valutazioni**

Per verificare le frequenze e le valutazioni caricate accedere al menù Operazioni → Estrazioni selezionando in (1) la query 3 "Situazione caricamento dati" :

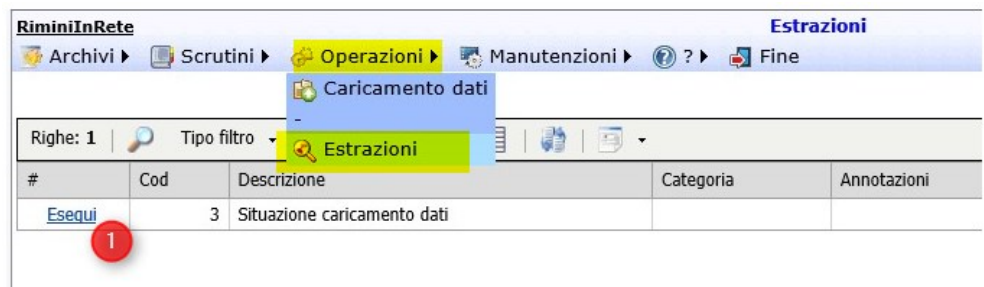

Nel dettaglio del risultato è possibile cercare la propria scuola scorrendo le varie pagine o abilitando in (2) il filtro e scrivendo poi in (3) il nome dell' istituto :

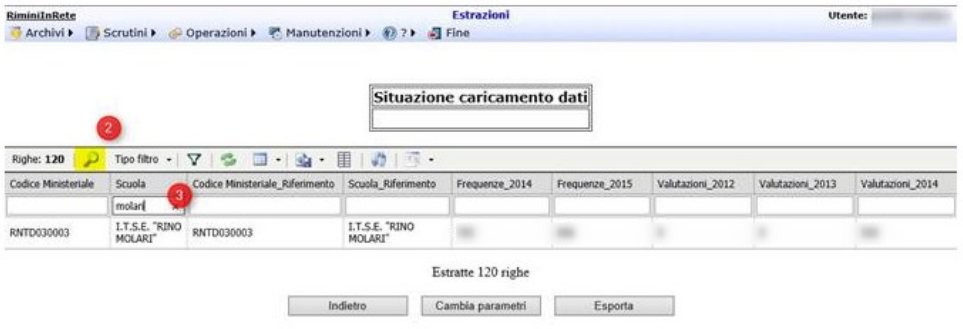

### **Aggiunta codice ministeriale ad una scuola**

Per aggiungere un codice ministeriale ad una scuola o perchè riferito ad una scuola appartenente ad un istituo scolastico complessivo (es. codice ministeriale debole) o perchè è il vecchio codice ministeriale dell'istituto occorre codificare la scuola da aggregare in Archivi → Scuole e mettere poi in "Codice ministeriale di riferimento" il codice dell'istituto complessivo o il nuovo codice ministeriale.

# **Data Warehouse – Cubi Olap**

Dal menù Manutenzioni→ Data Warehouse – Cubi Olap è possibile effettuare delle analisi multidimensionali con il cubo selezionato fra quelli disponibili nell'elenco.

## **Analisi multidimensionale**

# Gestione dati multidimensionali

Operazioni di restrizione (slice, dice) e aggregazione (drill-down, roll-up)

# Data Warehouse

Base dati multidimensionale

# Data Mart

Base dati multidimensionale specifica di un settore dell'azienda

# **Business Intelligence**

- Indicatori prestazionali KPI  $\bullet$
- Cruscotti aziendali (Dashboard)

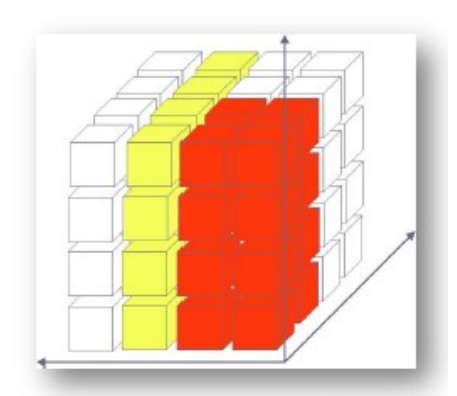

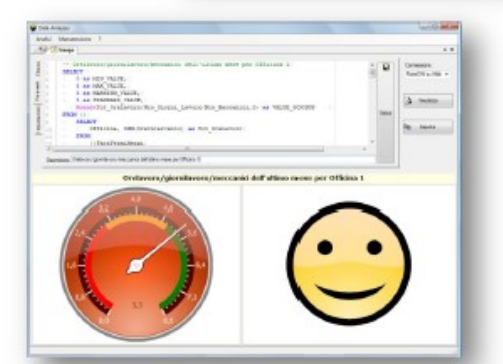

## **Utilizzo**

Per l'utilizzo occorre aprire le misure (Measures) o le dimensioni cliccando nel segno + che sta alla loro sinistra e la riga che compare se è una misura (1) va trascinata in "*Drop data itimes here*" (1) mentre se è una dimensione (2) (es AnnoScolastico) va trascinata sulle righe, sulle colonne o sull'area di filtraggio in alto (*Drop filter fields here*) per sezionare il cubo :

Pagina 44 di 101

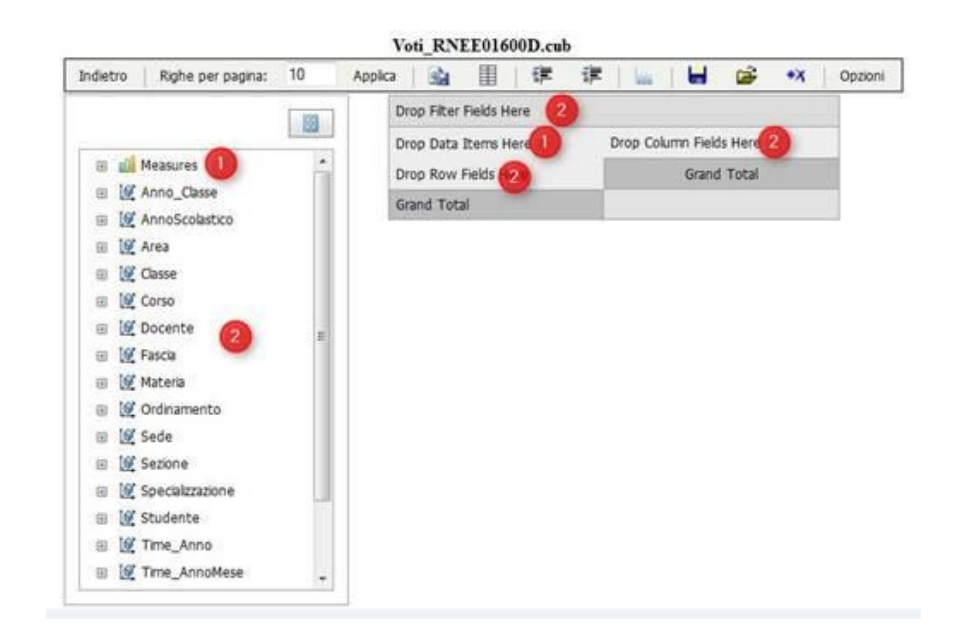

#### **Esempi di analisi**

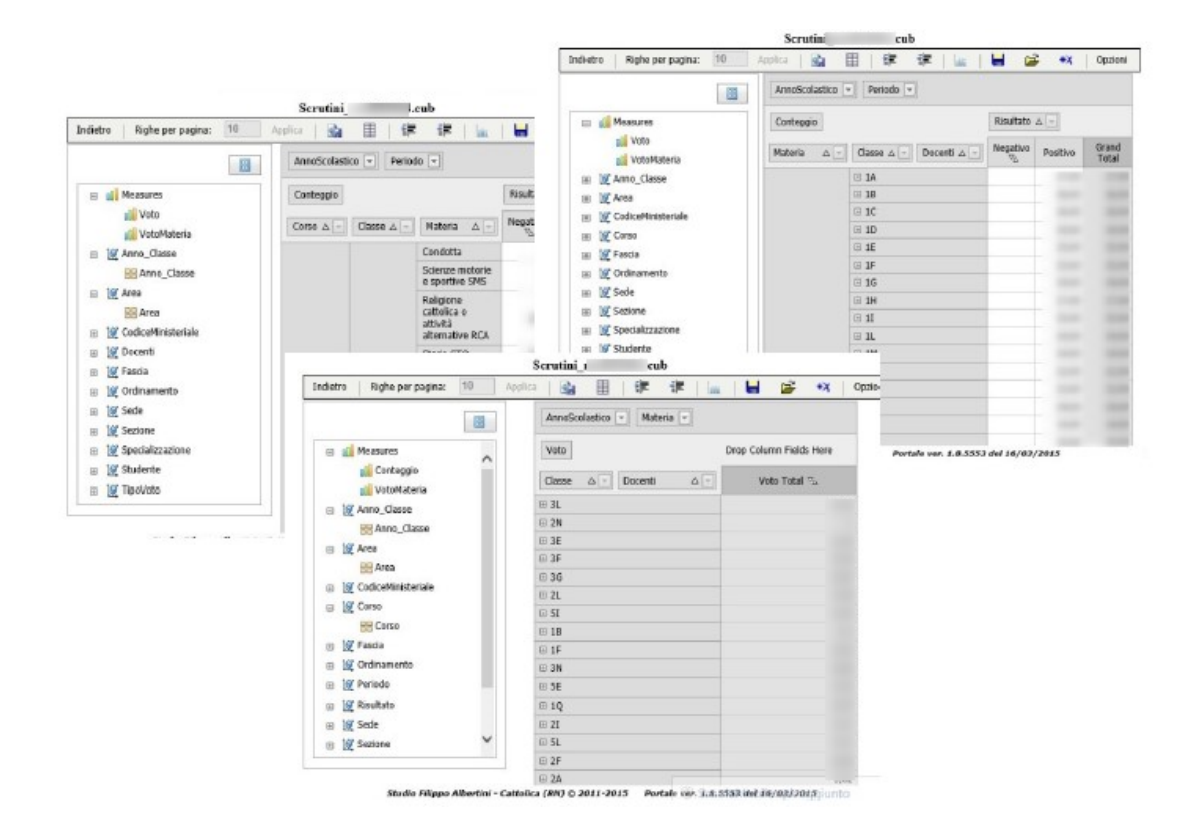

Pagina 45 di 101

Studio Filippo Albertini Via Euclide, 7 - 47841 Cattolica (RN) Cell. 347/7163264 Fax 0541/0531186 Web [www.filippoalbertini.it](http://www.filippoalbertini.it/) E-Mail [filippo@filippoalbertini.it](mailto:filippo@filippoalbertini.it) PEC [filippo.albertini@pec.it](mailto:filippo.albertini@pec.it) Cod. Fisc. LBRFPP68M23C357N P.Iva 01881570400 - Attività svolta ex legge n. 4/2013

#### Studio Filippo Albertini Analisi e sviluppo Sistemi Informatici

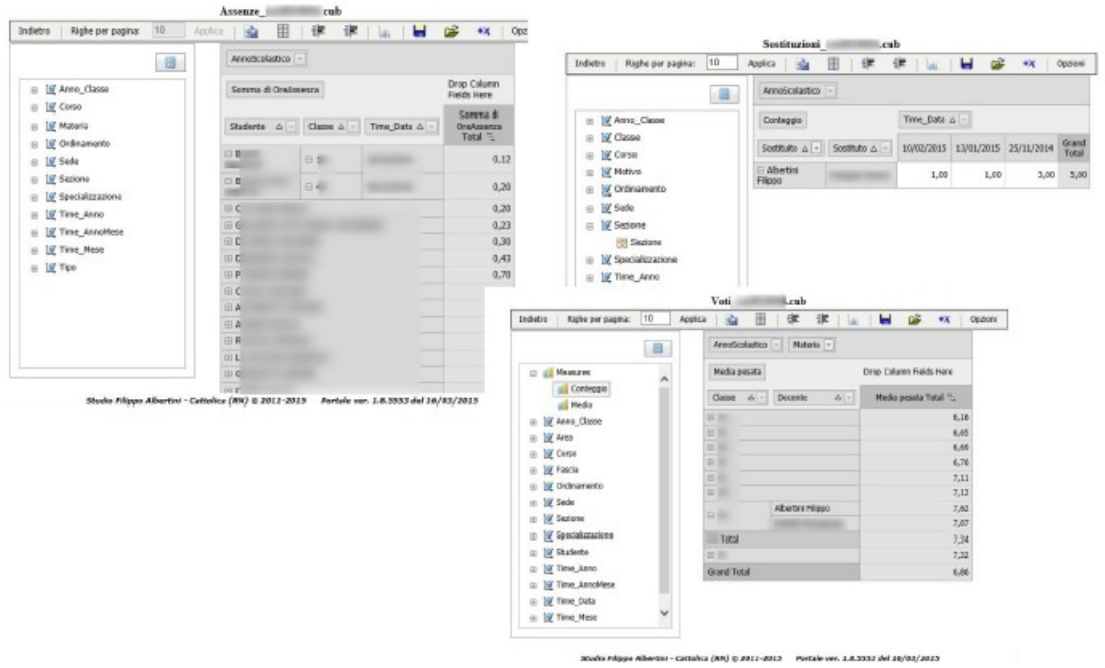

Pagina 46 di 101

# ScuoleNet Mobile

#### Link per scaricare l'App <http://appstore.filippoalbertini.com/files/scuolenet.apk>

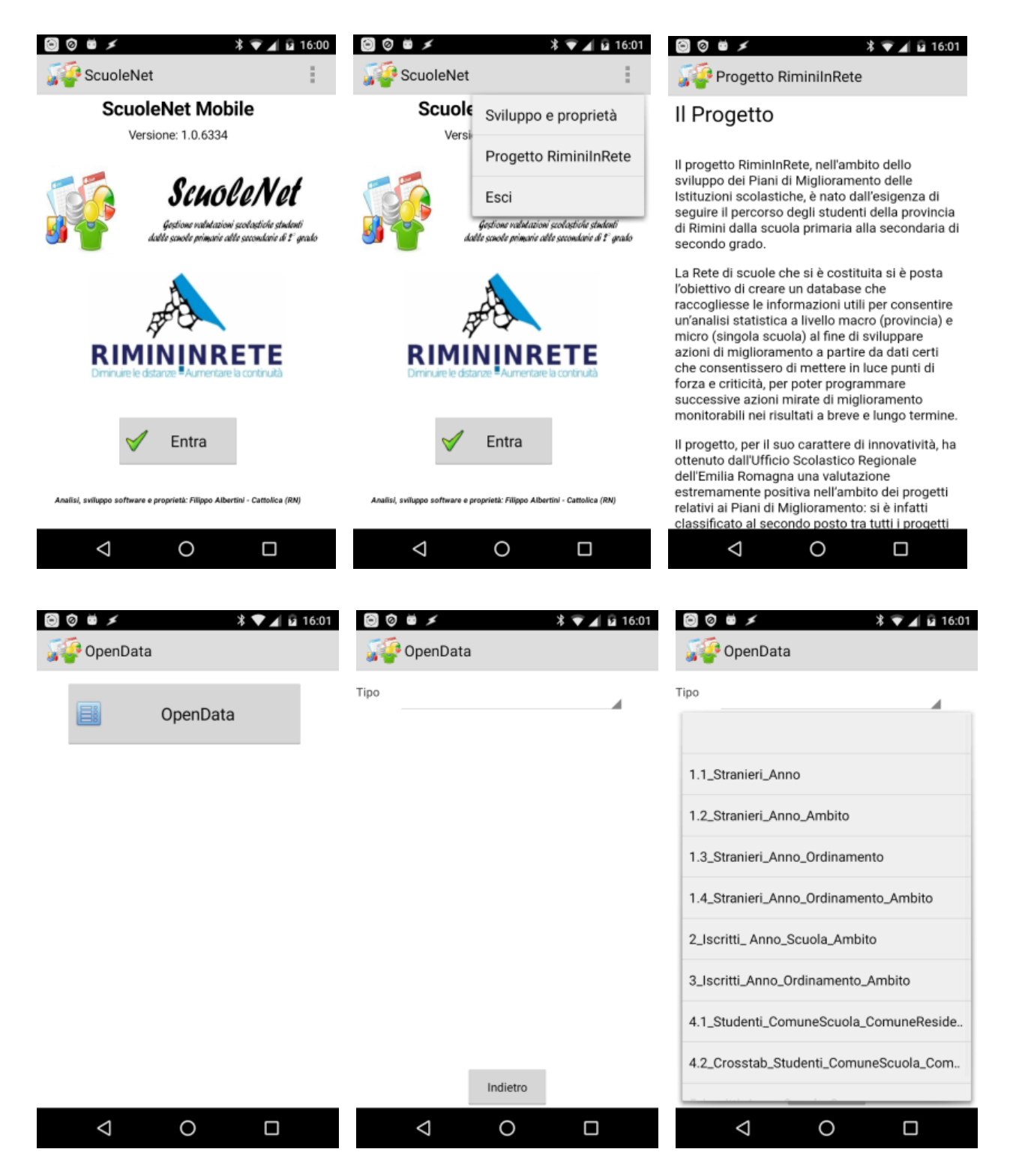

Pagina 47 di 101

Studio Filippo Albertini Via Euclide, 7 - 47841 Cattolica (RN) Cell. 347/7163264 Fax 0541/0531186 Web [www.filippoalbertini.it](http://www.filippoalbertini.it/) E-Mail [filippo@filippoalbertini.it](mailto:filippo@filippoalbertini.it) PEC [filippo.albertini@pec.it](mailto:filippo.albertini@pec.it) Cod. Fisc. LBRFPP68M23C357N P.Iva 01881570400 - Attività svolta ex legge n. 4/2013

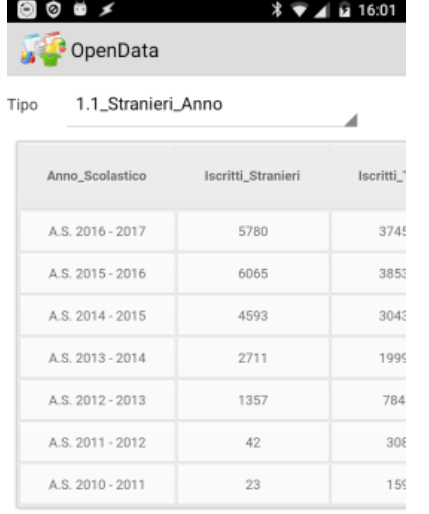

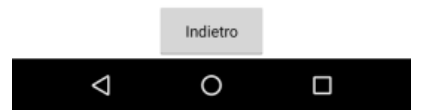

Pagina 48 di 101

## Prontuario estrazione dati

#### **Estrazione foglio excel**

Effettuare l'estrazione da ScuoleNet al link <https://portali.filippoalbertini.com/scuolenet/src/login.aspx> andando in Manutenzioni  $\rightarrow$  Esecuzione Script scegliendo lo script 8 :

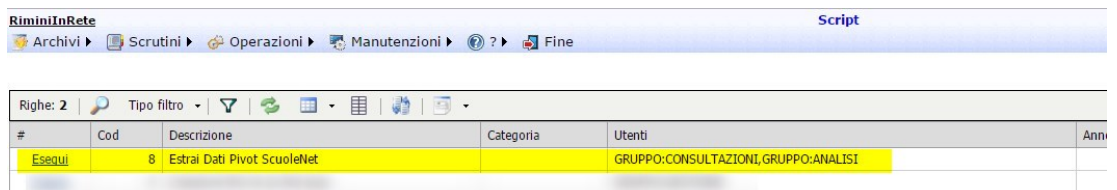

Per l'estrazione è necessario avere sul proprio profilo il gruppo CONSULTAZIONI o ANALISI

Cliccare su Esegui :

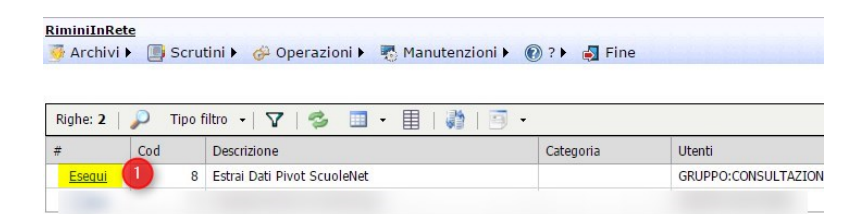

Nella pagina di richiesta dei parametri di esecuzione dello script indicare il periodo di estrazione (1) e ad esempio per estrapolare i dati dall'anno scolastico 2014/2015 fino al 2015/2016 indicare da anno 2014 (per A.S. 2014/2015) e a anno 2015 (per A.S. 2015/2016) e selezionare il tipo di estrazione del dettaglio dei voti scegliendo per Materie per avere il dettaglio analitico delle materie o per ambito per avere il raggruppamento dei risultati per ambito disciplinare (2) :

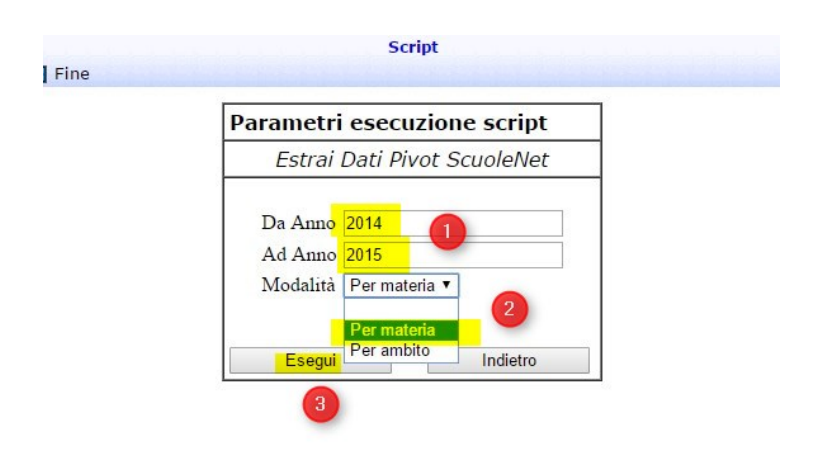

Premere Esegui (3) e attendere l'elaborazione :

Pagina 49 di 101

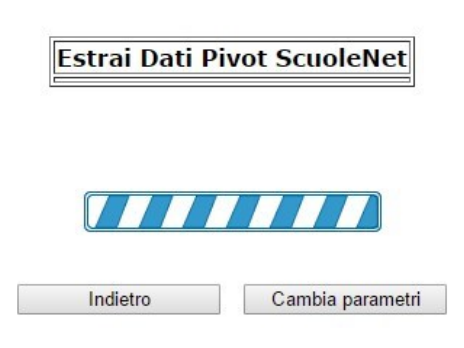

e attendere il termine per cliccare su *File risultati* (1) :

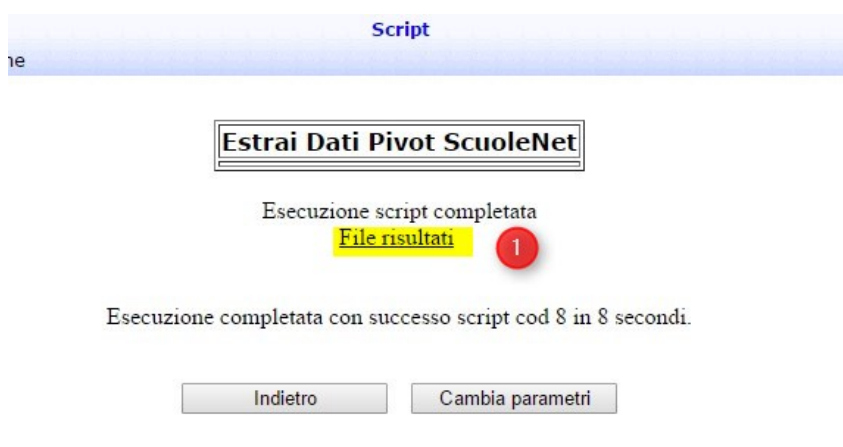

### **Foglio excel estrazione**

Il foglio excel è composto da tutti gli studenti che hanno avuto almeno un giorno di frequenza nella scuola del proprio profilo negli anni selezionati e da una serie di colonne raggruppate per colore. La prima serie di colonne non colorate riporta un estrazione delle informazioni anagrafiche dello studente e a seguire, in diversi gruppi di colonne, informazioni sulla frequenza e sugli esiti di ogni anno scolastico.

Nel file excel risultante rinominare il foglio di lavoro in *Dati* cliccando con il bottone destro del mouse :

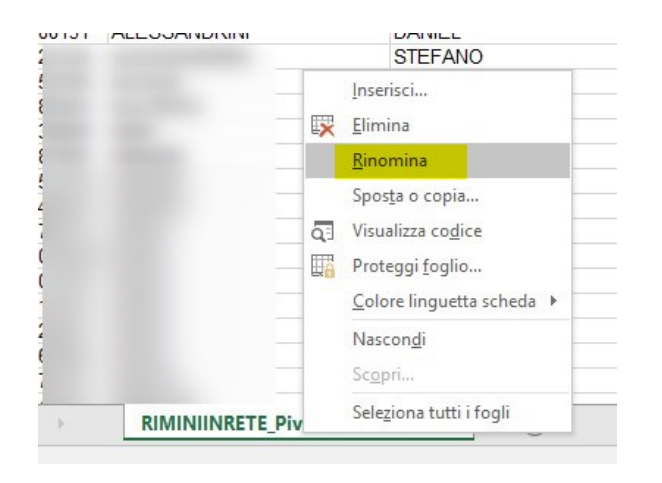

Pagina 50 di 101

Salvare il file da File  $\rightarrow$  Salva.

#### **Filtro dati studenti**

Eliminare dal foglio excel tutte le righe (studenti) non necessarie per la propria analisi. Impostare il filtro automatico su tutte le colonne :

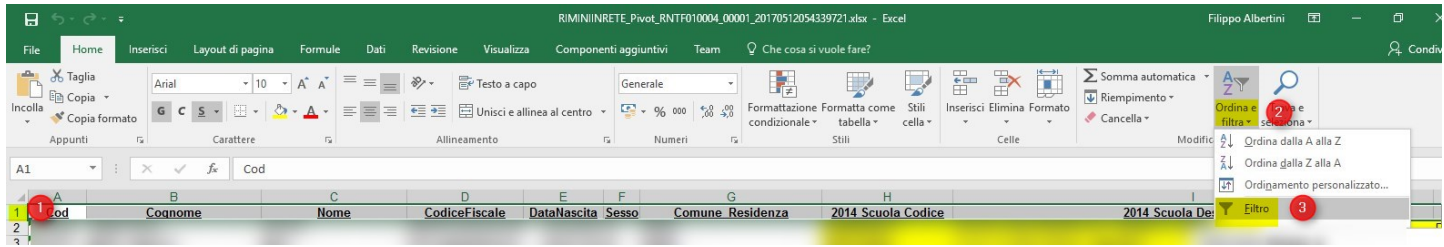

Ottenendo :

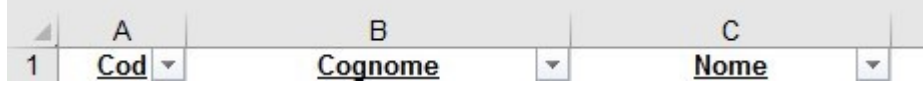

Volendo ad esempio analizzare tutti gli studenti che nell'a.s. 2014/2015 frequentavano la 3 media (S1) e nell' a.s. 2015/2016 la 1^ superiore (S2) imporre un filtro su 2014 Scuola Classe per l'anno 3 :

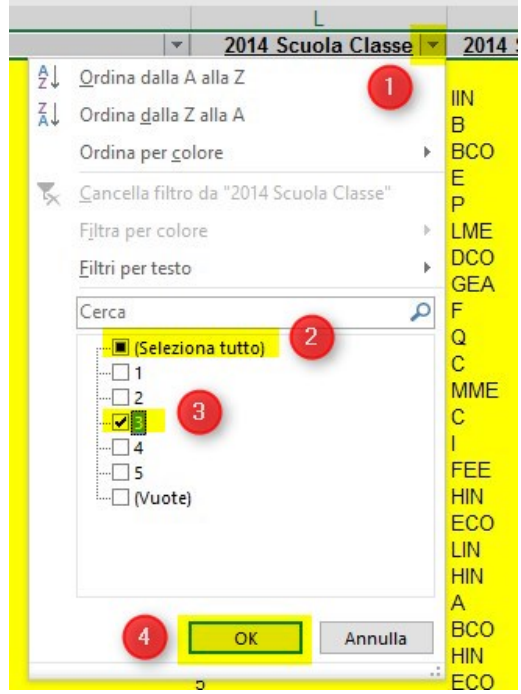

e imporre anche un filtro per 2014 Scuola Ordinamento su S1 :

Pagina 51 di 101

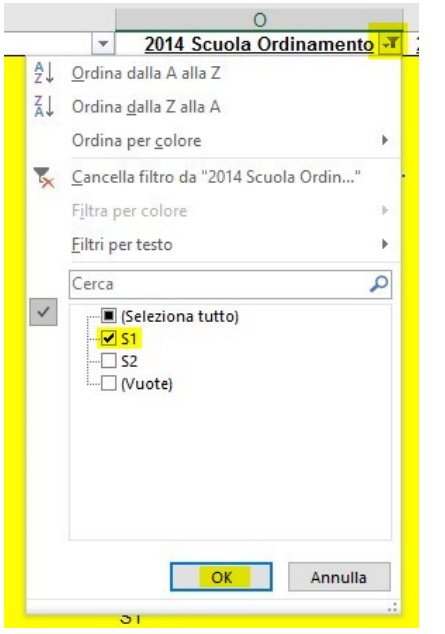

Idem su 2015 Scuola Classe dobbiamo prendere solo le classi 1 e su 2015 Scuole Ordinamento solo S2 (prime superiori).

Copiare il foglio excel filtrato in un nuovo file per lavorare con meno dati selezionando l'angolo in alto a sinistra del foglio di lavoro :

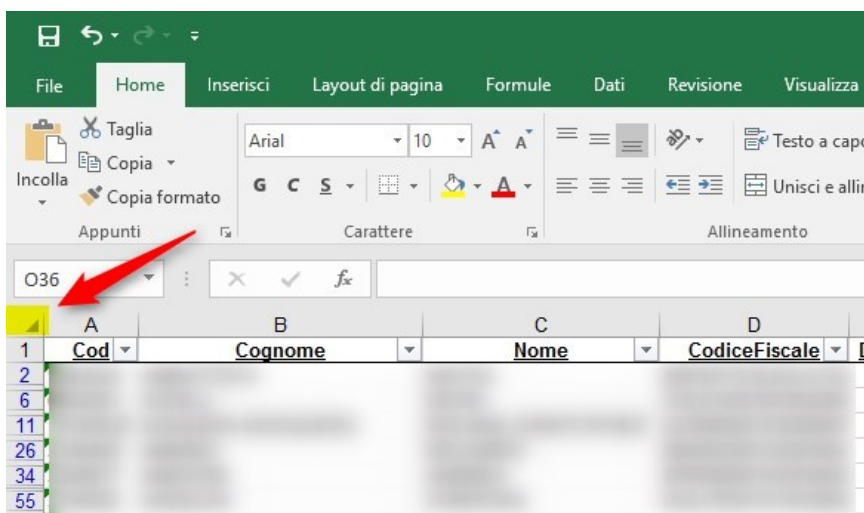

Stando con il puntatore del mouse sull'area selezionata cliccare o Control-C sulla tastiera o bottone destro del mouse e scegliere Copia. Andare poi nel menù File → Nuovo e selezionare Cartella di lavoro vuota per creare un nuovo file excel. Andare nella cella A1 del nuovo file Excel e premere Control - V o cliccare con il bottone destro del mouse scegliendo Incolla :

Pagina 52 di 101

#### Studio Filippo Albertini Analisi e sviluppo Sistemi Informatici

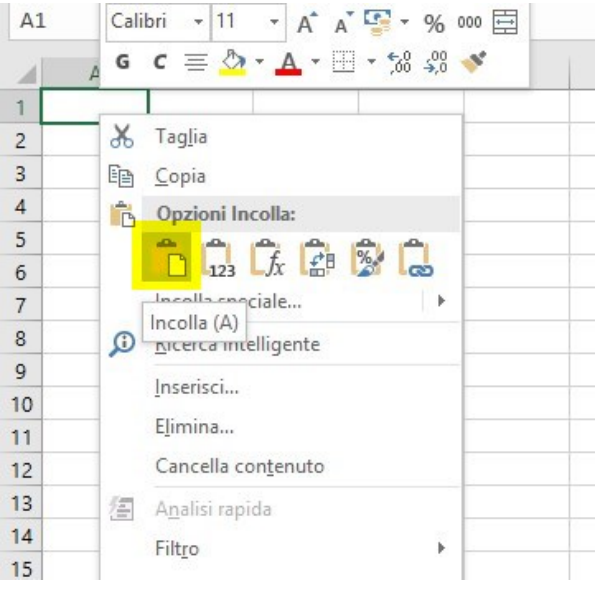

Salvare il nuovo file ottenuto prendendo solo gli studenti interessati dall'analisi dal menù File → Salva con nome :

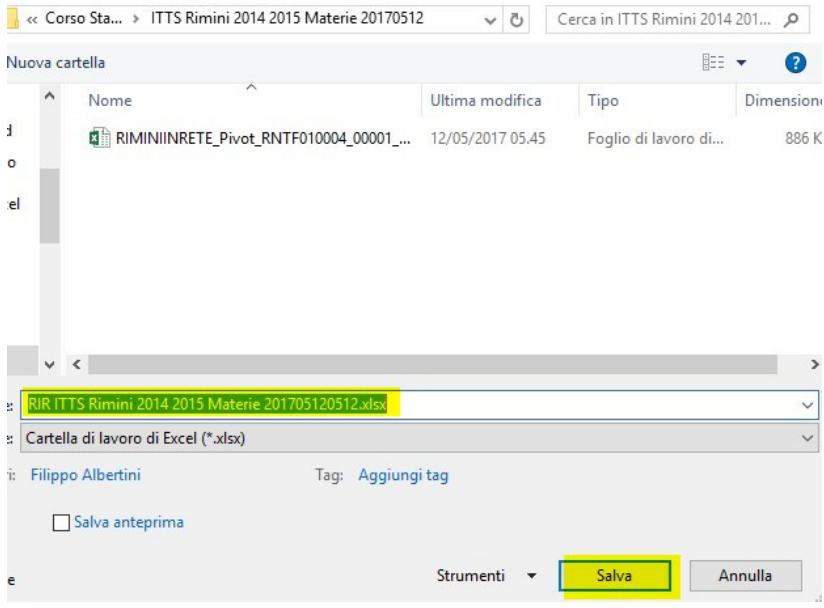

e chiudere il file precedente di origine, senza salvare (utile nel formato originale per ulteriori analisi), per scaricare la memoria utilizzata.

Sul nuovo file, Aprire le colonne per far si che si possano leggere completamente selezionando l'intera area di lavoro cliccando sull'estremo superiore a sx e fra due identificatori di colonne cliccare velocemente due volte :

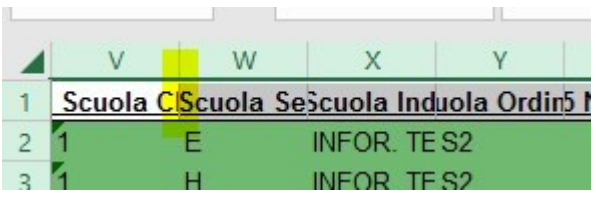

Pagina 53 di 101

Volendo, ad esempio, fare un'analisi solo su Italiano, matematica e inglese eliminare tutte le colonne delle altre materie selezionando tutta la colonna da eliminare cliccando in alto nella lettera della colonna e andando con il puntatore del mouse sull'area seleziona scegliere da bottone destro Elimina. E' possibile anche selezionare più colonne insieme prima di fare Elimina con il tasto Shift o il tasto Ctrl :

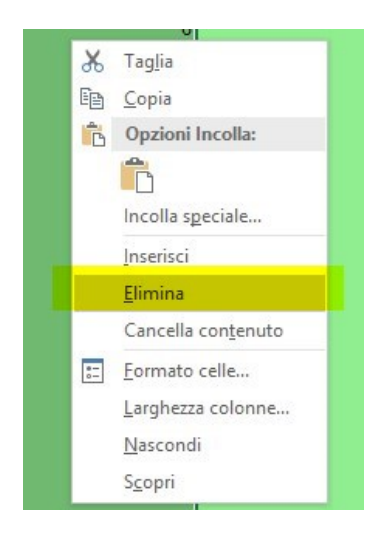

Per spostare le colonne delle materie per averle ad esempio nello stesso ordine cliccare sulla lettera della colonna bottone destro e selezionare Taglia :

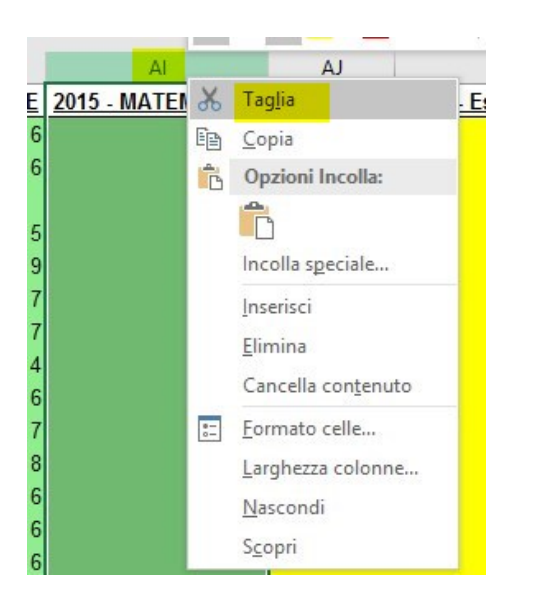

Selezionare poi la colonna prima della quale si vuole aggiungere la colonna, selezionarla e premere bottone destro e poi *Inserisci celle tagliate*:

Pagina 54 di 101

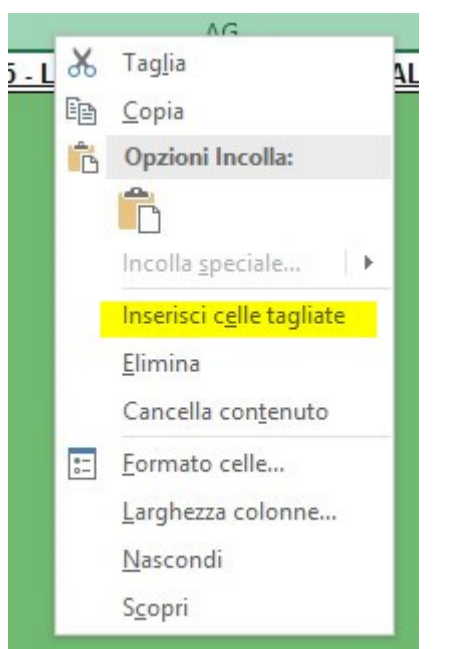

### **Aggiunta colonne formule**

Per aggiungere delle colonne di sintesi ad esempio per le differenze negli esiti delle singole materie posizionarsi dopo l'ultima colonna del file e mettere la formula materia 2015 - materia 2014 copiandola poi su tutte le righe (studenti) e ripetendola per tutte le materie :

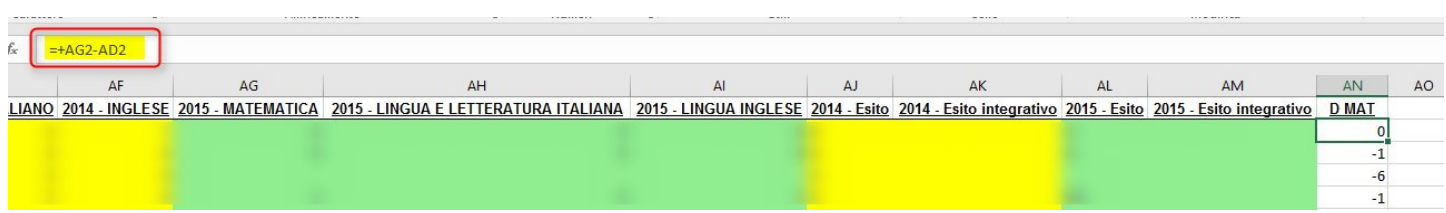

Per copiare le formule per tutti gli studenti selezionare la prima riga di formule e cliccare due volte velocemente sulla crocetta in basso a destra della zona evidenziata (1) :

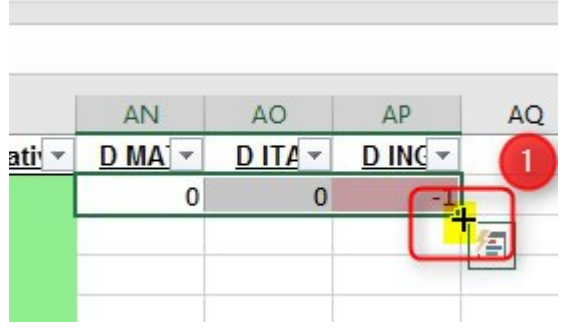

Le formule verranno in questo modo copiate per tutti gli studenti :

Pagina 55 di 101

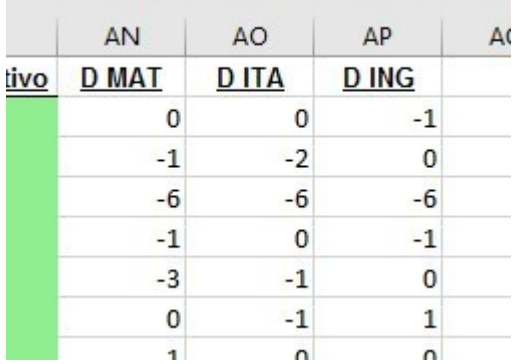

## **Creazione tabella Pivot**

Selezionare tutto il foglio di lavoro cliccando sull'angolo in alto a sinistra :

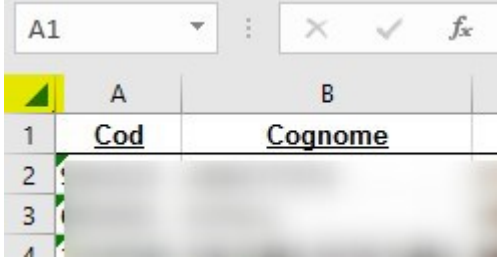

Andare nel menù Inserisci e scegliere Tabella Pivot e crearla in un nuovo Foglio di lavoro :

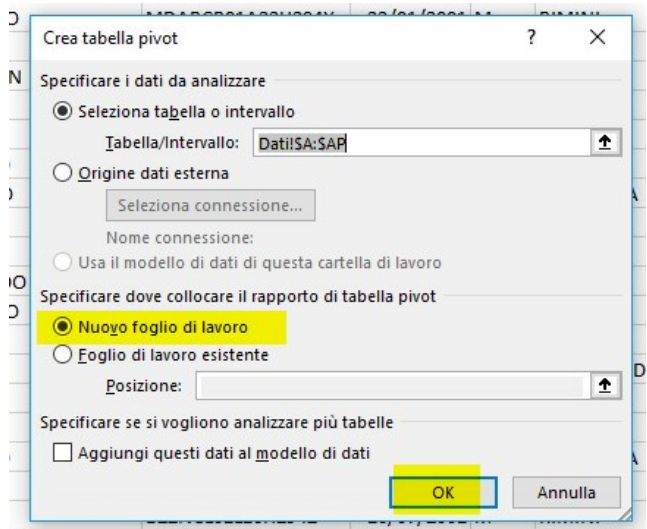

Rinominare il nuovo foglio di lavoro in Pivot aggiungendo anche il tipo di pivot es Pivot provenienze. Nel Pivot in (1) è possibile scegliere le colonne sulle quali lavorare in (2) identificare le righe in (3) le colonne e in (4) i dati sui quali fare somme o conteggi. In (5) è possibile imporre filtri :

Pagina 56 di 101

#### Studio Filippo Albertini Analisi e sviluppo Sistemi Informatici

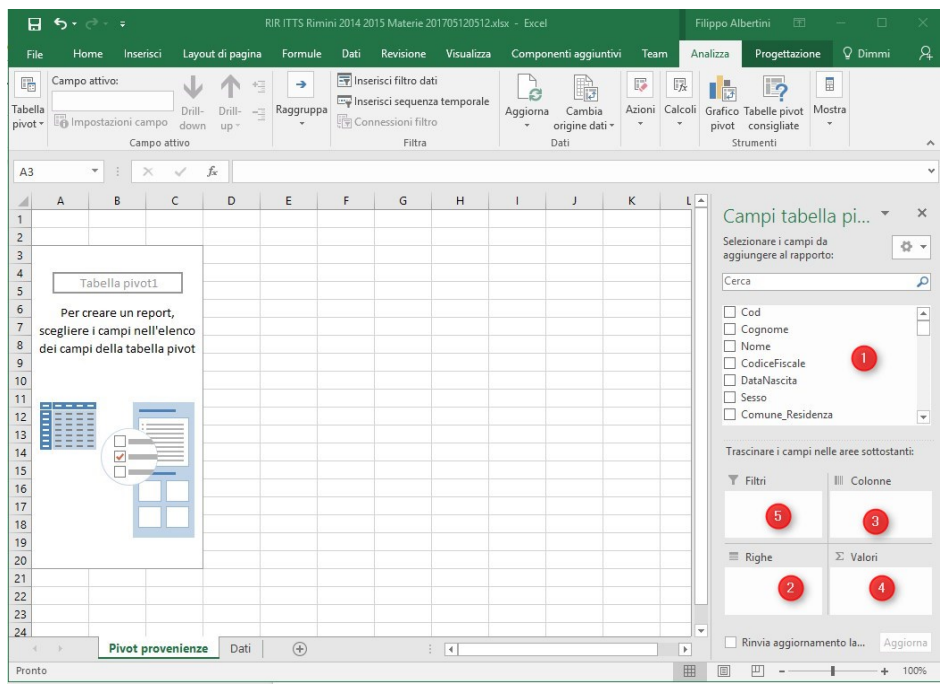

Ad esempio mettere 2014 Scuola descrizione comune sulle righe e mettere il cod studente (codice univoco) sui Dati e poi nella tabella risultante cliccando con il bottone destro sulla colonna dei conteggi scegliere l'ordinamento in ordine decrescente :

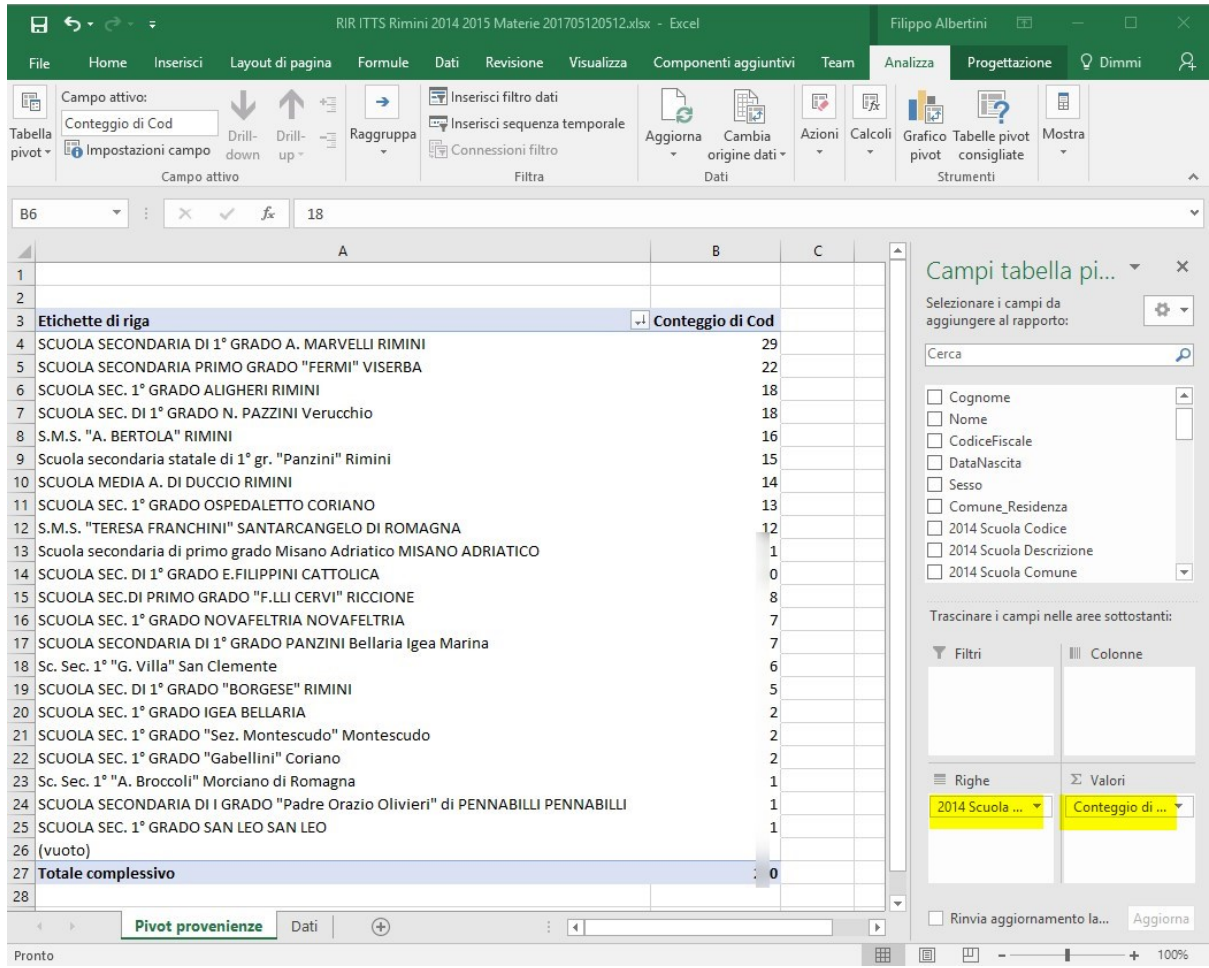

Pagina 57 di 101

#### Studio Filippo Albertini Analisi e sviluppo Sistemi Informatici

#### **Grafico Pivot**

Scegliere Grafico Pivot :

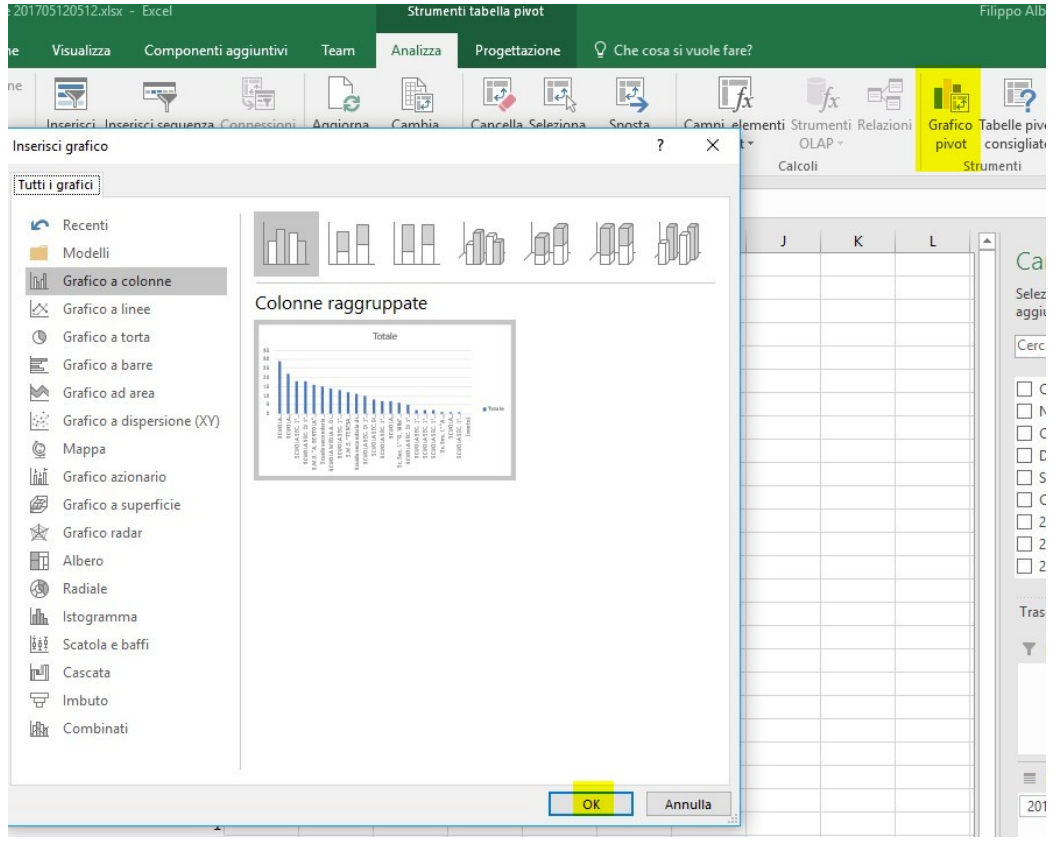

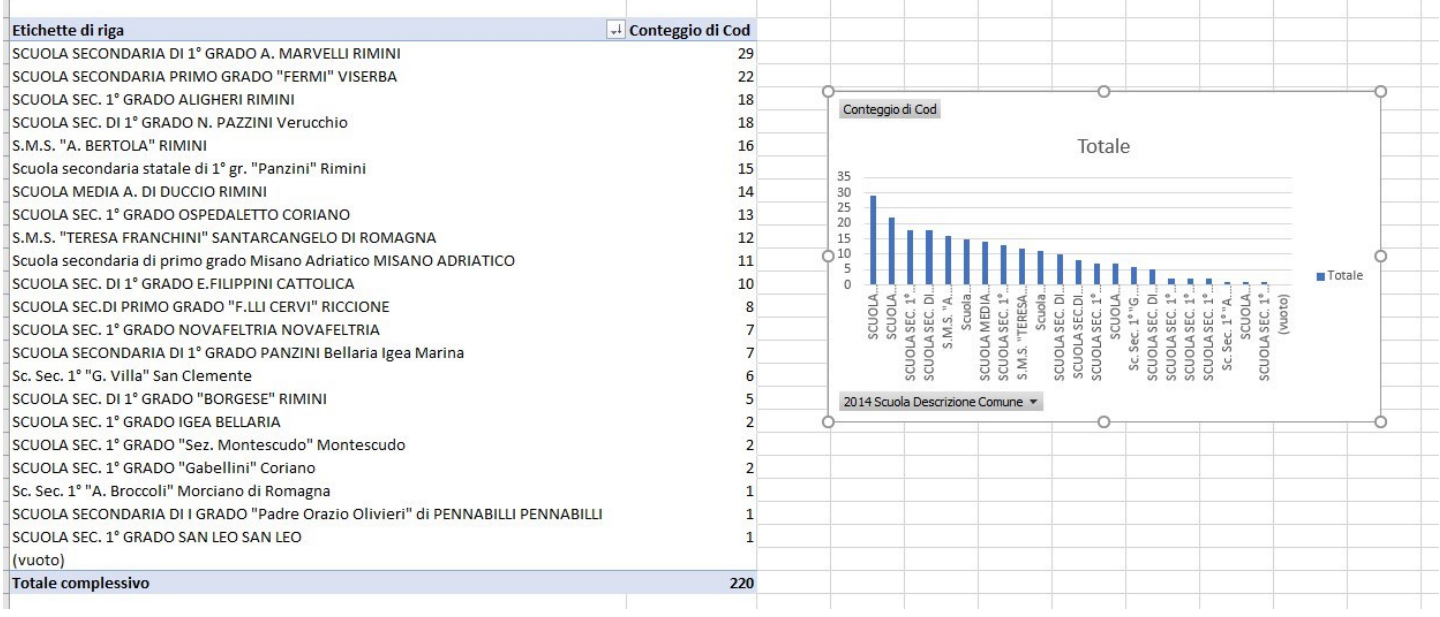

Pagina 58 di 101

E' possibile anche fare un Pivot per le provenienze partendo dai comuni di residenza selezionando sempre completamente l'area dati e creando un nuovo Pivot Comuni :

scegliendo sulle righe Comune Residenza e nell'area dati come conteggio il campo Cod :

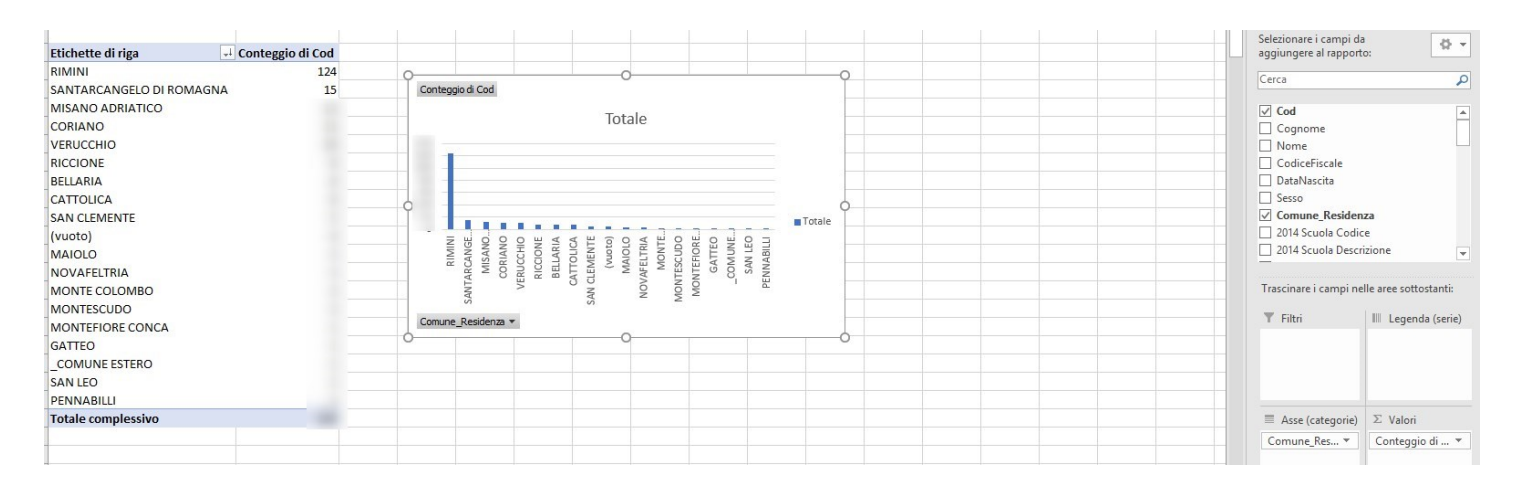

Per fare un'analisi sulle valutazioni mettere sulle righe la scuola e nell'area dati le differenze nelle tre materie :

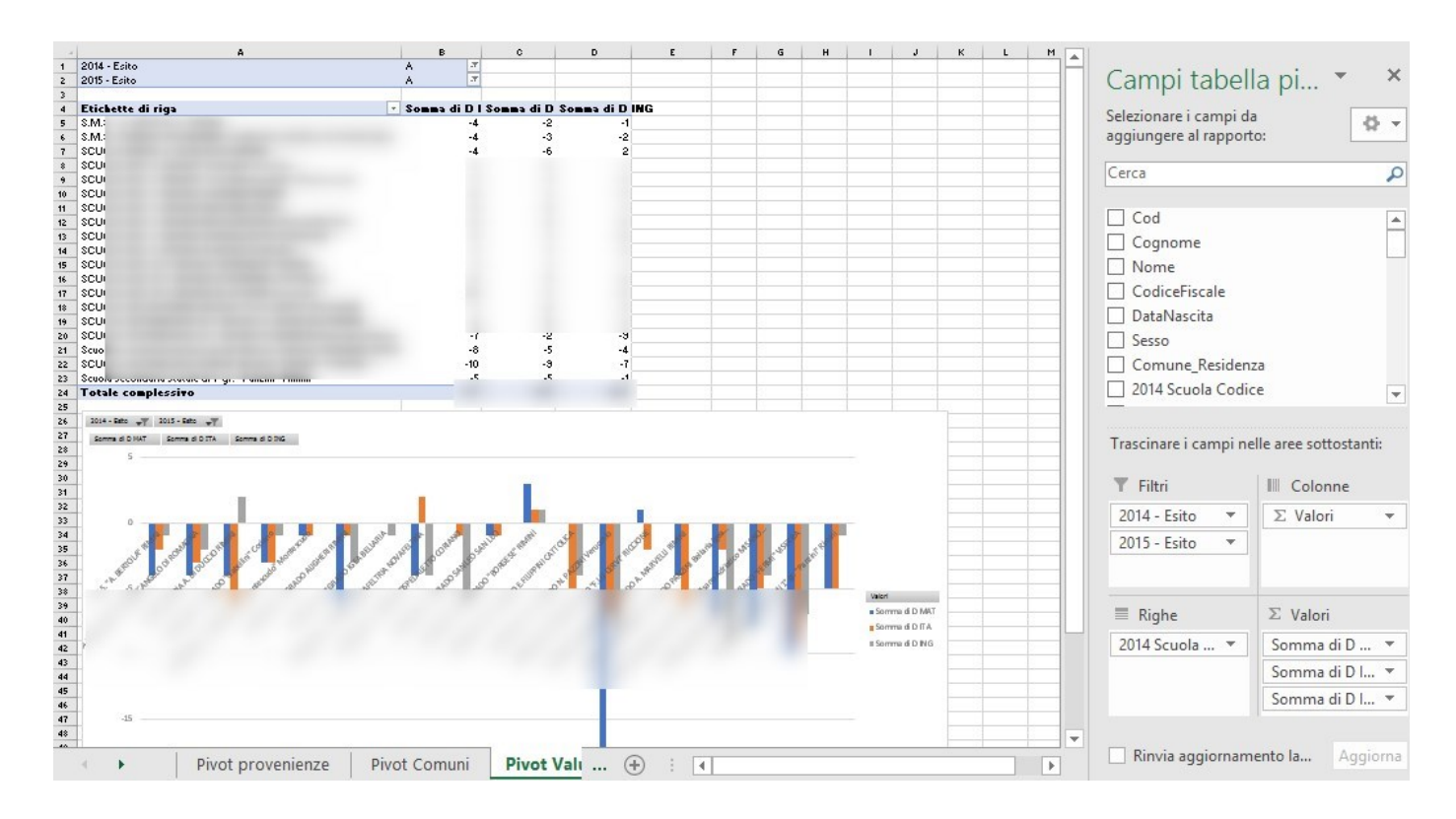

Nell'area dati le differenze devono essere "misurate" come somma e non come conteggio essendo delle differenze e quindi cliccare la freccettina su ogni differenza e modificare con impostazioni campo valore la formula in somma :

Pagina 59 di 101

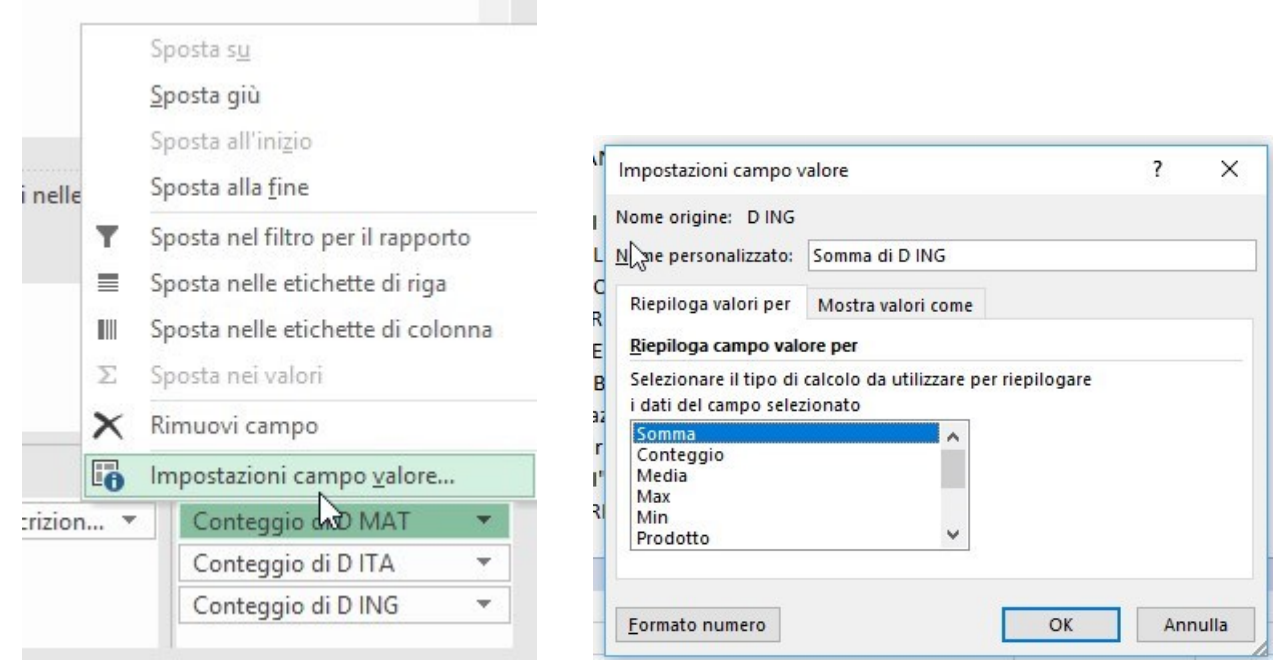

#### **Formattazione condizionale**

E' possibile anche "tematizzare" i contenuti utilizzando la formattazione condizionale da Home → Formattazione condizionale :

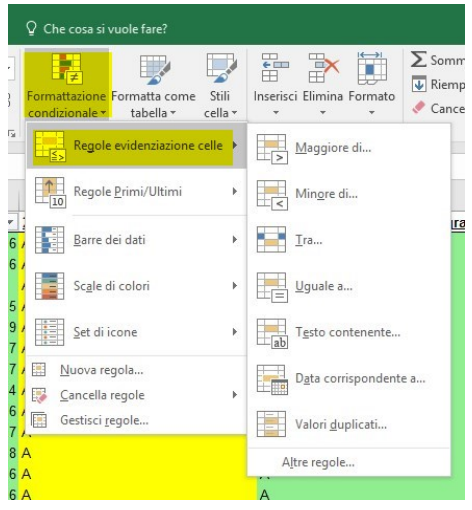

Una volta applicata la/le regole è possibile copiarle con copia formato su tutte le celle interessate :

Pagina 60 di 101

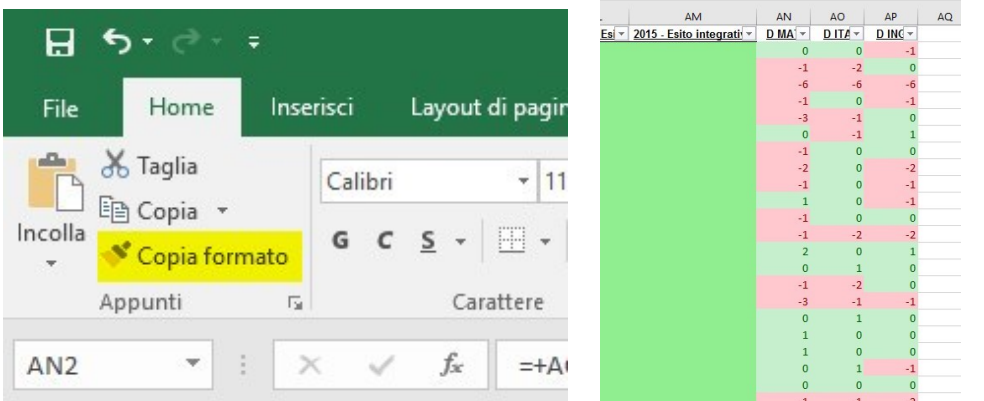

per modificare le regole di formattazione condizionale impostate utilizzare Gestisci regole :

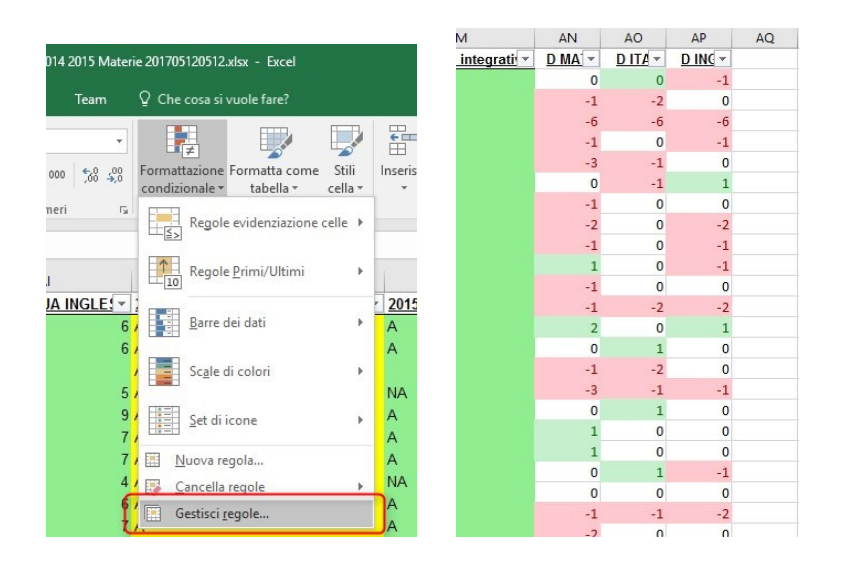

Pagina 61 di 101

# Allegati

#### **Esportazione anagrafiche/frequenze studenti SIDI vecchio tracciato (A.S. 2015/2016)**

Dal menù Gestione alunni → Anagrafe Nazionale → Esportazione dati è possibile estrapolare l'elenco studenti in excel utilizzabile per la lettura all'interno di ScuolaWEB. Per l'esportazione selezionare Stato alunno Frequentanti/Trasferiti/Interruzioni di frequenza premere Ricerca (1) e cliccare poi su Esporta in EXCEL (2) :

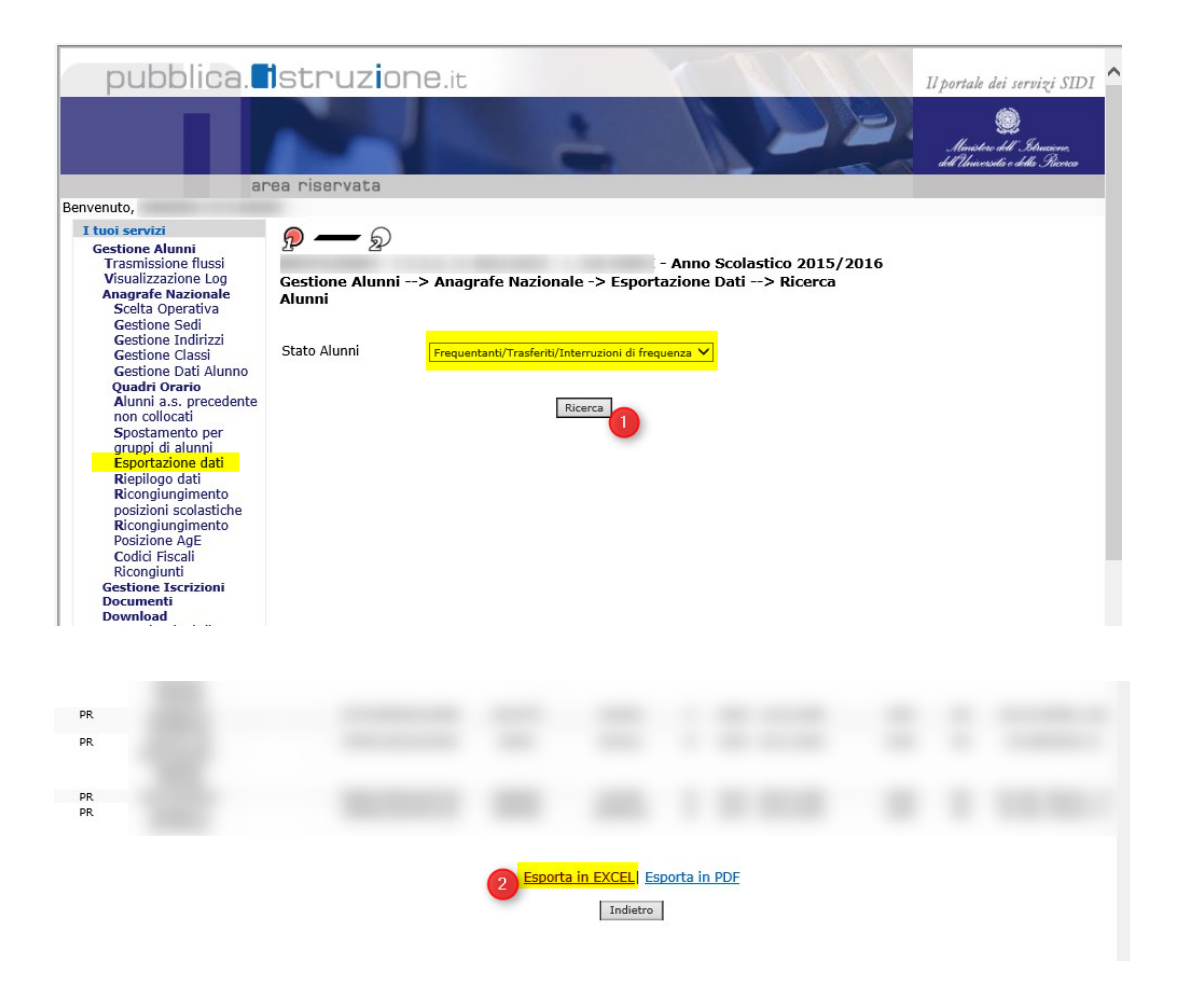

Il file .xls risultante dall'esportazione del SIDI è un file di testo particolare separato da Tab e delimitato da ". Può essere aperto con excel per verificarne il contenuto ma non deve essere risalvato da excel perché ne cambierebbe il formato essendo internamente un file di testo :

Pagina 62 di 101

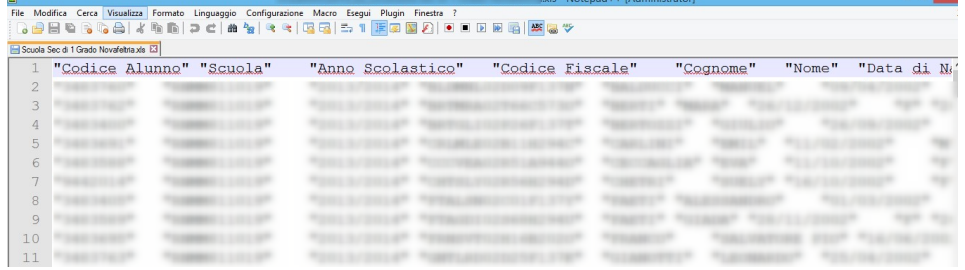

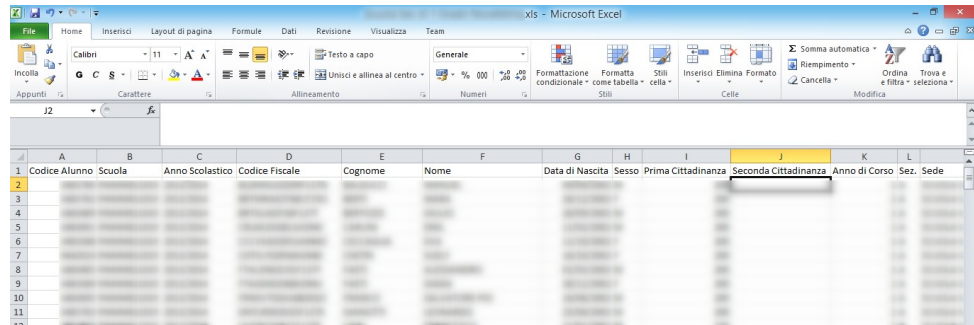

Pagina 63 di 101

#### **Esportazione anagrafiche/frequenze studenti SIDI**

Nel SIDI andare in Alunni → Gestione Alunni, scegliere l'ordinamento e poi nella schermata successiva l'anno scolastico (1) e la scuola (2) :

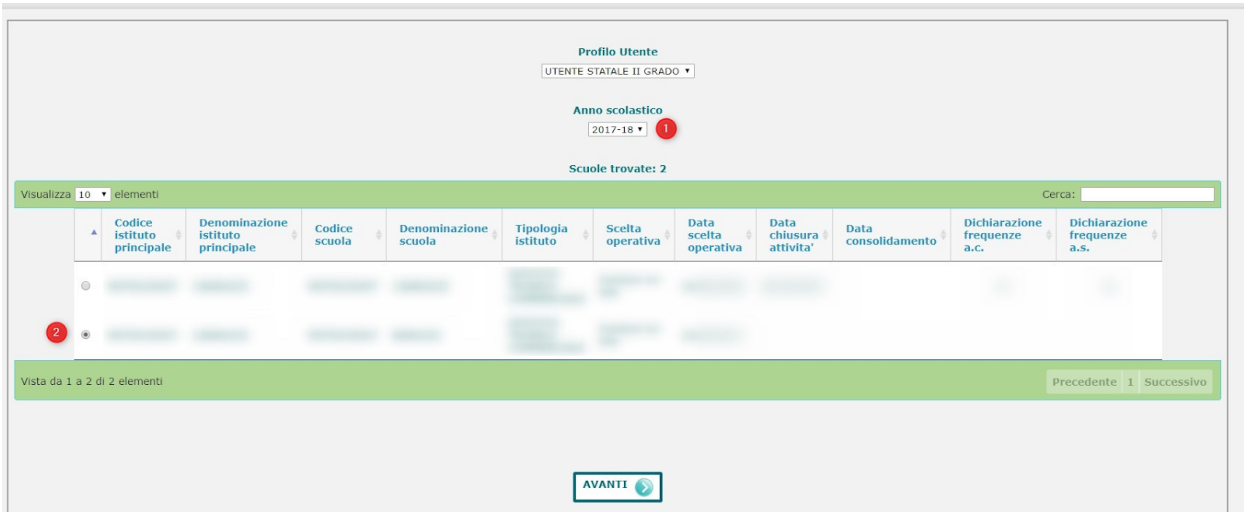

cliccare in (1), (2) e poi (3) :

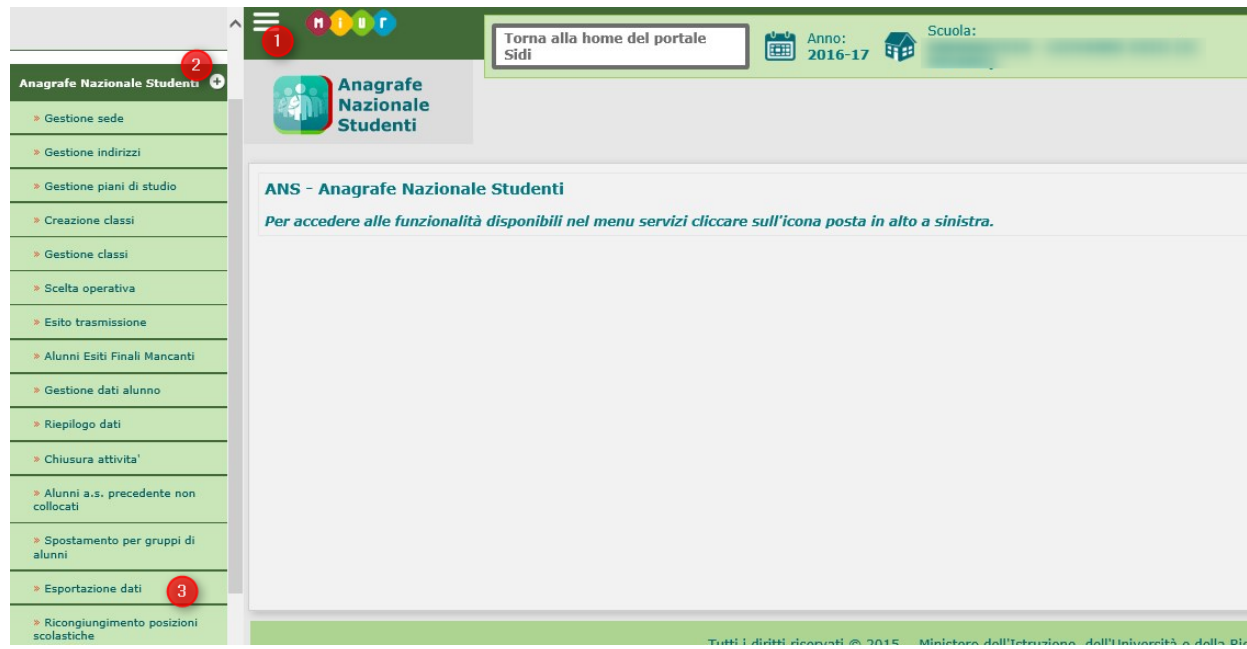

cliccare poi su Ricerca (1) :

Pagina 64 di 101

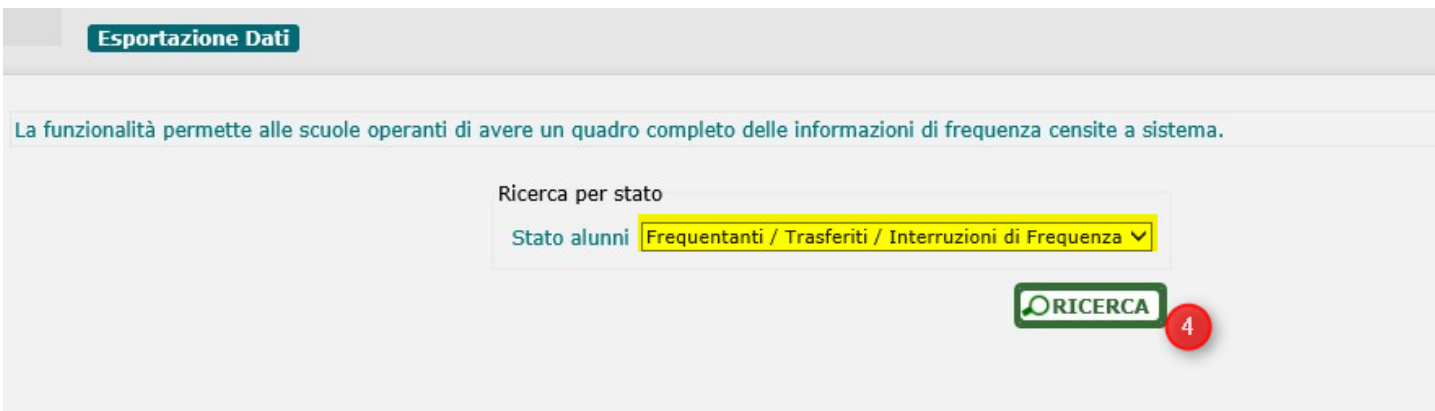

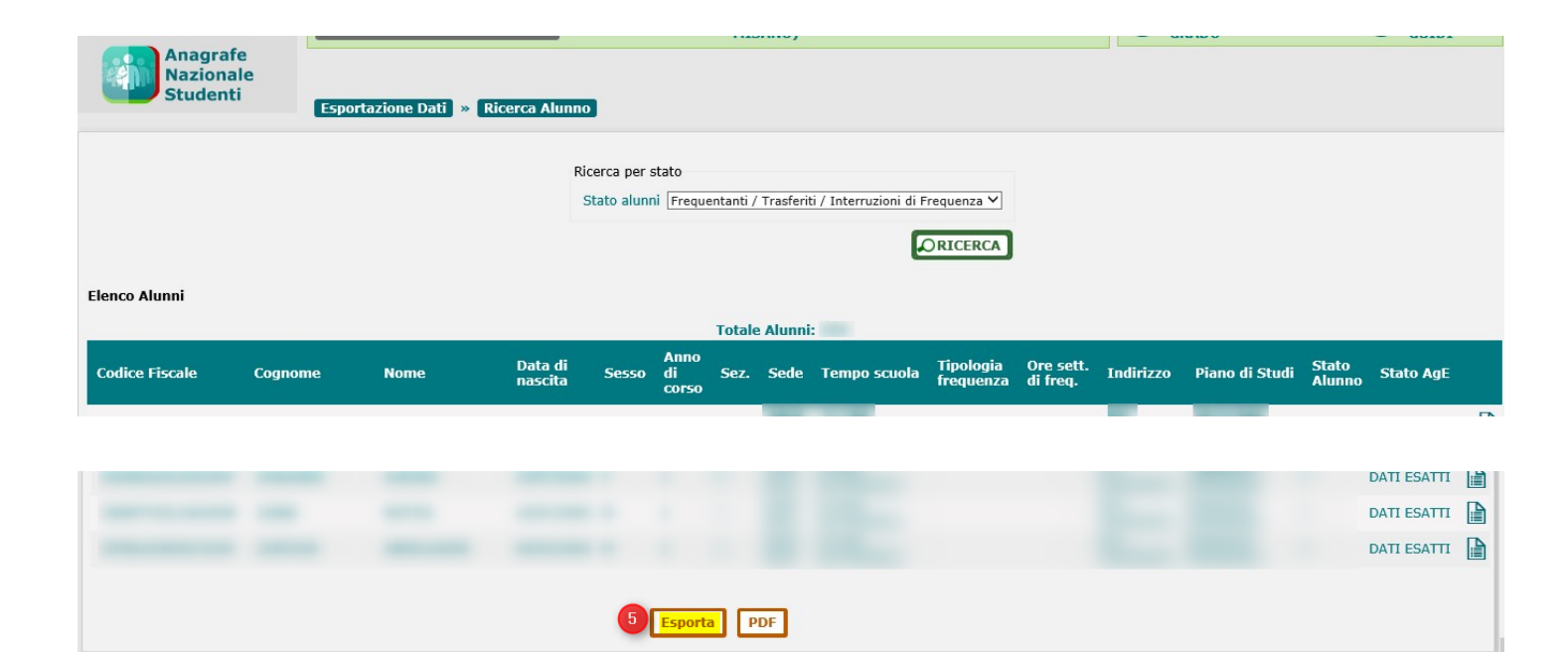

Salvare il file in una cartella sul proprio PC per caricarlo poi su ScuoleNet :

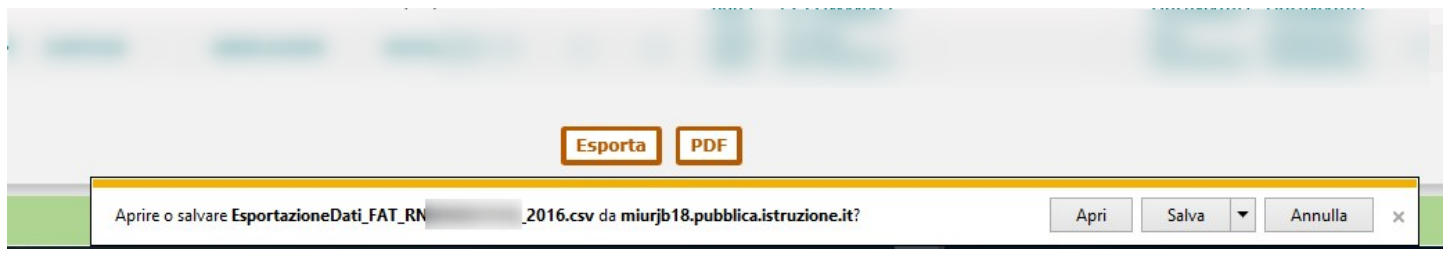

Tutti i diritti riservati © 2015 - Ministero dell'Istruzione, dell'Università e della Ricerca

**Esportazione anagrafiche/frequenze studenti SIDI scuole serali**

Dopo aver fatto accesso all' anno scolastico/scuola come indicato sopra selezionare nel menù Anagrafe Nazionale Studenti → Frequenze II livello (ha in più i campi *Periodo Didattico* e *Annualita'* per calcolare *Anno di corso* altrimenti non presente):

Pagina 65 di 101

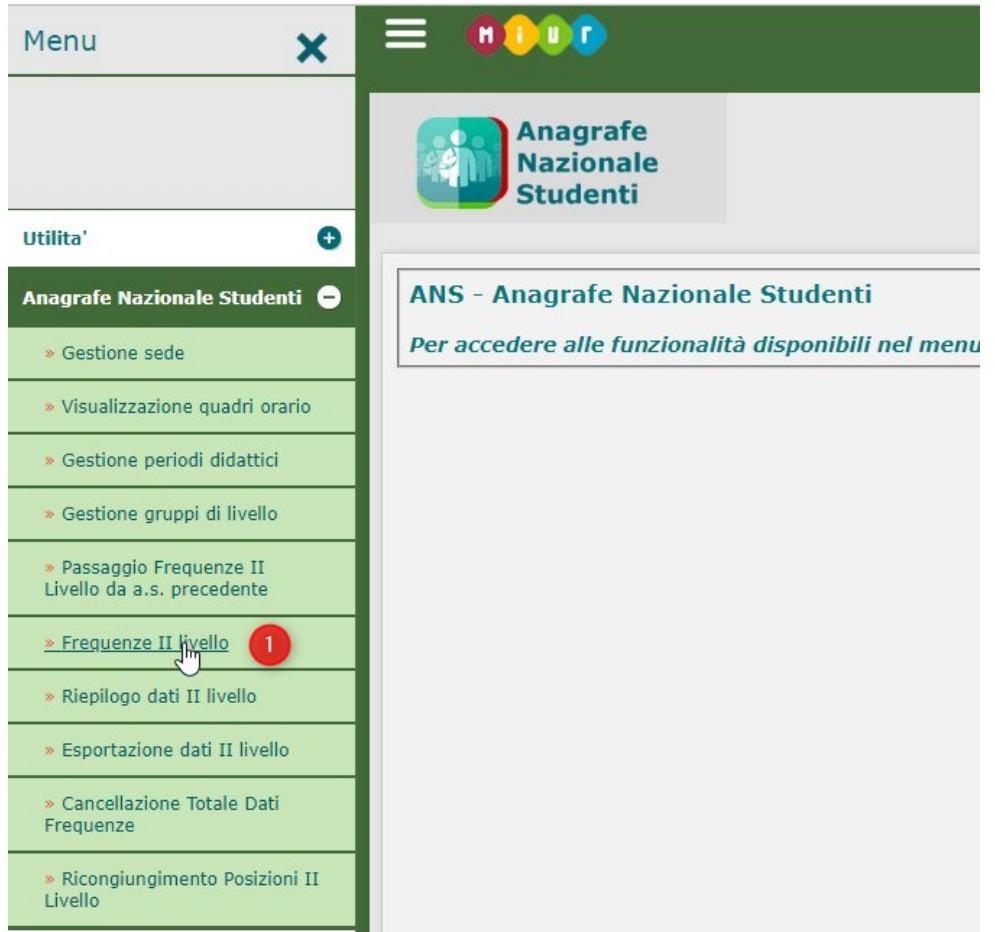

Indicare poi stato alunno Frequentante (1) e cliccare sul bottone Ricerca (2)

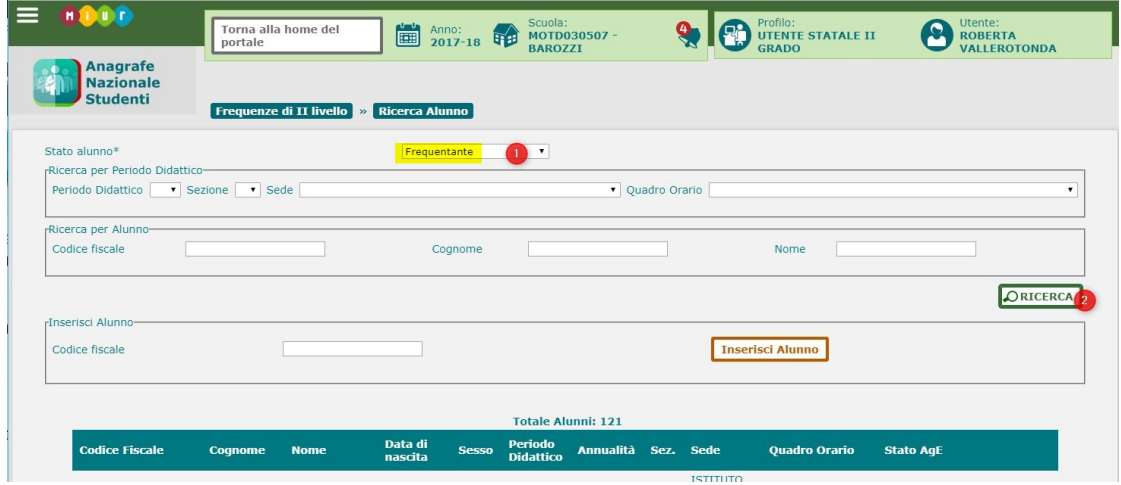

Scorrendo poi fino in fondo l'elenco di tutti gli studenti cliccare su Esporta (3) :

Pagina 66 di 101

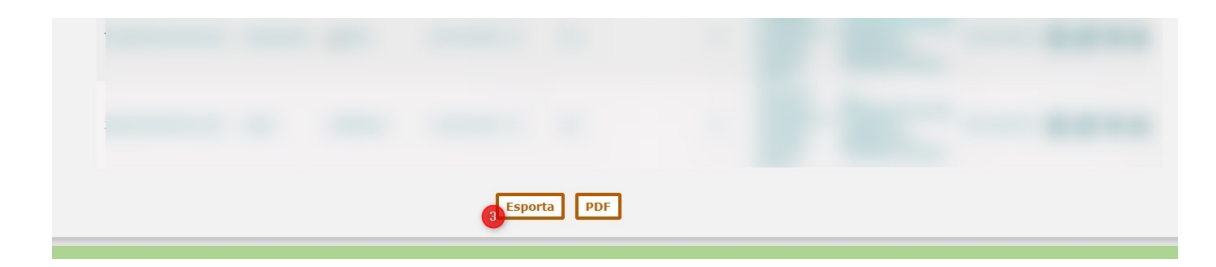

### **Esportazione flusso VA da ScuolaWEB**

Il flusso VA da ScuolaWEB si esporta dal menu Operazioni → Progetto SIIS → Interscambio dati:

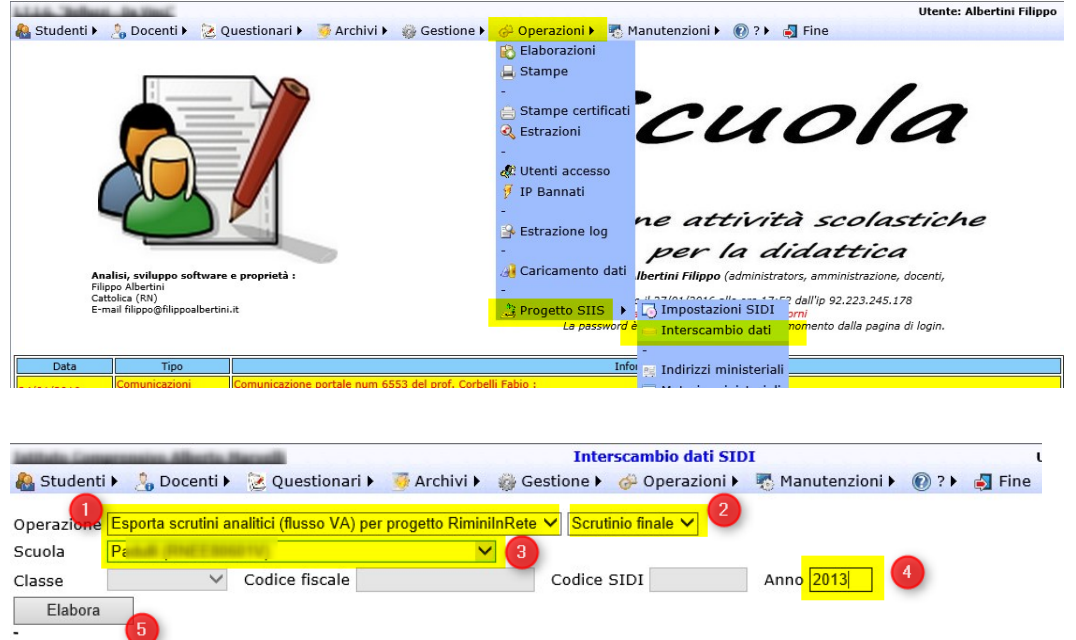

In (1) indicando esportazione flusso VA per il progetto RiminiInRete il sistema esporta il flusso VA anche per le primarie e per le classi 5 delle secondarie di secondo grado e non fa la verifica dell'indirizzo ministeriale nell'associazione delle classi all'anno scolastico (non indicato per le primarie). In (2) è possibile indicare se il flusso VA si riferisce agli scrutini del primo periodo o agli scrutini finali. In (4) è possibile indicare anche le vecchie annualità di scarico (es. 2014 per a.s. 2014/2015)

#### **Esportazione flusso VA da Argo**

L'esportazione del flusso VA da Argo avviene dal prodotto ARGO-SIDI Alunni scegliendo Esporta → Rilevazione analitica scrutinio e scegliendo poi l'anno scolastico di esportazione.

Dal portale di Argo accedere ad Argo Sidi Alunni e accedere con le credenziali già in possesso :

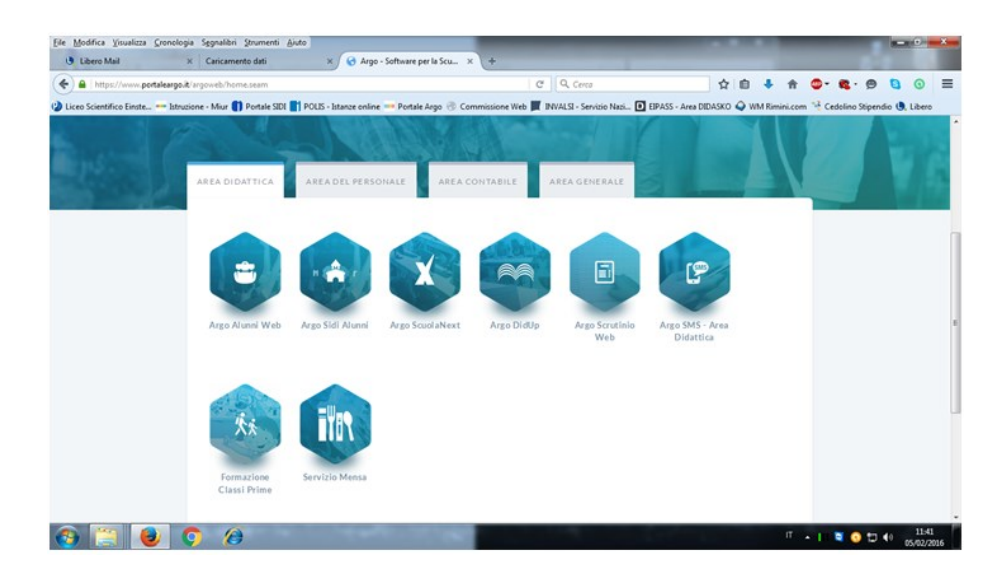

Dal menù Esporta, selezionare Rilevazione Analitica Scrutini :

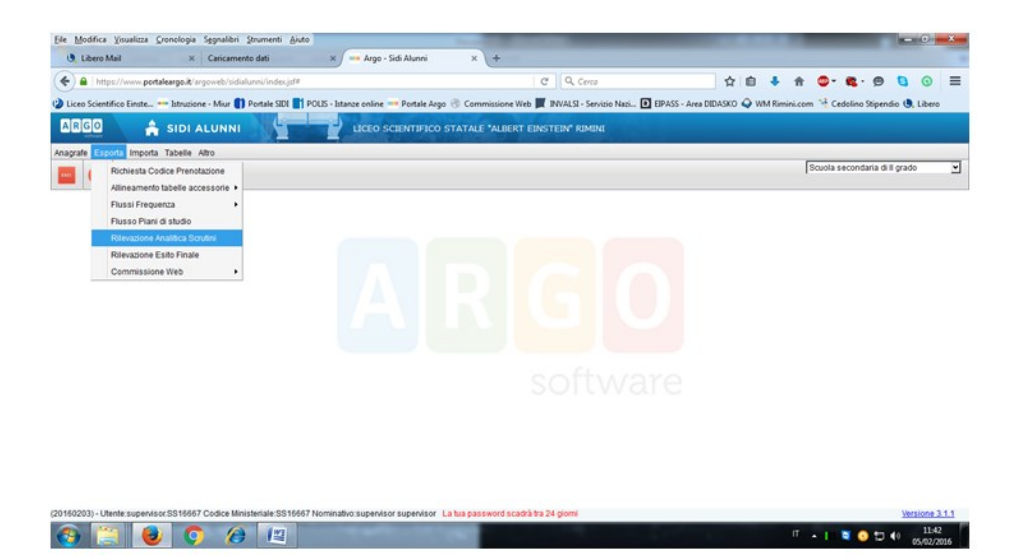

Scegliere l'anno scolastico (viene proposto quello in corso ma è possibile esportare gli anni scolastici precedenti):

Pagina 68 di 101

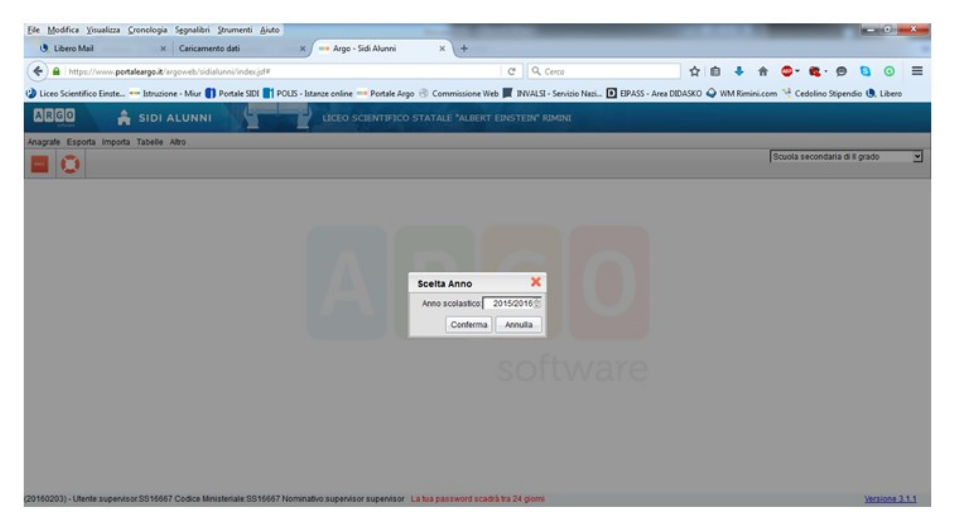

Selezionare il codice meccanografico associato al proprio istituto di appartenenza e cliccare su ESPORTA :

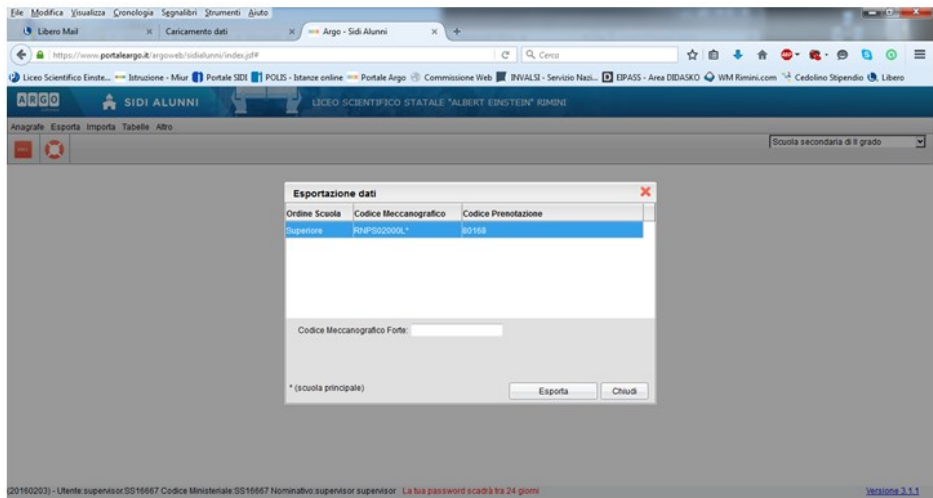

Dopo qualche minuto verrà generato il file di testo denominato "flusso VA" (classi dalle prime alle quarte) che sarà da importare nel portale ScuoleNet.

Potrebbe essere necessario fare allineamento tabelle accessorie (periodi, materie e voti).

Periodi :

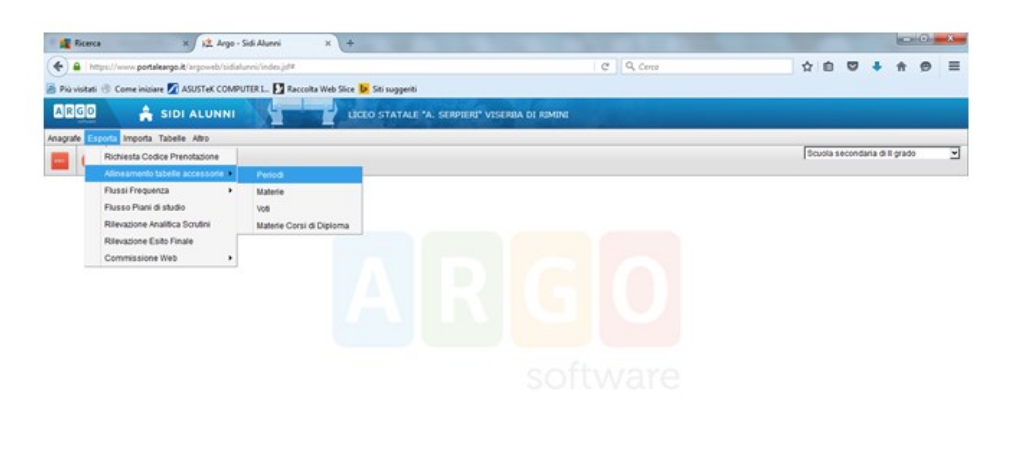

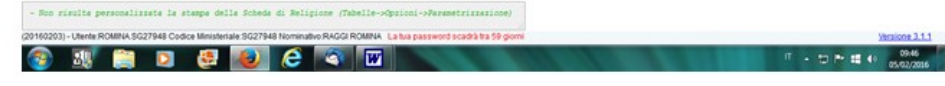

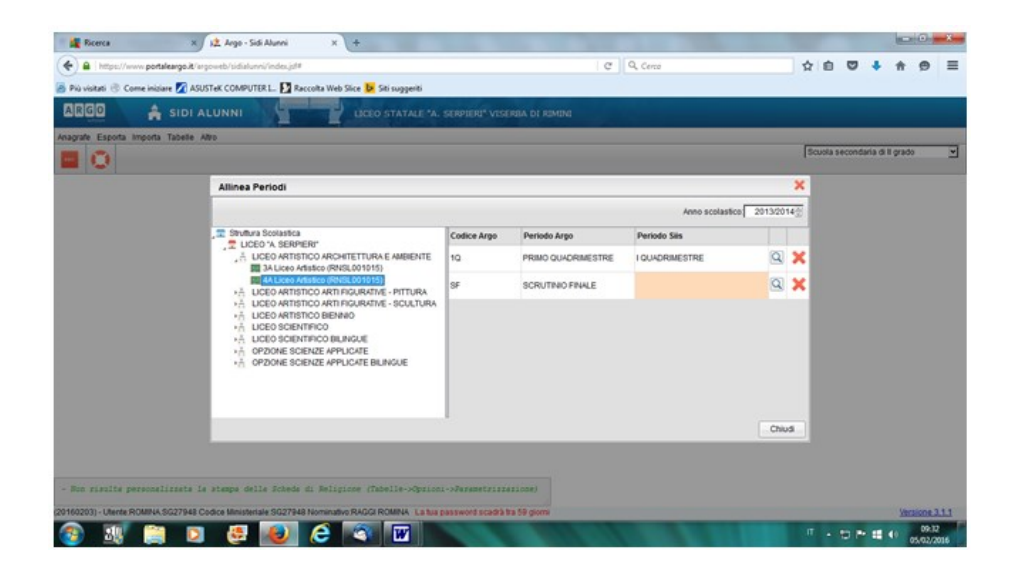

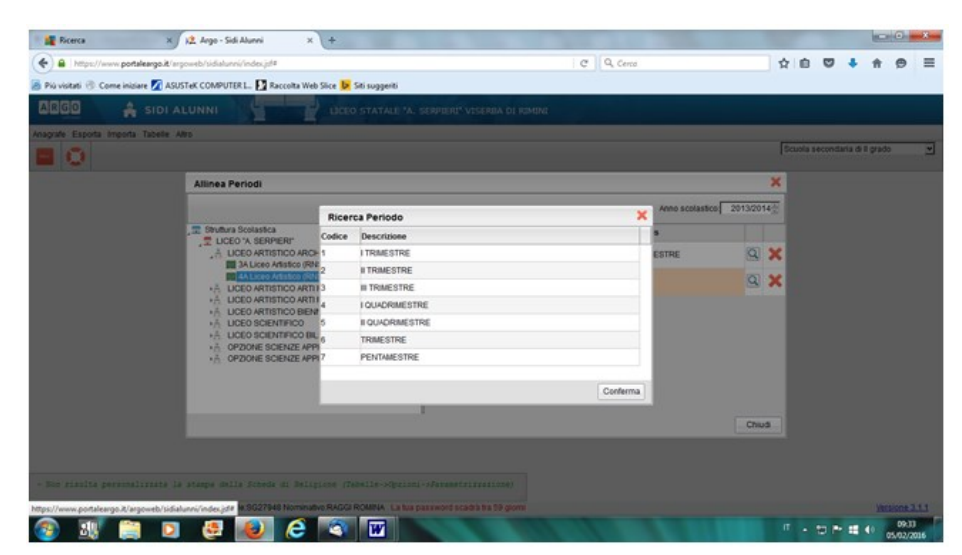

Materie :

Pagina 70 di 101

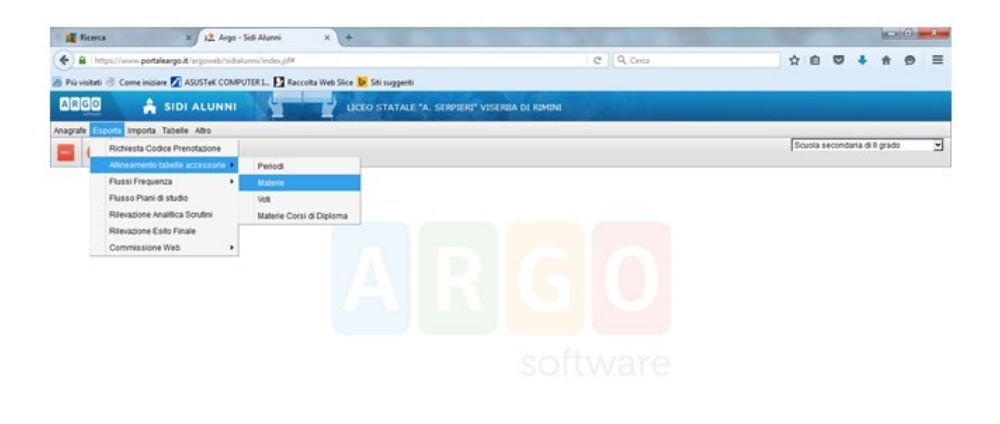

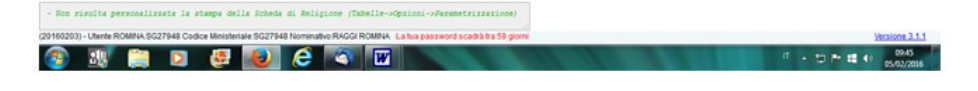

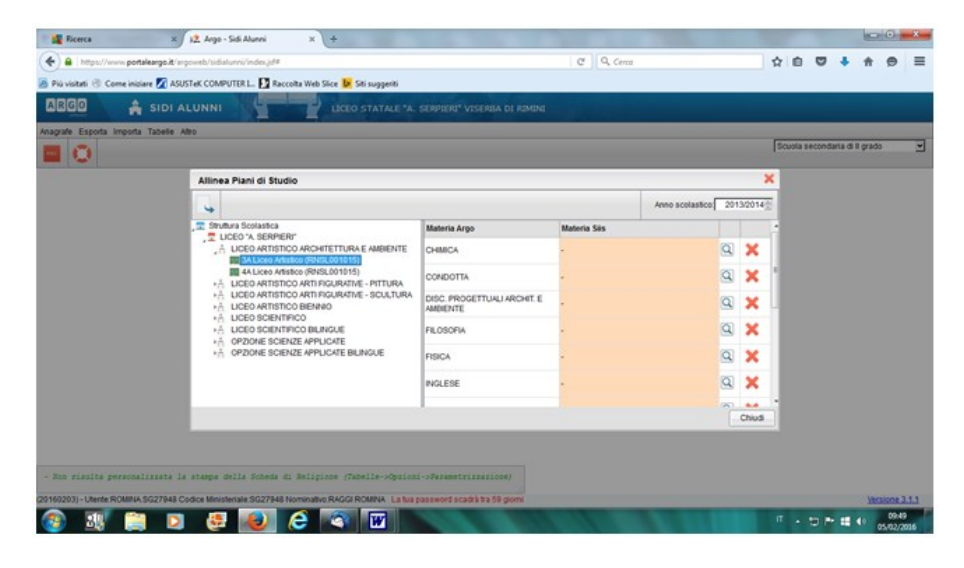

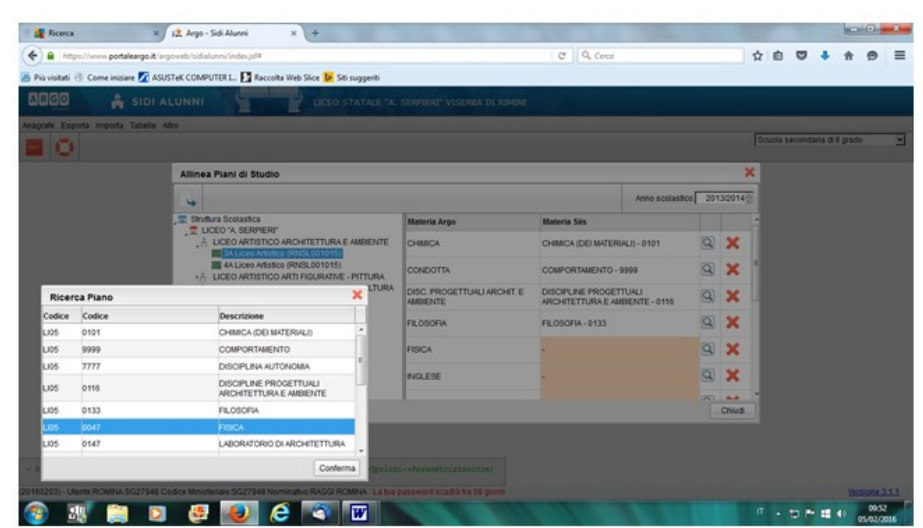

Pagina 71 di 101

Studio Filippo Albertini Via Euclide, 7 - 47841 Cattolica (RN) Cell. 347/7163264 Fax 0541/0531186 Web [www.filippoalbertini.it](http://www.filippoalbertini.it/) E-Mail [filippo@filippoalbertini.it](mailto:filippo@filippoalbertini.it) PEC [filippo.albertini@pec.it](mailto:filippo.albertini@pec.it) Cod. Fisc. LBRFPP68M23C357N P.Iva 01881570400 - Attività svolta ex legge n. 4/2013

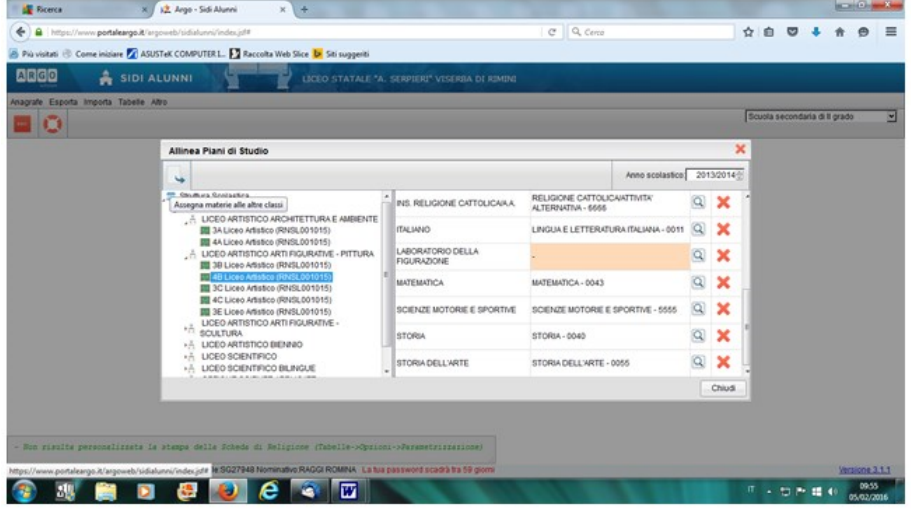

per copiare le materie alle classi:

- completarne una e successivamente premere il pulsante assegna materie alle classi
- poi verificare ed eventualmente integrare le materie siis non trasferite in modo automatico

Voti :

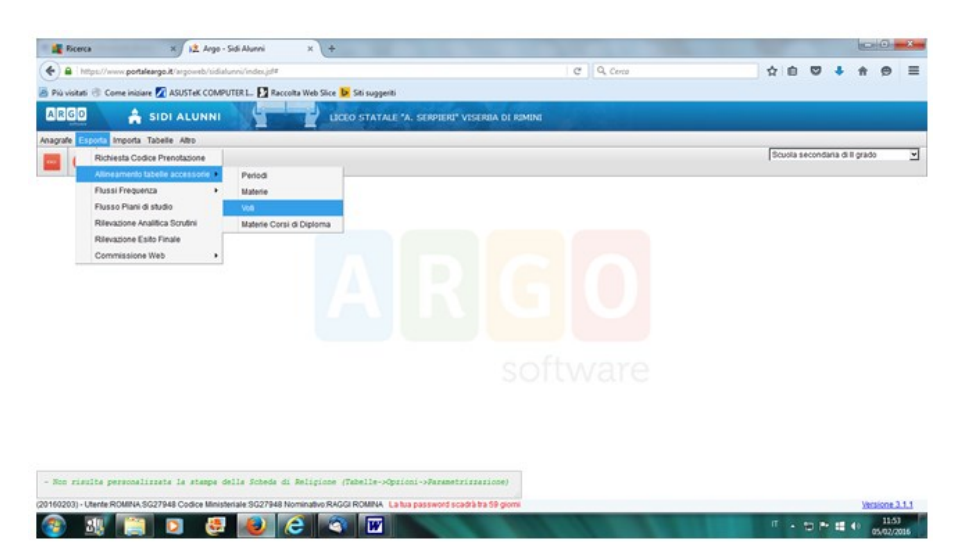

Pagina 72 di 101
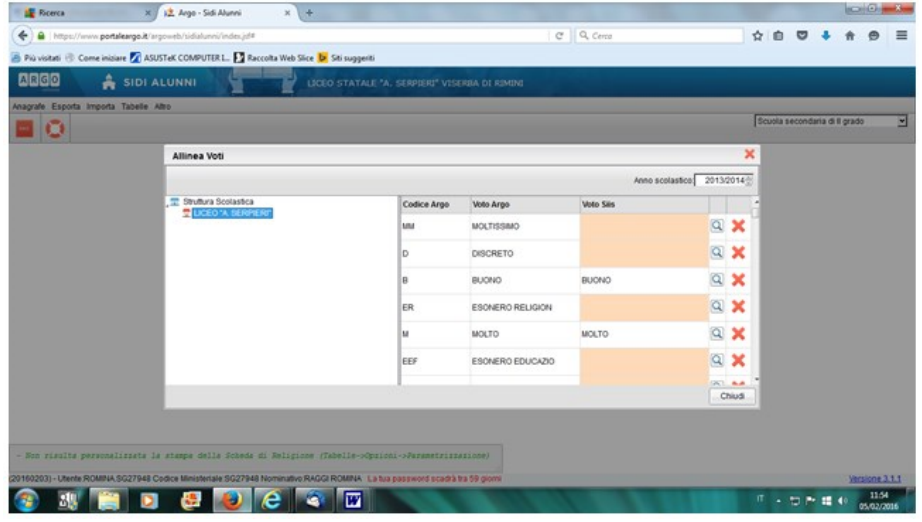

Pagina 73 di 101

# **Creazione Backup dati Argo per creazione flusso VA da ScuoleNet**

Dal link di accesso ai portali Argo <https://www.portaleargo.it/argoweb/home.seam> accedere a *Assistenza e Contratti* (1) :

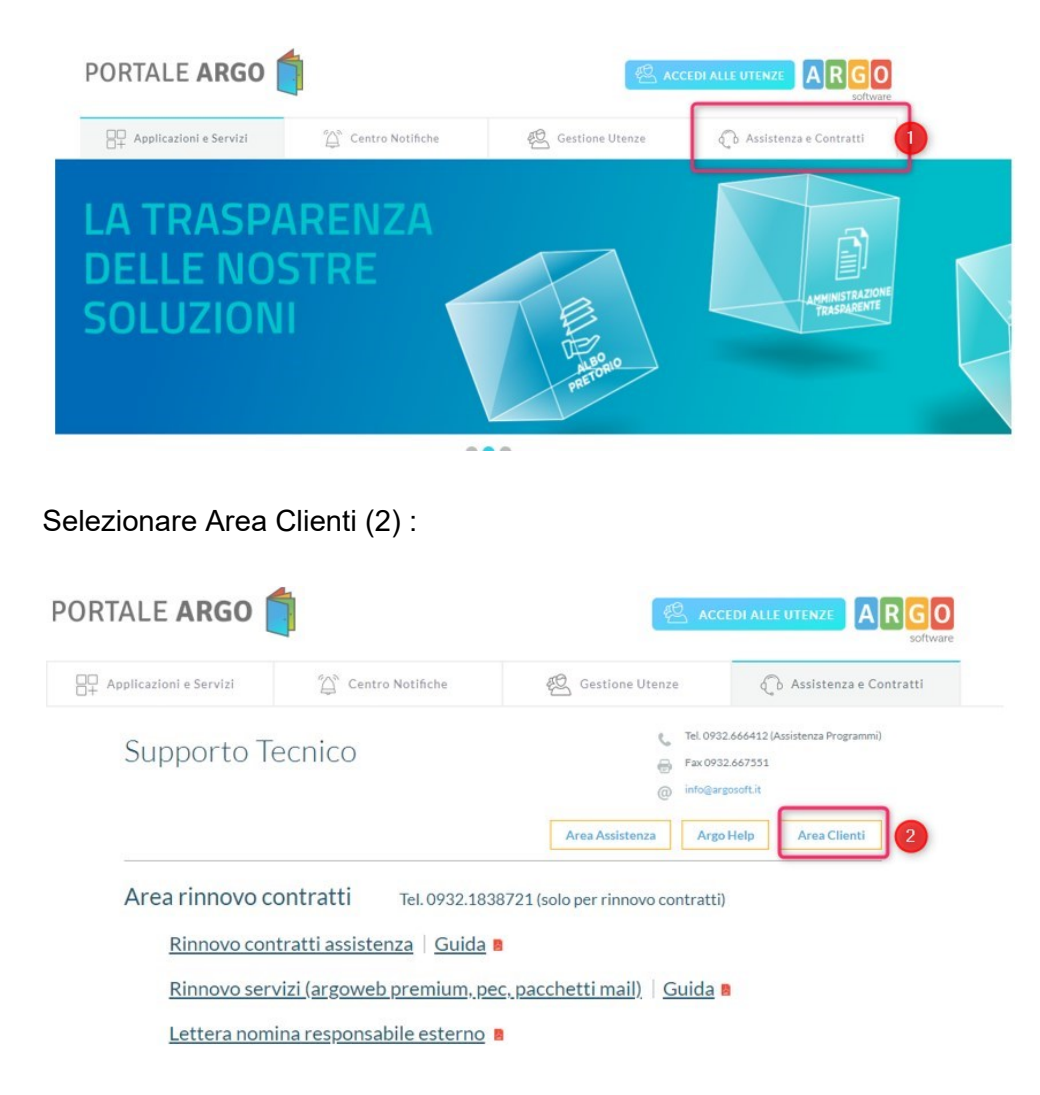

Accedere con l'utente SUPERVISOR (3) :

Pagina 74 di 101

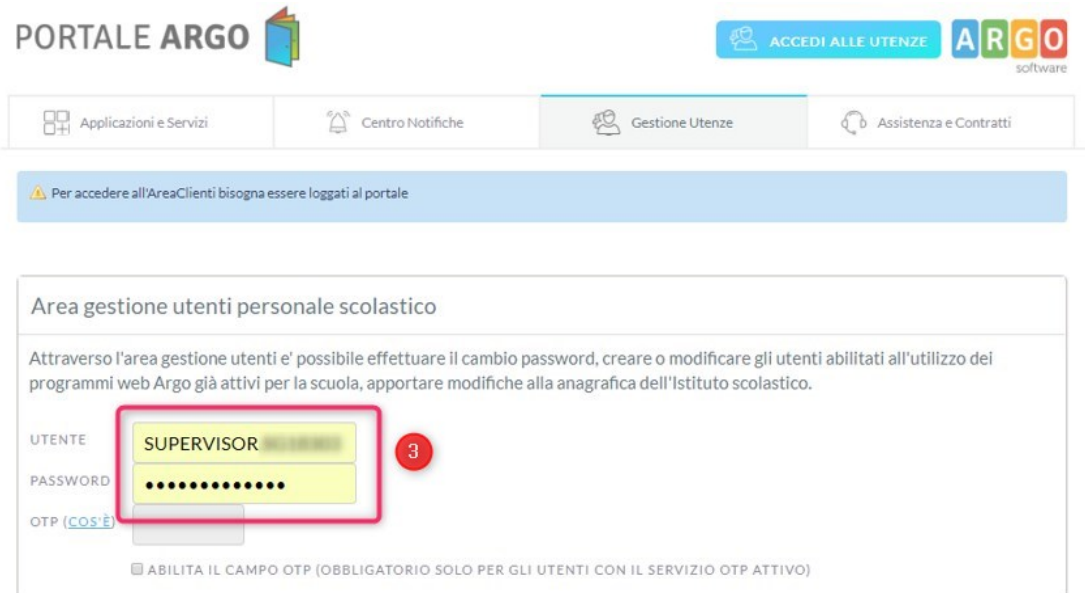

### Riaccedere all'area clienti (4) con l'accesso autenticato :

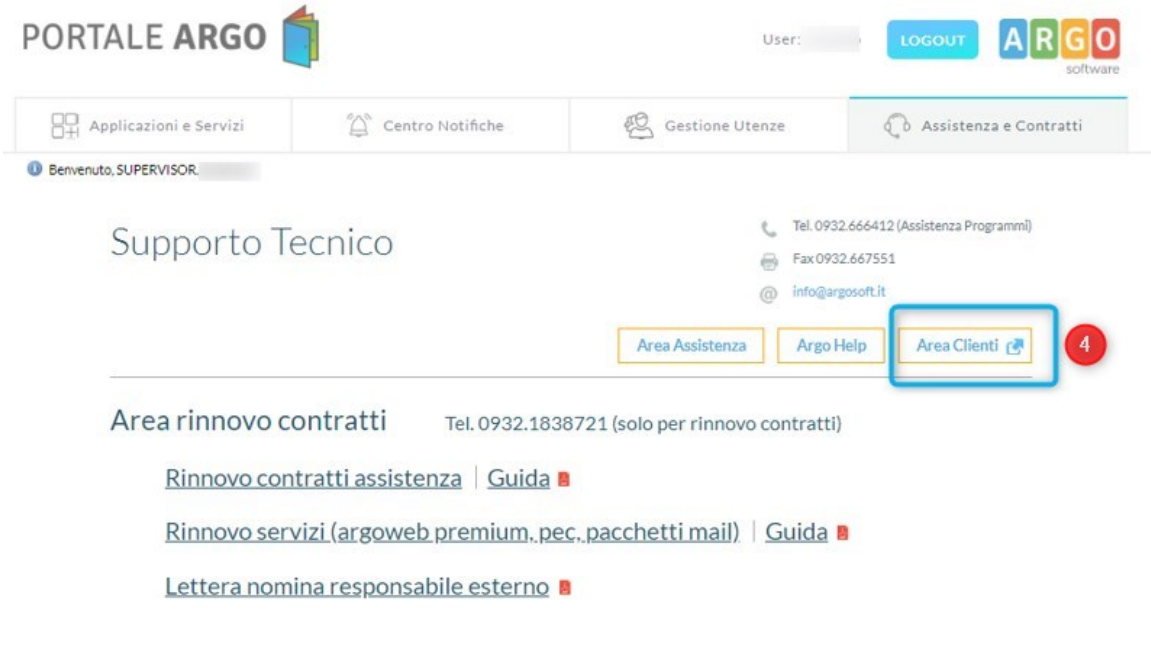

Prenotare l'esportazione dati in (5) :

Pagina 75 di 101

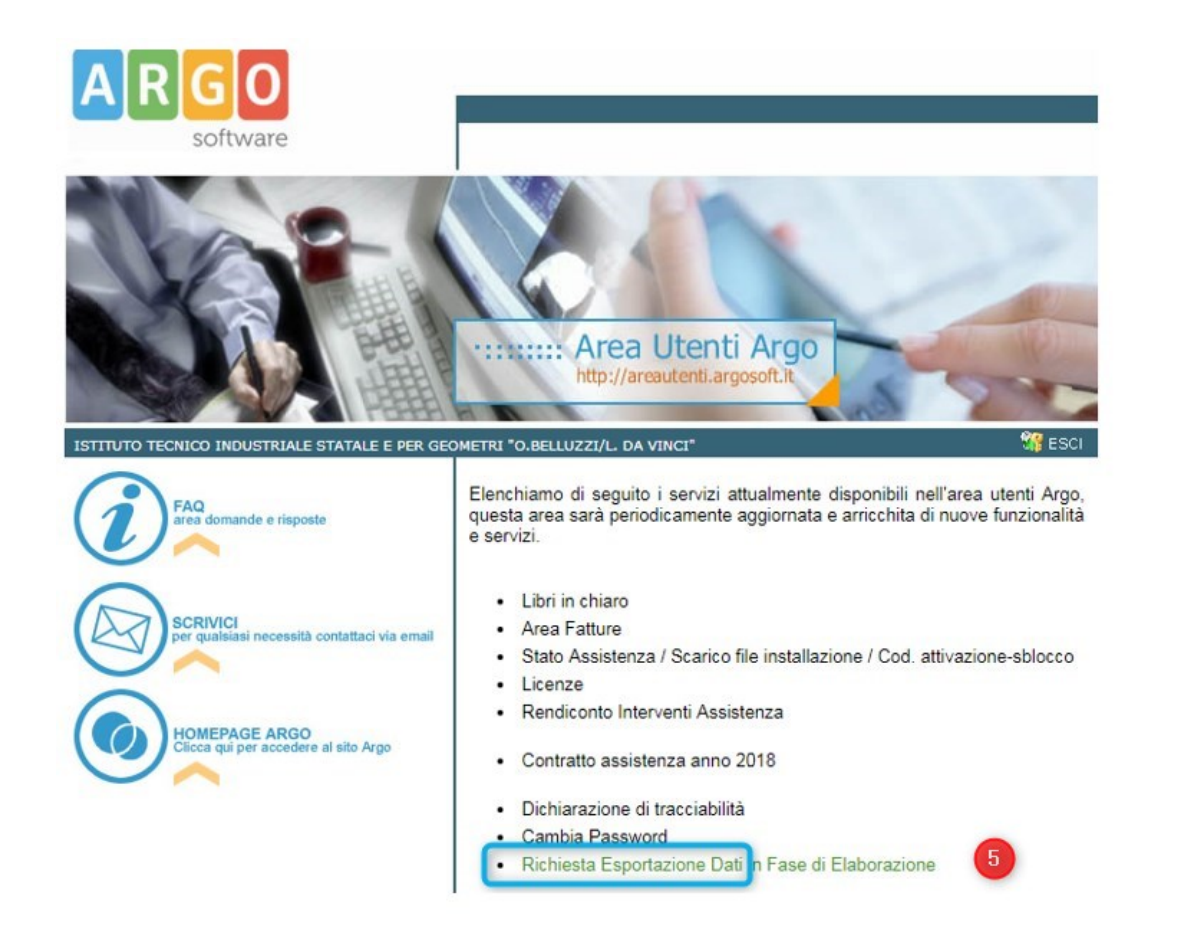

Dopo qualche ora arriverà una mail all'indirizzo indicato nell'esportazione con il link per scaricare i dati e la password per aprire il file zip con il backup.

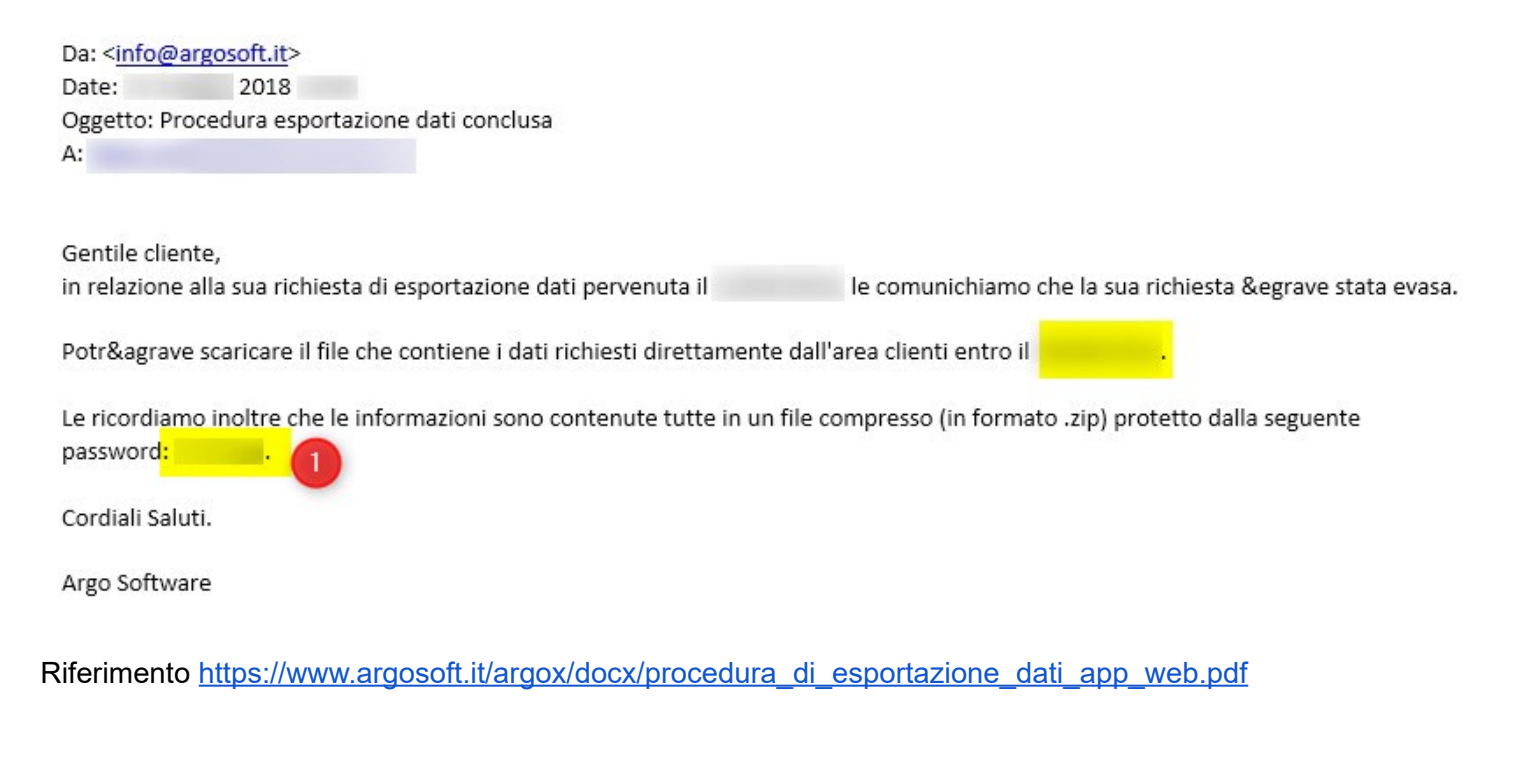

Pagina 76 di 101

# **Creazione flusso VA da backup ARGO (upd)**

E' possibile generare un flusso VA partendo dal backup del database di Argo che è possibile richiedere ad Argo tramite l'area clienti come indicato nel paragrafo *Creazione Backup dati Argo per creazione flusso VA da ScuoleNet*.

Per l'elaborazione e la creazione del flusso VA, dopo aver scaricato il backup di Argo, selezionare lo script dal menù Manutenzioni → Esecuzione Script scegliendo lo script 22 :

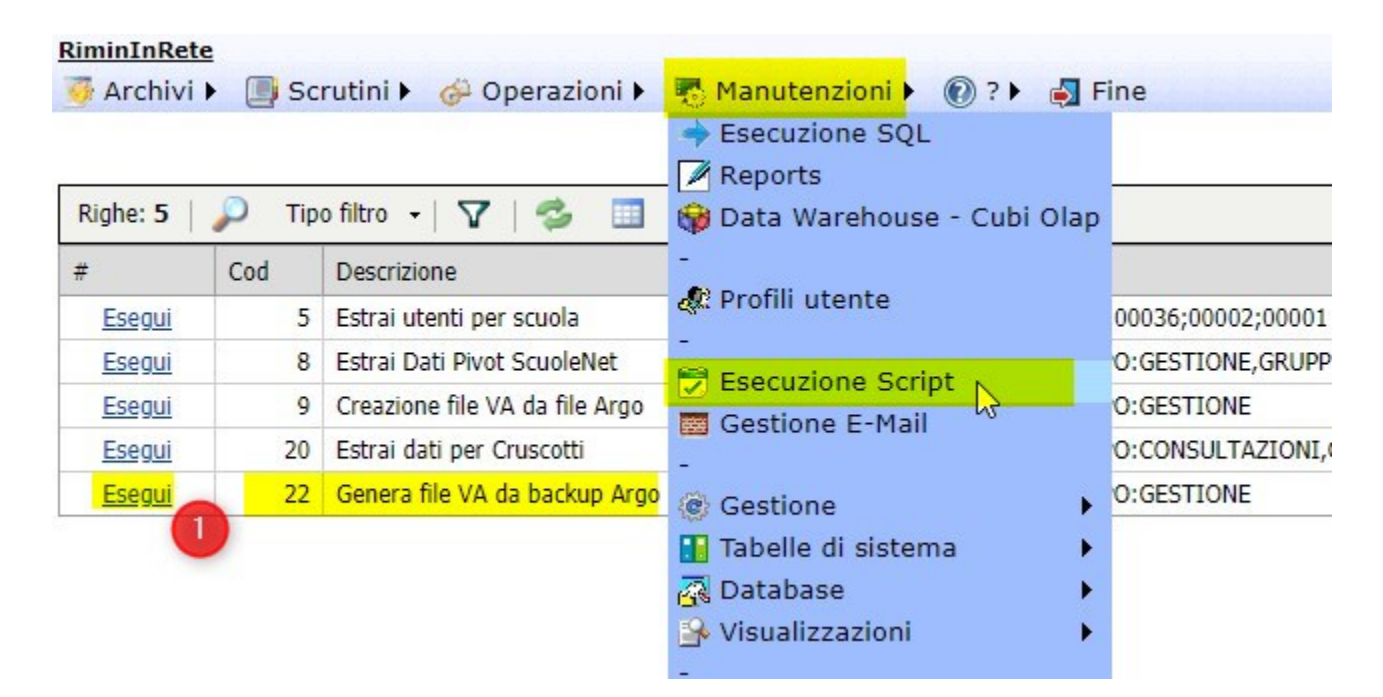

Premendo Esegui vengono richiesti i parametri di esecuzione :

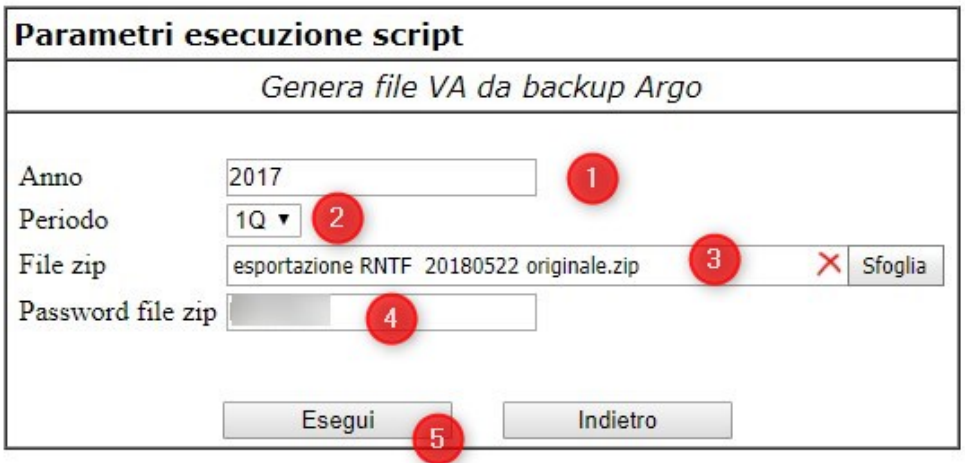

Il backup di Argo deve avere i file direttamente nel file zip senza sottocartelle. Le tabelle utilizzate del backup di Argo sono :

Pagina 77 di 101

- TALU ALUNNI.txt
- TALU\_CODICI\_VOTAZIONI.txt
- TALU\_ESAMI\_STATO.txt
- TALU\_ESITI.txt
- TALU\_FRASI.txt
- TALU\_GENITORI.txt
- **TALU IDENTIFICATIVI RIQUADRI.txt**
- TALU\_INDICATORI.txt
- TALU\_PERIODI.txt
- TALU\_PERIODI\_IDENTIFICATIVI.txt
- TALU\_QUADRI.txt
- **TALU REL ALUNNI GENITORI.txt**
- TALU\_REL\_ESITO\_SCHEDE.txt
- TALU\_REL\_SCHEDE\_QUADRI.txt
- TALU REL SIIS ALUNNI.txt
- **TALU REL SIIS PIANI.txt**
- TALU SCHEDE.txt
- TALU STATI.txt
- TALU\_TIPO\_PERIODI.txt
- TALU\_VOTI\_PERIODI.txt
- TALU\_VOTI\_PERIODI\_SOSPESI.txt
- TSCU\_CLASSI\_INTERNE.txt
- TSCU\_MATERIE.txt
- TSCU\_SCUOLE.txt
- TSCU\_SEDI.txt
- TSCU\_SPECIALIZZAZIONI.txt

Inizialmente viene caricato il file zip del backup di Argo sul portale (upload) e poi parte l'elaborazione effettiva :

Genera file VA da backup Argo

# Esecuzione script in corso, attendere... 2018 08:22:02 Elaborazione in corso dal

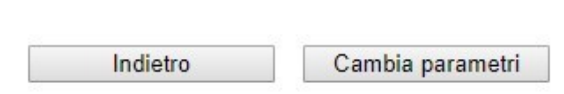

Pagina 78 di 101

Studio Filippo Albertini Via Euclide, 7 - 47841 Cattolica (RN) Cell. 347/7163264 Fax 0541/0531186 Web [www.filippoalbertini.it](http://www.filippoalbertini.it/) E-Mail [filippo@filippoalbertini.it](mailto:filippo@filippoalbertini.it) PEC [filippo.albertini@pec.it](mailto:filippo.albertini@pec.it) Cod. Fisc. LBRFPP68M23C357N P.Iva 01881570400 - Attività svolta ex legge n. 4/2013

Al termine dell'elaborazione se tutte le materie presenti nell'estrazione richiesta sono già codificati in archivio (elaborazioni precedenti) allora viene ritornato un file zip con dentro il flusso VA. Altrimenti se mancano delle associazioni nelle materie con il relativo codice ministeriale rispetto agli anni precedenti o per una modifica della descrizione della materia viene ritornato un file excel con la colonna Codice Ministeriale vuoto in corrispondenza delle materie da codificare rispetto ai codici ministeriali delle materie presenti anche in http://blog.filippoalbertini.jt/scuolenet/wp-content/uploads/2016/04/ScuoleNet\_Materie\_20161209.xls Una volta inserite le codifiche ministeriali mancanti inserire il file excel senza cambiare nome nello zip del backup di Argo e ri-avviare l'elaborazione dello script con il nuovo file zip di dati + file di associazione delle materie.

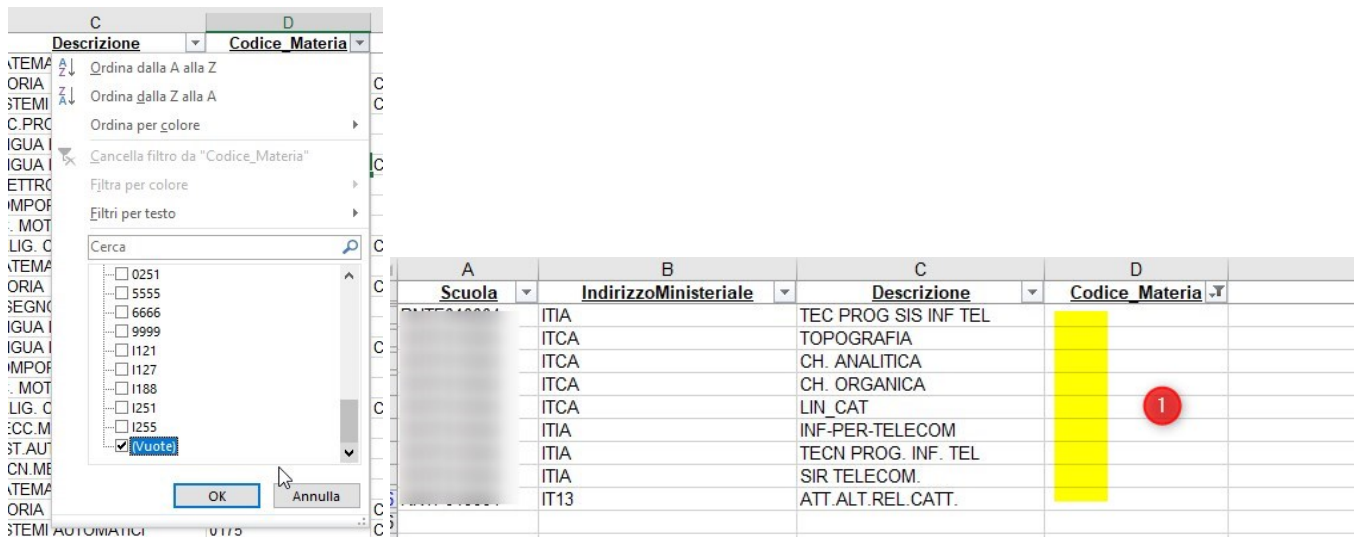

Al termine dell'elaborazione verificare nel Log generato dallo script se ci sono dei dati presenti in Argo da sistemare :

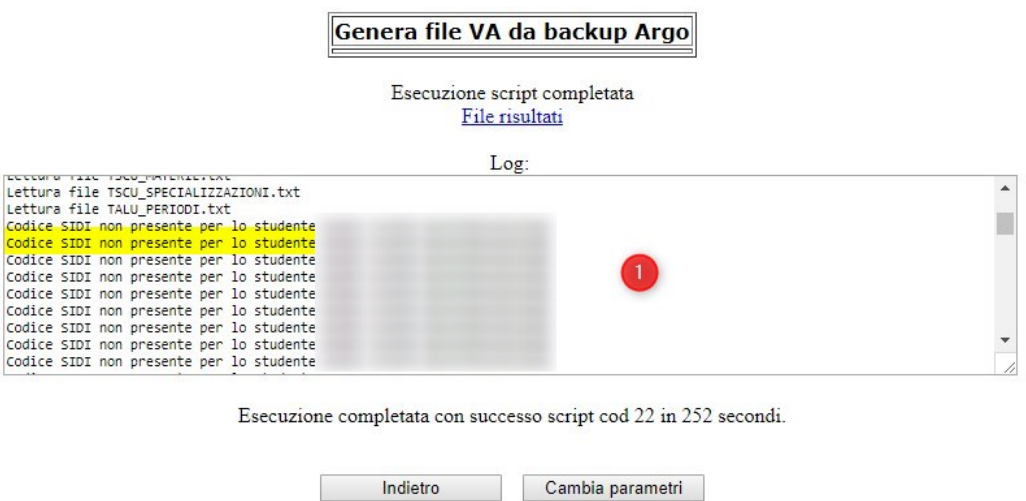

In caso di codici SIDI mancanti è necessario aggiornare le frequenze caricate nel sistema (ad esempio per trasferimenti degli studenti) dal SIDI.

Pagina 79 di 101

Pagina 80 di 101

# **Esportazione flusso VA Nuvola**

#### *Indicazioni I.C. Igea*

I passaggi, in successione, da effettuare nel registro elettronico Nuvola per l'estrazione del file relativo al flusso VA sono :

#### 1) Scrutini

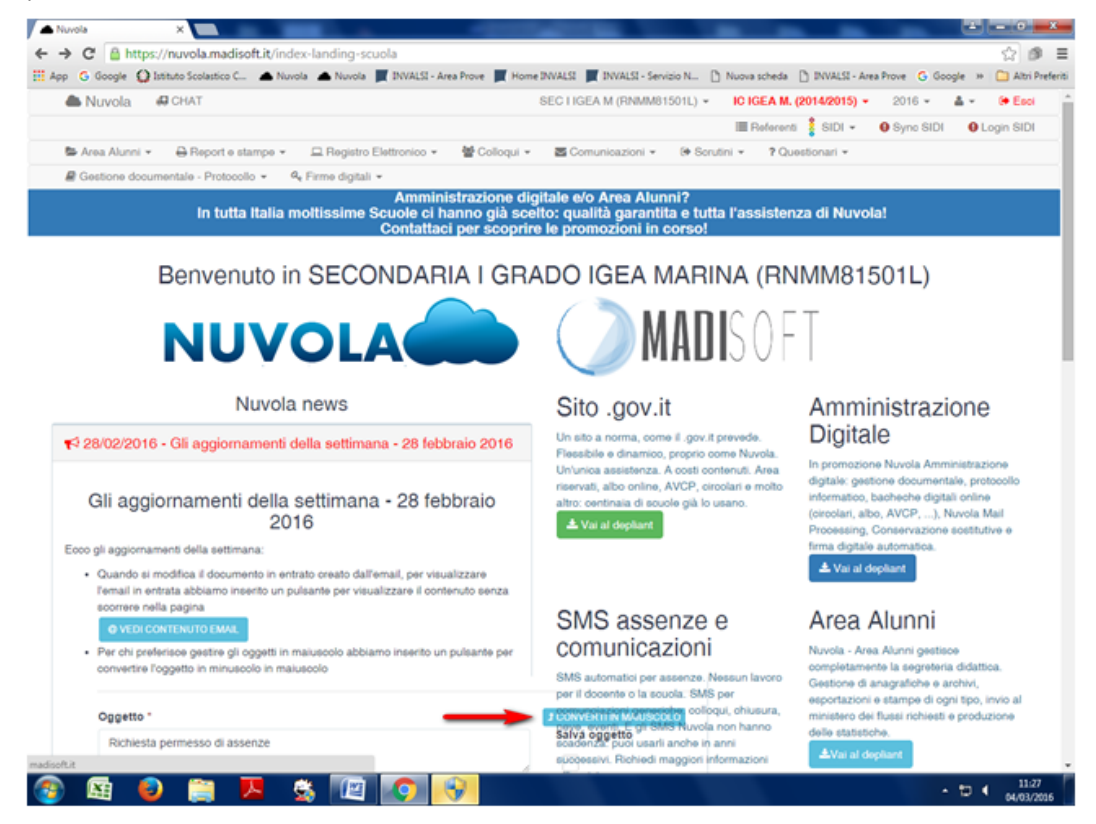

2) gestione scrutini - spuntare scrutinio finale (o II)

Pagina 81 di 101

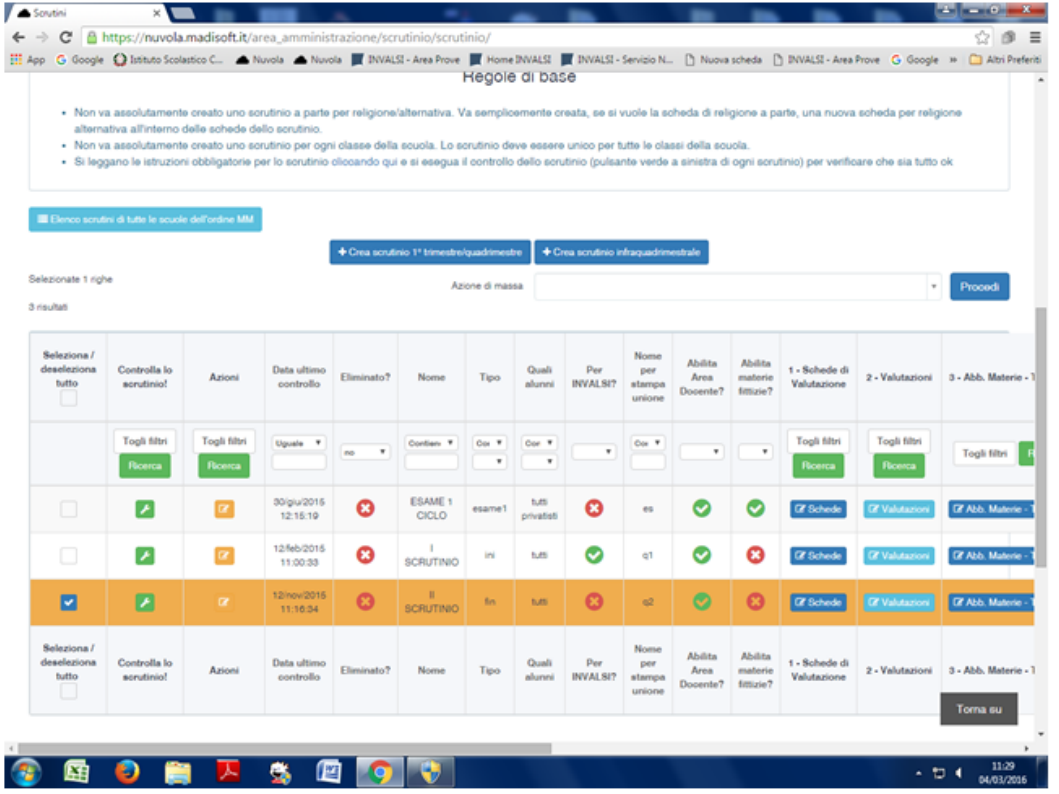

### 3) cliccare su colonna 7 scrutini

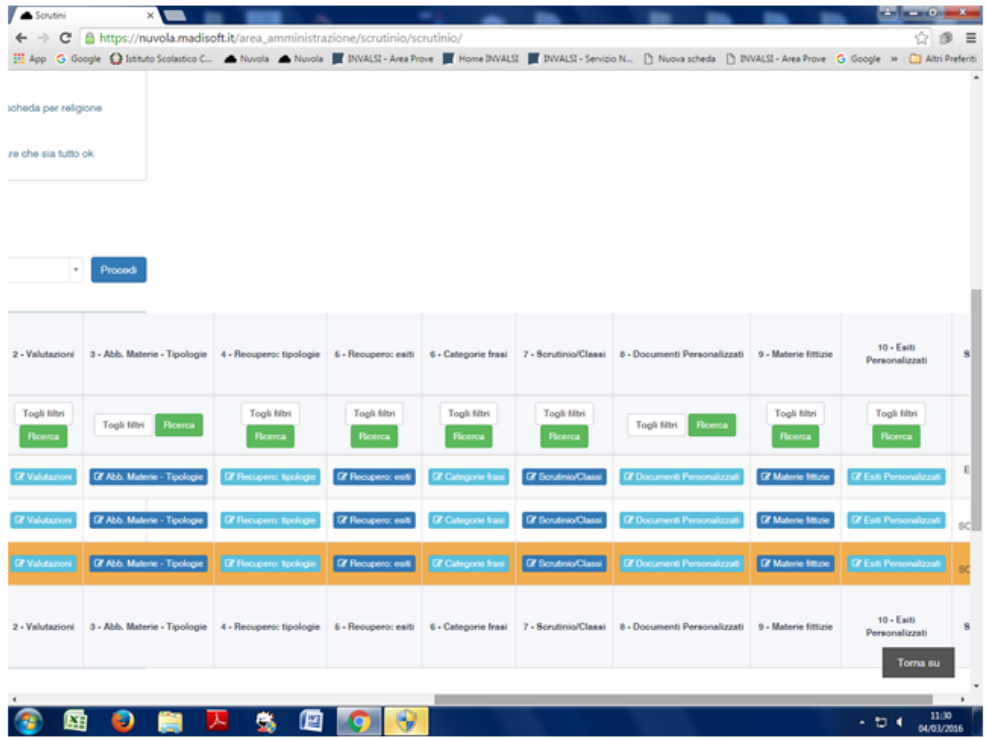

4) nell'azione di massa cliccare su "Export SIIS per il flusso scrutini analitici" e poi "procedi"

Pagina 82 di 101

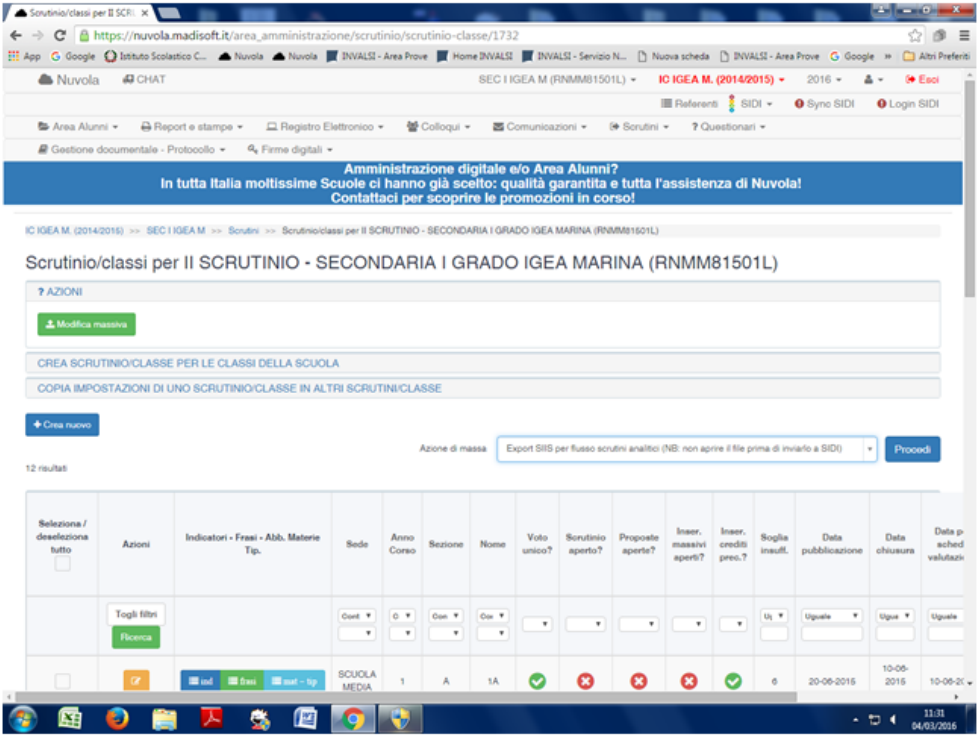

Pagina 83 di 101

# **Esportazione flusso VA Infoschool - Spaggiari**

*Indicazioni Prof.ssa Gabriella Borghi [\(gabriellaborghi@gmail.com](mailto:gabriellaborghi@gmail.com)) e Liceo Muratori - San Carlo - Modena*

**Impostazioni registro elettronico**

Per poter esportare le valutazioni da Infoschool a ScuoleNet è necessario che l'utente abbia il ruolo giusto, quindi solo la prima volta si deve:

Dal menu principale di Infoschool selezionare **Impostazioni: Configurazione e gestione** Da qui selezionare **Amministra: Amministra le opzioni e i ruoli**

Da questa pagina andare nel menu in alto a destra e cliccare su **Opzioni**

Cercare la sezione *Scrutinio* e al suo interno la sottovoce *Abilita export Sidi rete* (è l'ultima voce), impostare il valore della voce a *1*. Andare in fondo alla pagina e premere il bottone **Salva**.

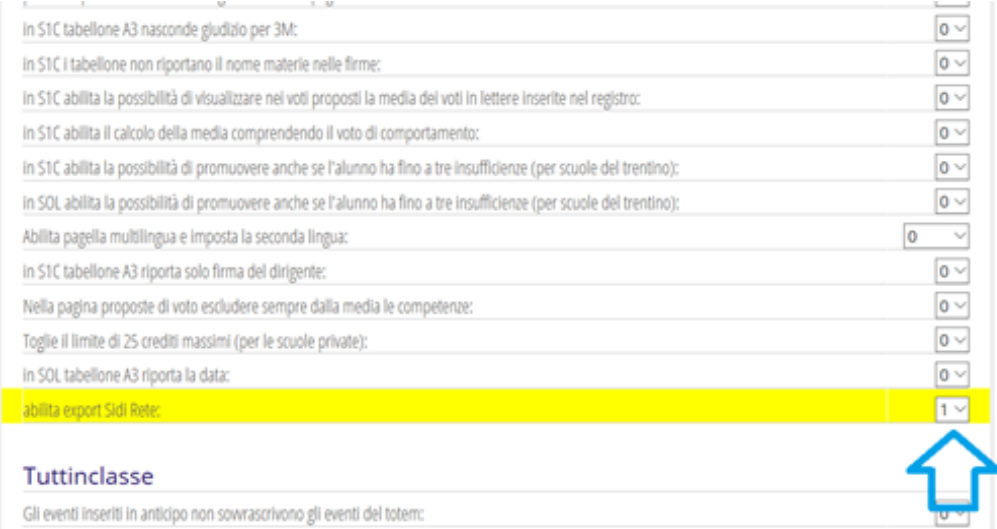

# **Esportazione valutazioni**

Per esportare un anno differente da quello corrente, bisogna raggiungere l'a.s. desiderato selezionando più volte Anno Scolastico Precedente oppure collegarsi direttamente all'indirizzo [https://web16.spaggiari.eu](https://web16.spaggiari.eu/) per esportare i dati dell'a.s. 2016/17, [https://web17.spaggiari.eu](https://web17.spaggiari.eu/) per esportare l'a.s. 2017/18 e così via.

Quando si è utenti abilitati, andare nella pagina iniziale di Infoschool e cercare :

- Per il primo ciclo: Scrutinio 10 e lode
- Per il secondo ciclo ScrutinioOnLine

Cliccare sul Menu **Stampe** e quindi selezionare **Export SIDI ScuolaInRete** :

Pagina 84 di 101

#### Studio Filippo Albertini Analisi e sviluppo Sistemi Informatici

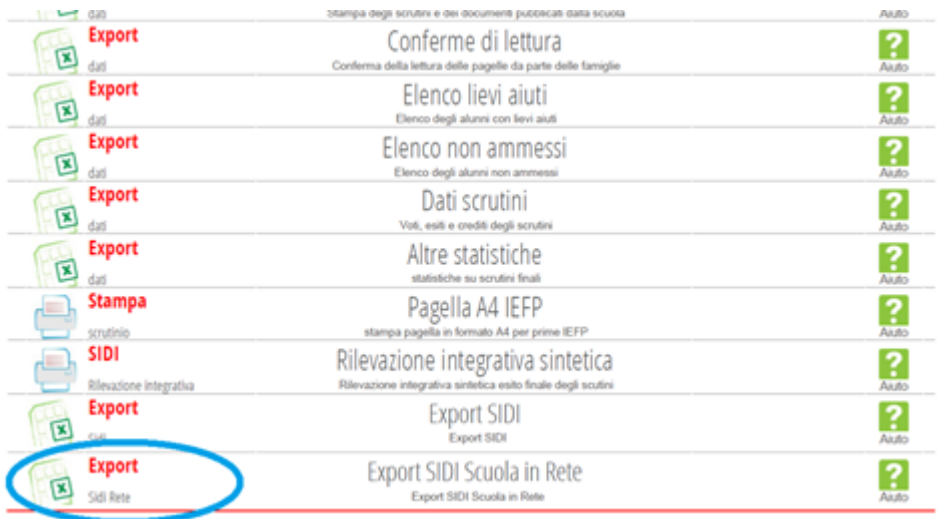

Da questa pagina con la voce **Credenziali** inserire le credenziali SIDI, quindi con il pulsante **Classi** (in alto a dx), selezionare **Tutti i plessi** e verificare che tutte le classi siano mappate (spunta verde).

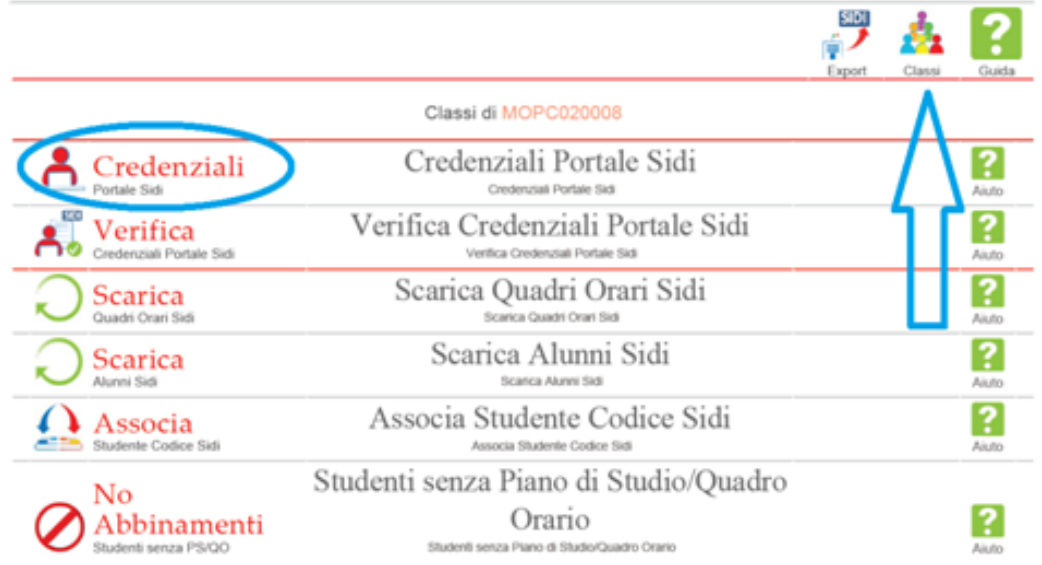

Pagina 85 di 101

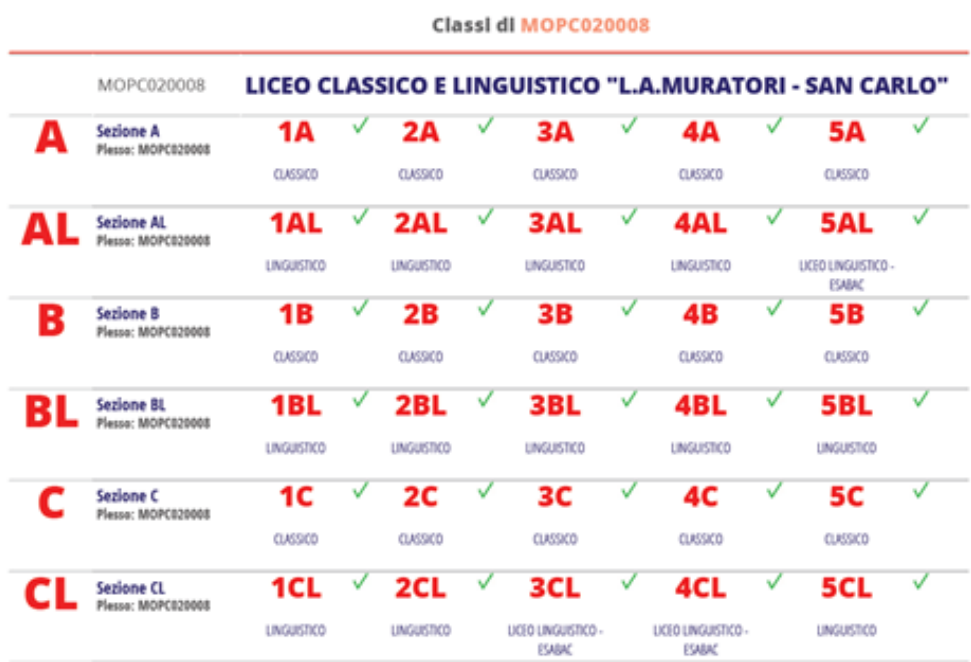

Se le classi non sono mappate (e sarà così per l'anno in corso) è necessario procedere con la mappatura seguendo la guida Infoschool per averle tutte con la spunta verde.

Ritornare alla pagina dello Scrutinio e selezionare il menu **Stampe** quindi la voce **Export** : **Export SIDI Scuola inRete** (ultima voce) salvare il file in apposita cartella.

### **Caricamento valutazioni in ScuoleNet**

A questo punto è possibile caricare le valutazioni esportate da Infoschool sul portale ScuoleNet: andare sul portale <https://modenainrete.scuolenet.it/src/login.aspx> per ModenaInRete o <https://www.scuolawebromagna.it/scuolenet/src/login.aspx> per RiminInRete e accedere con le credenziali ricevute (al primo accesso è necessario cambiare la password).

Selezionare il menu **Operazioni**, sottovoce **Caricamento dati**. Dall'elenco a discesa selezionare *Caricamento valutazioni flusso VA* e selezionare il file che si è esportato da Infoschool.

Per ulteriori informazioni sul caricamento dati si rimanda alla apposita sezione del manuale che si trova all'indirizzo <http://blog.filippoalbertini.com/scuolenet>.

# **Creazione flusso VA da Mastercom**

Per esportare il flusso VA nella versione specifica per ScuoleNet :

- Da setup B04, scegliere l'anno storico da estrarre

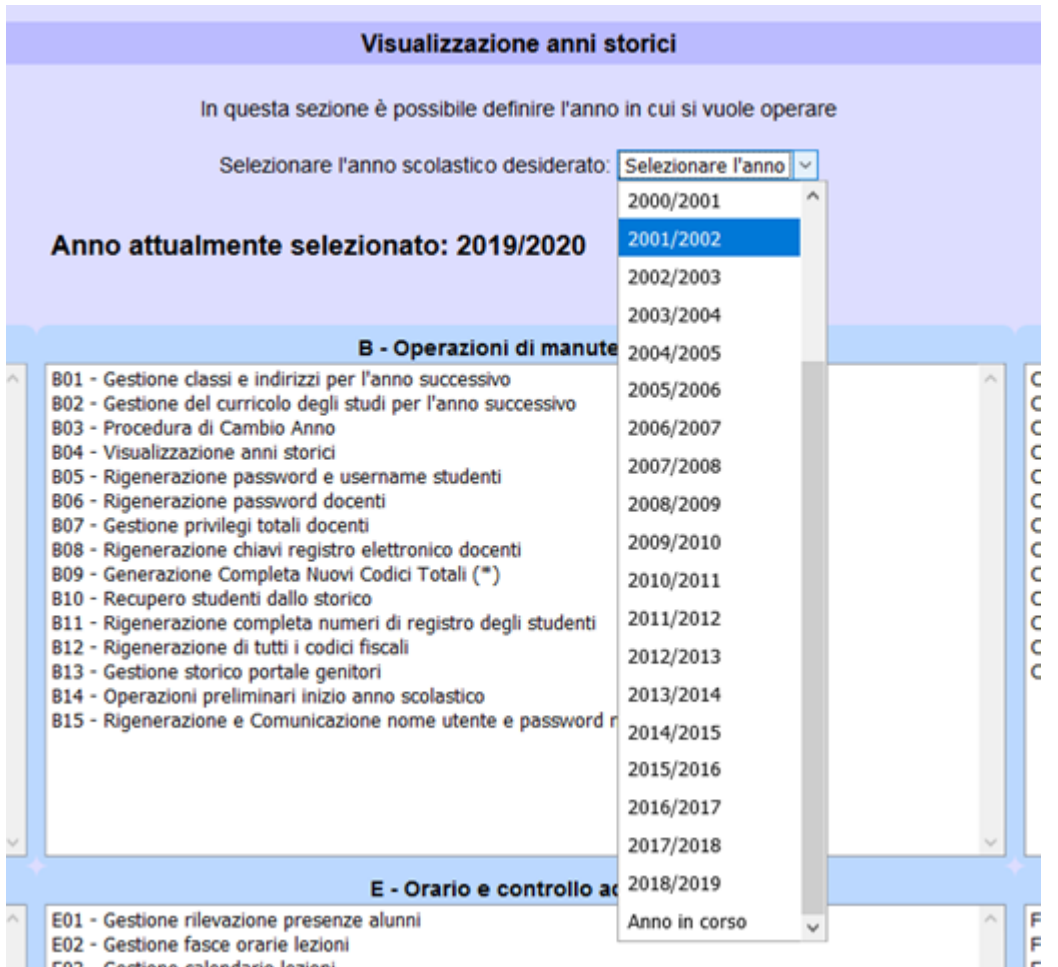

- Da Setup C04 - Esportazione Dati selezionare Obbligo Formativo

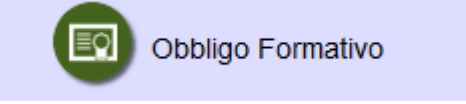

- Dal menù a tendina scegliere l'ultima voce

Pagina 87 di 101

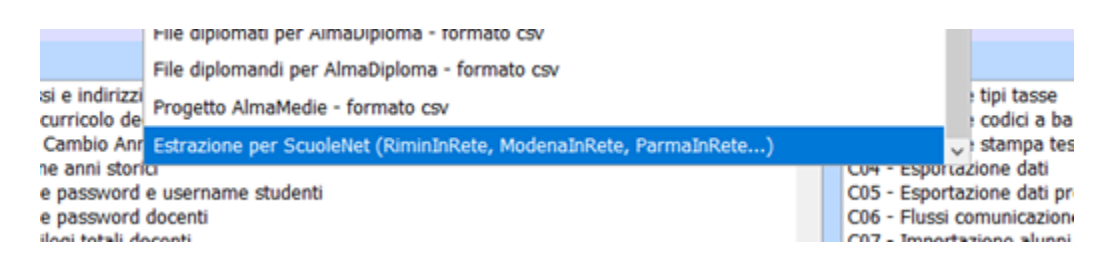

- Selezionare quindi il periodo ed il codice meccanografico da estrarre e cliccare sul tasto verde

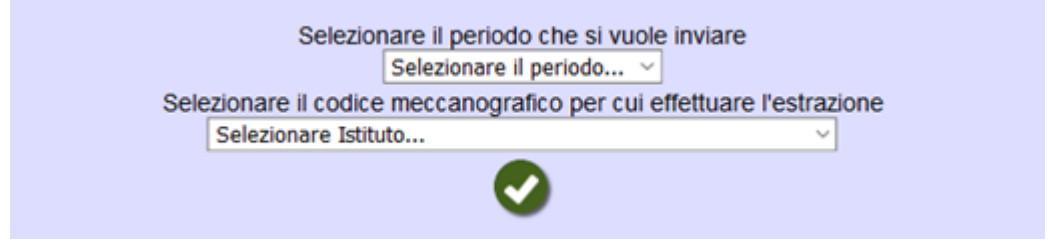

- Salvare il file generato

# **Creazione flusso VA da esportazione Ambiente Plus - Lenzi**

Per l'elaborazione e la creazione del flusso VA selezionare lo script dal menù Manutenzioni → Esecuzione Script :

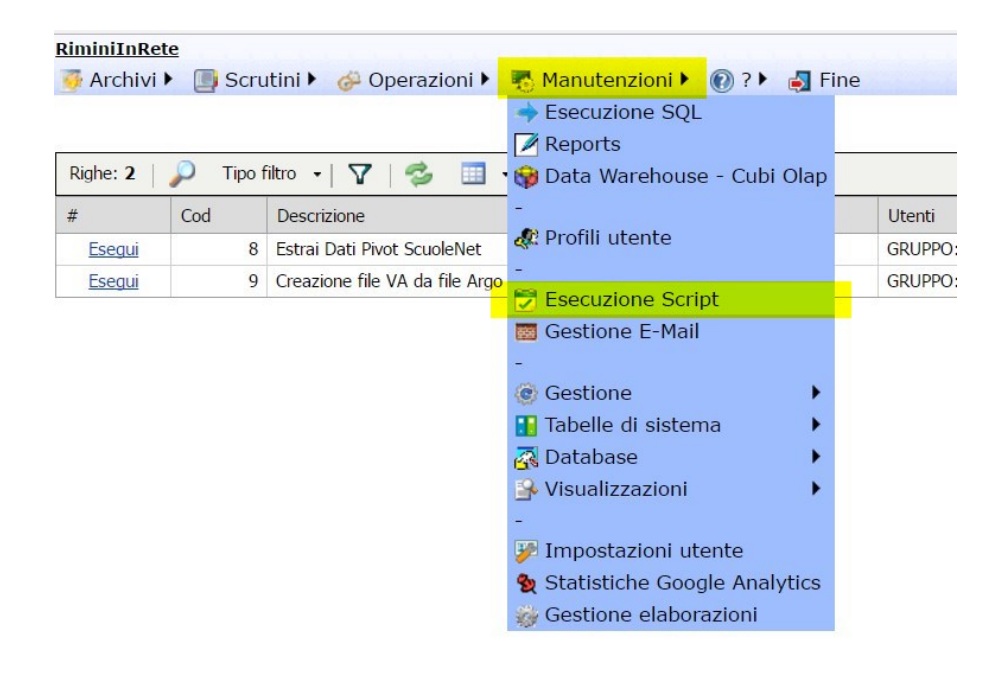

Lo script da eseguire per effettuare l'elaborazione e per poter esportare il flusso VA risultante è il numero 10 :

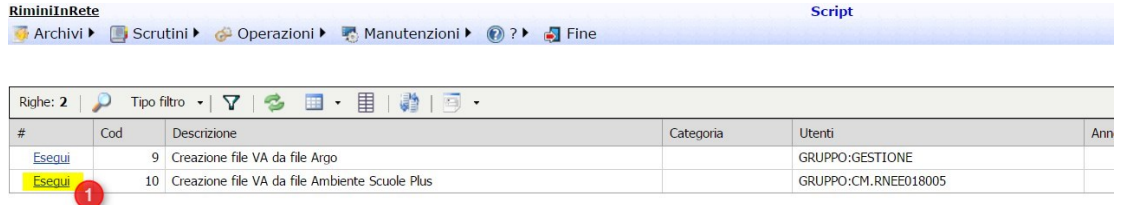

## Per avviare l'elaborazione è necessario selezionare il file di esportazione del registro elettronico (1) :

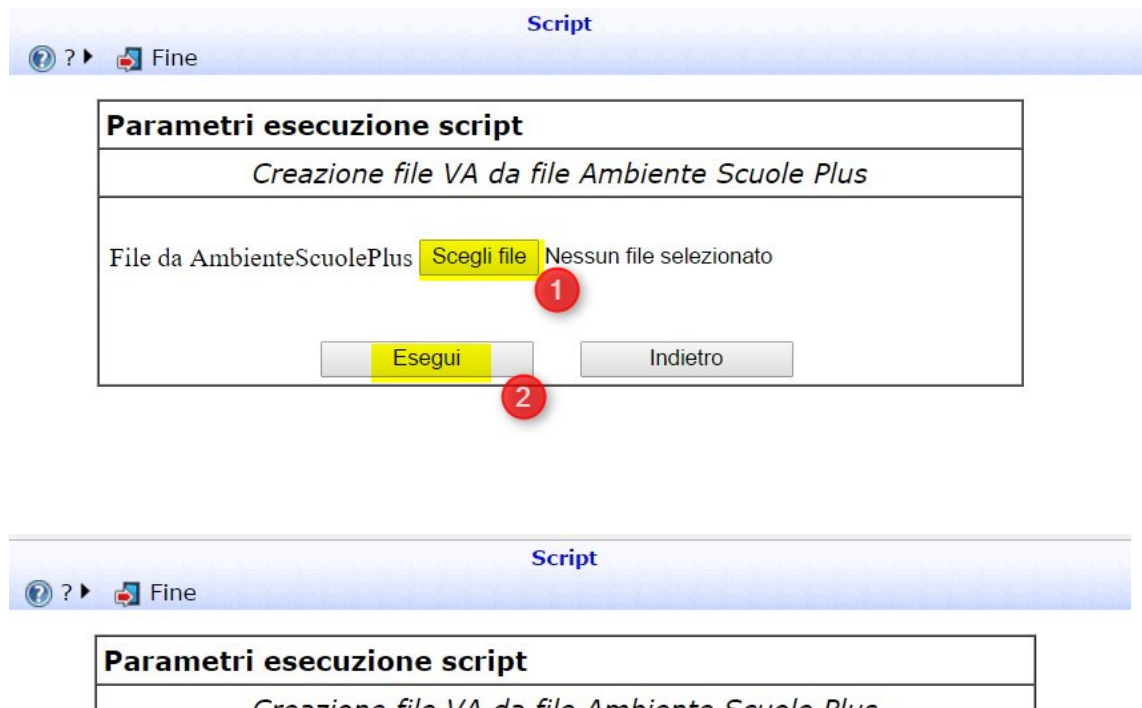

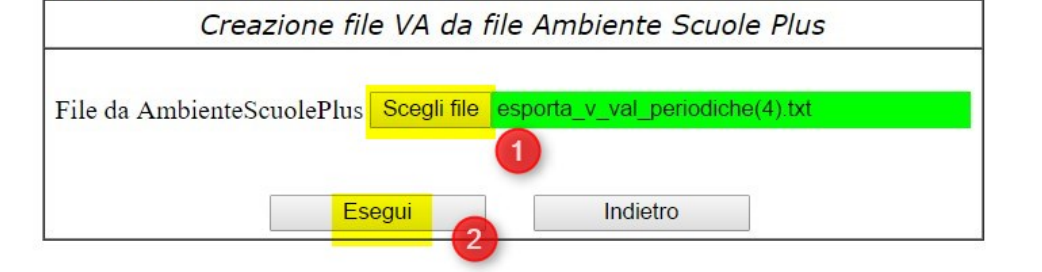

Premendo Esegui (2) inizia l'elaborazione che dura alcuni secondi e alla fine dell'elaborazione cliccando in *File risultati* (3) è possibile esportare il file nel tracciato VA :

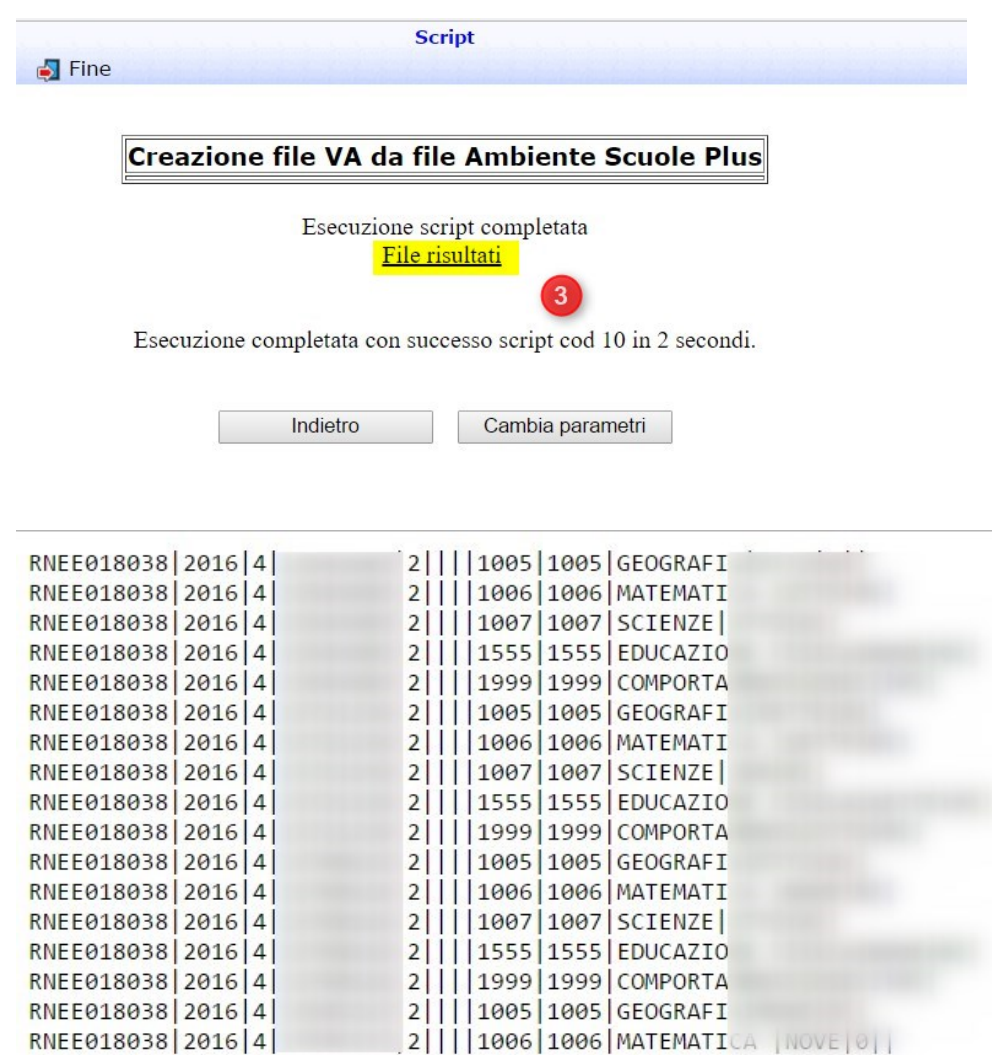

Il flusso VA creato e relativo ai dati della scuola presente nel file di esportazione del registro elettronico. Caricare poi il flusso VA da Operazioni → Caricamento dati scegliendo "Caricamento valutazioni flusso VA".

Pagina 90 di 101

# **Esportazione anagrafiche Argo**

## *Indicazioni Liceo Volta Riccione*

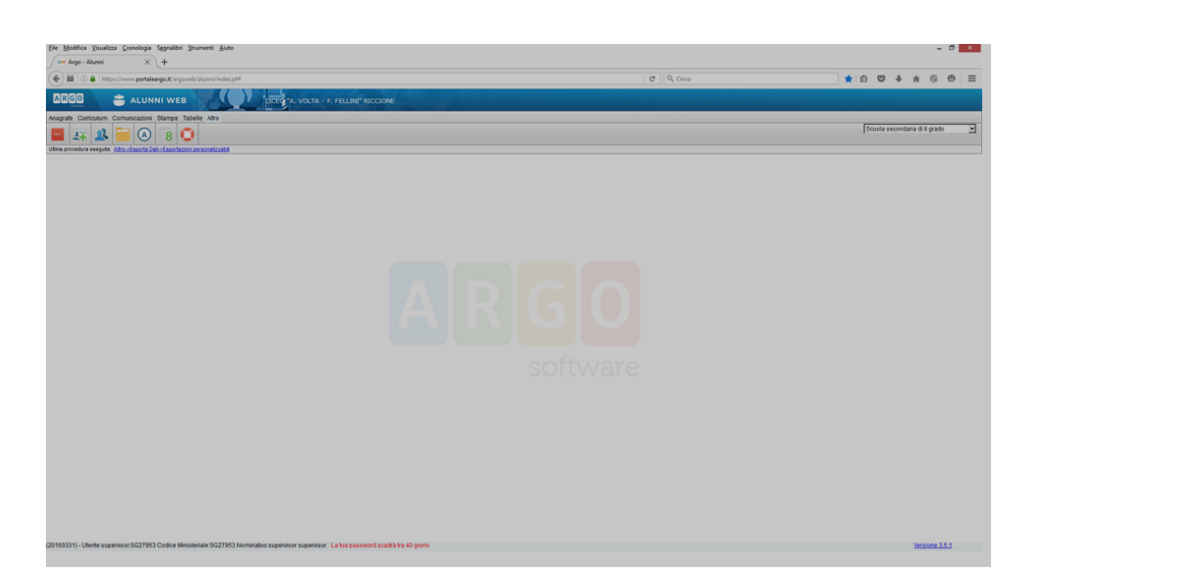

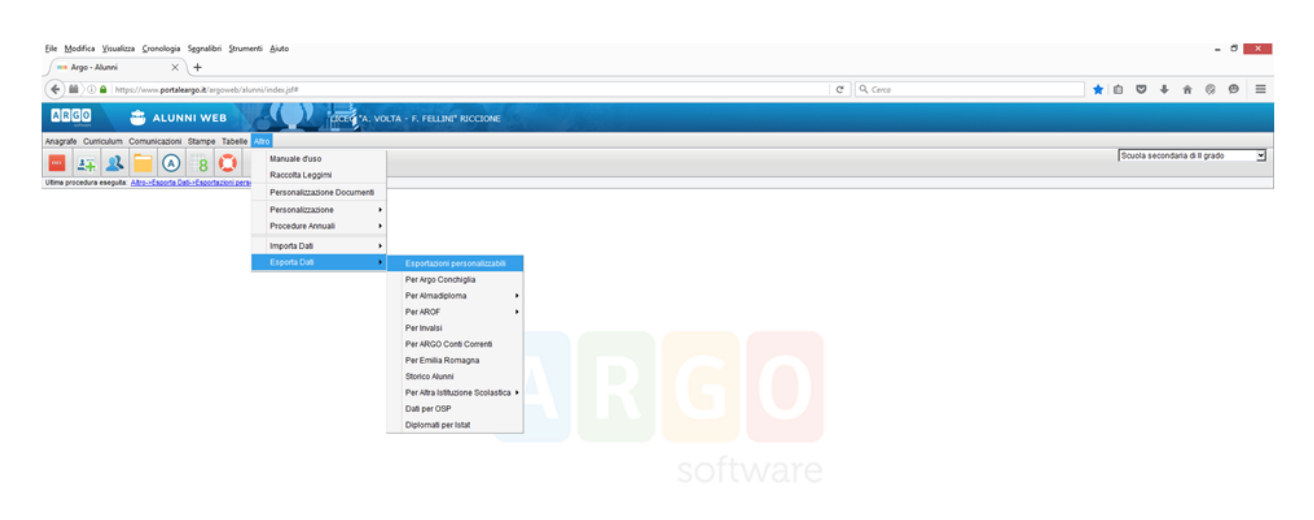

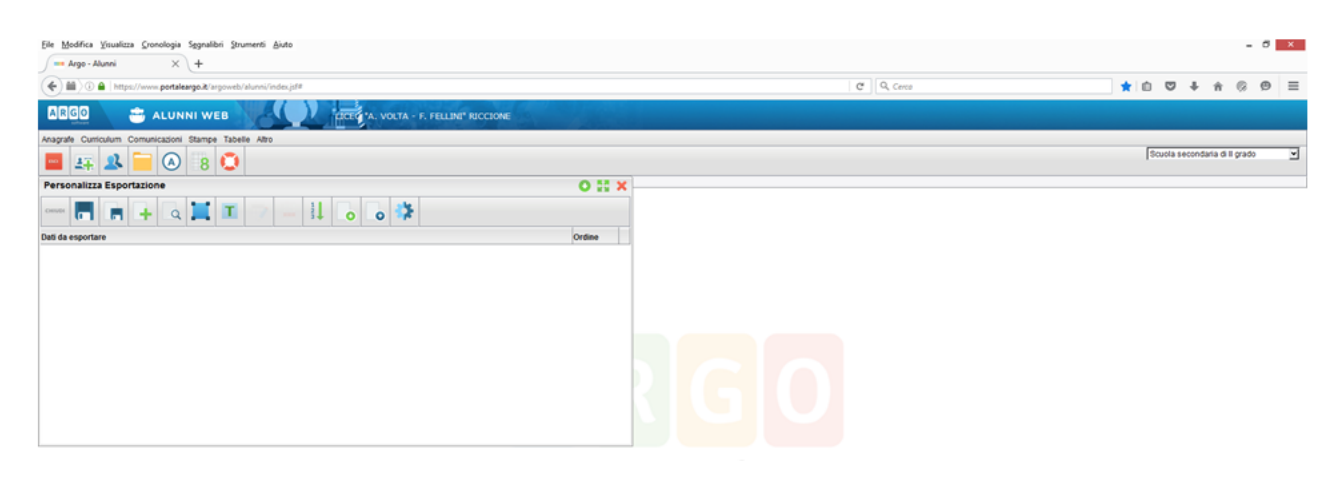

Pagina 91 di 101

Studio Filippo Albertini Via Euclide, 7 - 47841 Cattolica (RN) Cell. 347/7163264 Fax 0541/0531186 Web [www.filippoalbertini.it](http://www.filippoalbertini.it/) E-Mail [filippo@filippoalbertini.it](mailto:filippo@filippoalbertini.it) PEC [filippo.albertini@pec.it](mailto:filippo.albertini@pec.it) Cod. Fisc. LBRFPP68M23C357N P.Iva 01881570400 - Attività svolta ex legge n. 4/2013

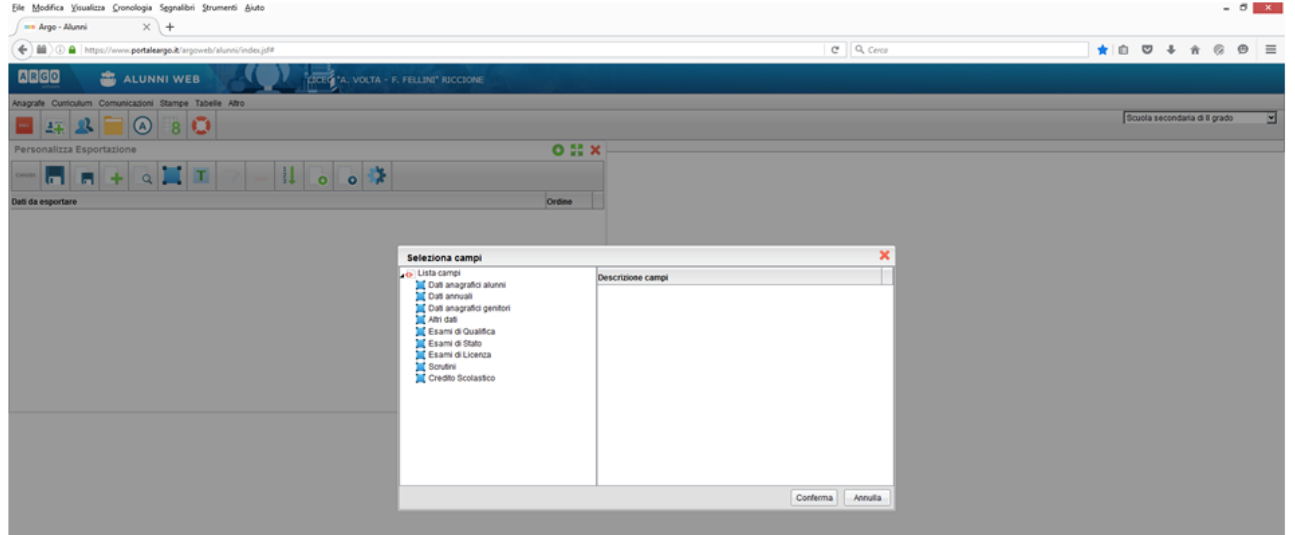

Selezionare i campi:

dati anagrafici alunni; dati annuali; altri dati(per codice meccanografico e intitolazione della scuola) una volta selezionati tutti i campi, cliccare sull'ultima ICONA (RUOTA DENTATA), CAMBIARE L'A.S., e selezionare le classi, quindi salvare e denominare l'esportazione.

Pagina 92 di 101

# **Descrizione tracciato flusso VA SIDI**

Il file per il flusso VA è quello preparato dai sistemi locali delle segreterie a fine anno scolastico per l'aggiornamento degli esiti finali presso il SIDI. E' un file di testo separato dal carattere pipe | con il seguente tracciato e decodifiche ministeriali :

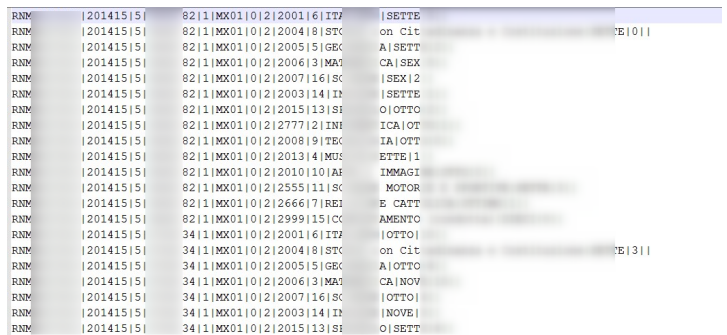

Riferimenti presi dal documento ufficiale del progetto SIIS :

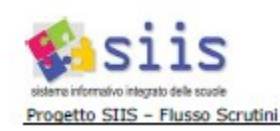

Ed. 2 Rev. 2/22-06-2012

CO-CA-NTE-SIIS\_Flussi\_Scrutini\_Dettaglio\_Flussi-2.2.doc.doc

#### $2.1.3$ Tabella di decodifica delle frazioni temporali

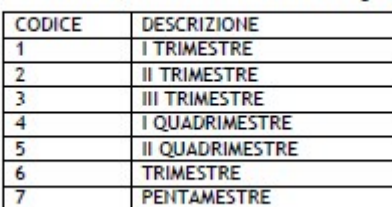

#### $2.1.4$ Tabella di decodifica Validità dell'anno scolastico

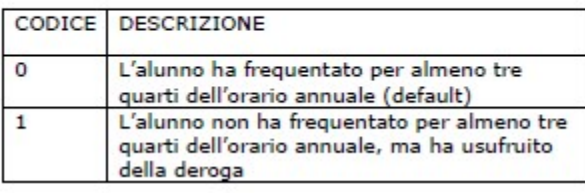

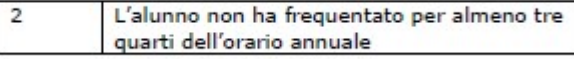

Pagina 93 di 101

Studio Filippo Albertini Via Euclide, 7 - 47841 Cattolica (RN) Cell. 347/7163264 Fax 0541/0531186 Web [www.filippoalbertini.it](http://www.filippoalbertini.it/) E-Mail [filippo@filippoalbertini.it](mailto:filippo@filippoalbertini.it) PEC [filippo.albertini@pec.it](mailto:filippo.albertini@pec.it) Cod. Fisc. LBRFPP68M23C357N P.Iva 01881570400 - Attività svolta ex legge n. 4/2013

#### $2.1.5$ Tabella di decodifica dell'Esito

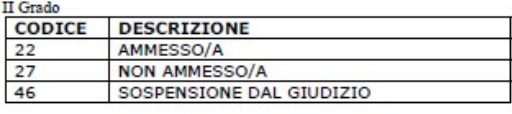

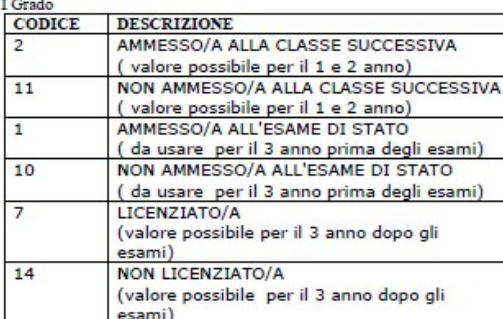

#### $2.1.6$ Tabella di decodifica del Voto

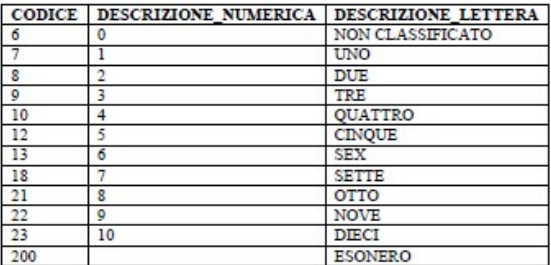

#### 2.2.1.1 Legenda struttura flusso

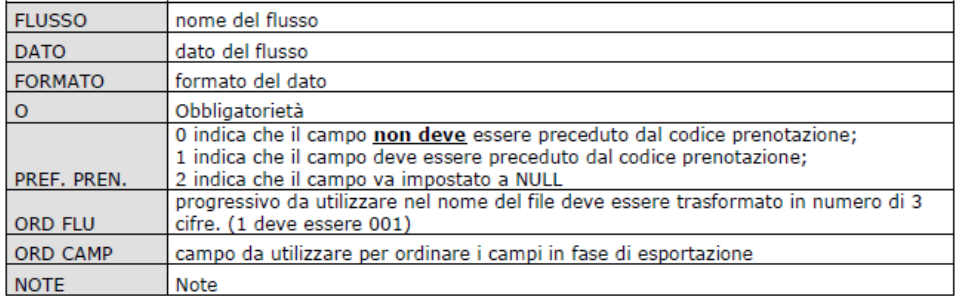

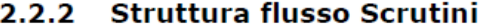

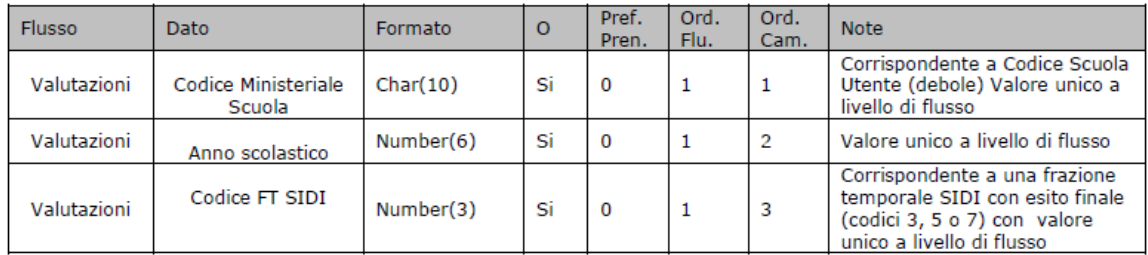

Pagina 94 di 101

#### Studio Filippo Albertini Analisi e sviluppo Sistemi Informatici

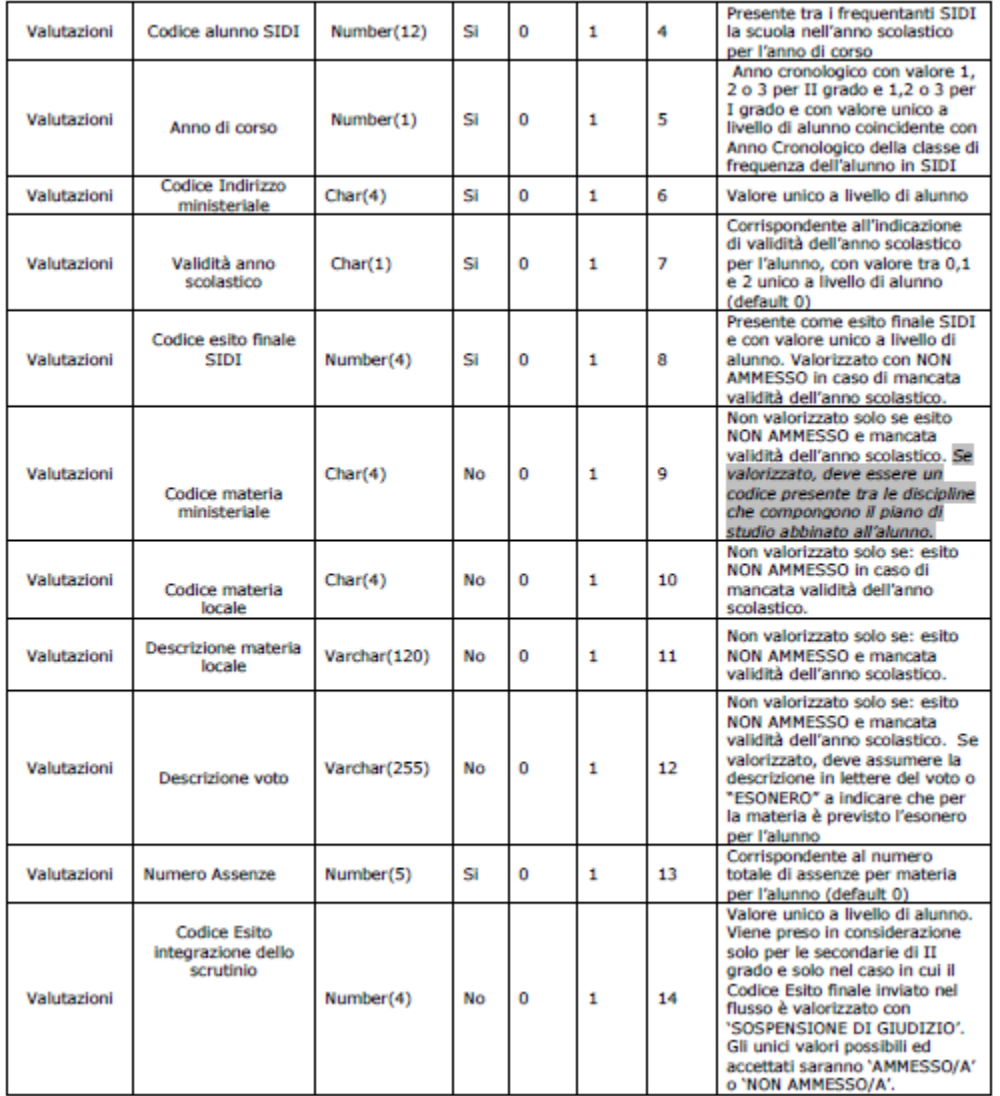

Pagina 95 di 101

# **Descrizione tracciato flusso VA per ScuoleNet per i registri elettronici (upd)**

Il file caricato dal portale ScuoleNet è nel formato del flusso VA previsto dal ministero (file di testo con campi separati dal carattere | ) e il portale gestisce sia il flusso a 15 elementi che a 16 (con credito scolastico) :

```
numTokens = Strings.Split(righe(0), "|").Length
If numTokens = 15 Then
         definizione = "CodiceDeboleScuola|Anno|CodiceFrazioneTemporale|CodiceSidi|AnnoCorso|IndirizzoMinisteriale|Validita|" & _
                   "CodEsitoFinaleSidi|CodiceMateriaMinisteriale|MateriaCod|MateriaDes|Voto|Assenze|CodiceEsitoIntegrazione"
Else
         definizione = "CodiceDeboleScuola|Anno|CodiceFrazioneTemporale|CodiceSidi|AnnoCorso|IndirizzoMinisteriale|Validita|" & _
                   "CodEsitoFinaleSidi|CodiceMateriaMinisteriale|MateriaCod|MateriaDes|Voto|Assenze|CodiceEsitoIntegrazione|CreditoScolastico"
End If
```
Il file deve essere generato anche per le classi 5 delle secondarie di 2° grado e per tutte le classi delle scuole primarie. I codici delle materie ministeriale da indicare (1), anche per le primarie, sono quelli da tabella ministeriale.

Il flusso deve essere previsto, per tutti gli ordinamenti (Primarie, secondarie 1° grado e secondarie 2° grado e per tutte le classi) anche per i periodi intermedi (1° quadrimestre/1 e 2 trimestre ecc) come da tabella ministeriale qui sotto.

L'indirizzo ministeriale per le primarie va lasciato vuoto.

Il campo relativo alla descrizione della materia, in caso di periodi intermedi, se il voto non è complessivo ma ad esempio SCRITTO, ORALE, PRATICO o ALTRO accodata alla descrizione deve esserci @@ seguito dalla tipologia di voto (es. INFORMATICA@@ORALE) (4) altrimenti il voto verrà considerato COMPLESSIVO nel caricamento per i periodi intermedi (1, 2, 4, 6) e in ogni caso FINALE per i periodi terminali (3, 5, 7). Se nella descrizione della materia è indicata la tipologia (@@) il contenuto complessivo viene inserito nel campo Valore3 di Studenti\_Valutazioni

Nel campo AnnoCorso, dopo il numero dell'anno, può essere indicata, dopo i caratteri @@ la sezione (es. 3@@E) (3).

Nel campo codice SIDI dello studente, dopo i caratteri @@ può essere indicato il codice fiscale dello studente (2) e, separati dai caratteri %%, il cognome, il nome, il sesso, la data di nascita (formato YYYY-MM-DD), il codice del comune di nascita, l'indirizzo di residenza, il CAP, il codice del comune di residenza, codice nazione di nascita (es 200 Italia), codice nazione prima cittadinanza, codice nazione seconda cittadinanza e email dello studente e, a seguire, i dati dei genitori ripetuti uno dopo l'altro separati dai caratteri // e con, separati dai caratteri &&, tipo parentela (es MADRE), cognome, nome, codice fiscale, e-mail (es.

12345678@@LBRFPP68M23C357N%%ALBERTINI%%FILIPPO%%M%%1968-08-23%%C357%%Via Euclide,

7%%47841%%C357%%200%%200%%200%%filippo@filippoalbertini.it%%MADRE&&COGNOME\_MADRE1 &&NOME\_MADRE&&CODICE\_FISCALE\_MADRE&&EMAIL\_MADRE//PADRE&&COGNOME\_PADRE&&NO ME\_PADRE&&CODICE\_FISCALE\_PADRE&&EMAIL\_PADRE):

Pagina 96 di 101

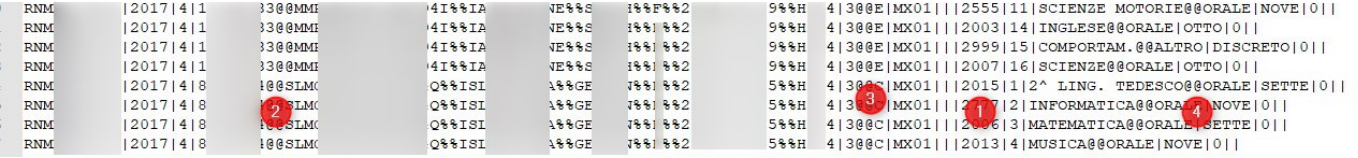

Se il codice SIDI è assente al suo posto si può indicare il codice fiscale dopo il prefisso CODFISC: (es CODFISC:LBRFPP68M23C357N) e il sistema cercherà lo studente per codice fiscale (5). Se non presente verrà calcolato un codice fittizio negativo (MIN(Cod)-1). Se i dati sono di due anni più vecchi dell'anno scolastico se lo studente non è presente in archivio verrà caricato con i dati indicati nel flusso VA come Studente, Valutazione e Frequenza.

Per quanto riguarda i giudizi e i descrittori delle primarie devono essere inserite nel flusso l'elenco completo di giudizio e descrittori (obiettivi) indicando MATERIA@@DESCRITTORE:<*valore del descrittore>* e nel voto l'indicatore del voto con la codifica AVANZATO, INTERMEDIO, BASE, PRIMA.ACQUISIZIONE. In caso di più obiettivi per una materia verranno inserite nel flusso VA più righe una per ogni obiettivo con il relativo livello (indicatore di voto). E' necessario che nei contenuti non siano presenti CR, CRLF, EOF, '|' per una lunghezza massima di 300 caratteri. In caso di lunghezza superiore verranno riportati, entro i 300 caratteri, tre puntini (...) finali ad indicazione che il contenuto è tagliato.

Nel caricamento il portale calcolerà la media di tutti i giudizi indicati nei vari obiettivi per ciascuna materia. Il voto della media verrà calcolato secondo la corrispondenza applicata a ciascun descrittore arrotondato poi alla fine al voto intero più vicino :

10 = Avanzato, 8 = Intermedio, 6 = Base e 5 = In via di prima acquisizione. L'elenco complessivo di tutti i descrittori verrà salvato nella colonna Descrittore di Studenti\_Valutazioni in coppie del tipo Descrittore==Giudizio@@... es (Eseguire semplici operazioni.==PRIMA.ACQUISIZIONE@@Usare il numero per contare, confrontare, ordinare oggetti ed eventi.==PRIMA.ACQUISIZIONE@@...)

Nell'indicazione dell'esito è possibile indicare dopo il codice esito sidi separato dai caratteri @@ la descrizione dell'esito che verrà salvato nel campo Valore4 di Studenti\_Valutazione (6).

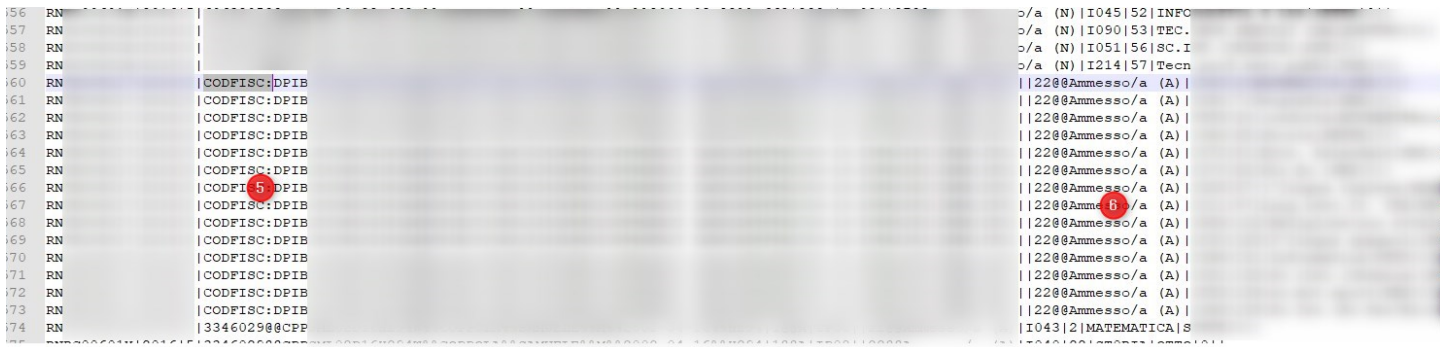

Se sono indicati i dati aggiuntivi dello studente (@@) vengono salvati nel campo Valore1 di Studenti Valutazione.

Nel campo voto è possibile indicare, separati dal @@ la descrizione del voto e a seguire separato dal %%, in caso che il voto sia dovuto ad un voto di consiglio, è possibile indicare il voto di origine dello studente in quella

Pagina 97 di 101

materia prima del voto di consiglio. A seguire al voto di consiglio, separato dal %%, può essere indicato il voto di sospensione giudizio (nell'esempio evidenziato qui sotto lo studente a giugno ha preso cinque e a settembre ha poi preso sei) :

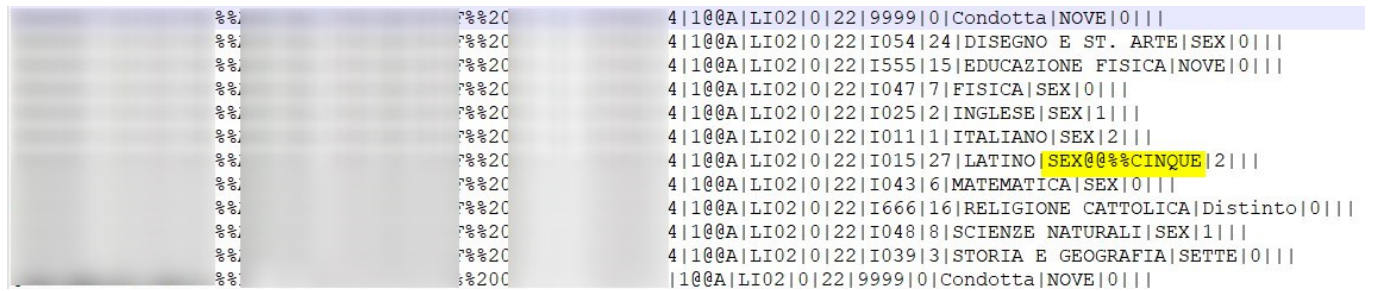

Se nel campo voto è indicata la descrizione (@@) viene salvata nel campo Valore3 di Studenti Valutazioni

Il sistema gestisce il caricamento sia per il file txt con solo esiti/voti (tracciato valido fino all'a.s. 2016/2017) che nel formato zip (tracciato flusso VA valido dall'a.s. 2017/2018) e, nel nuovo tracciato, vengono caricati, se presenti, anche i dati relativi alla certificazione delle competenze dall'apposito file di testo contenuto nel file zip.

Il nome del file zip e dei txt contenuti possono essere strutturati allo stesso modo del file ministeriale e comunque, il portale legge un qualsiasi file zip e dentro cerca un file txt con la parte finale del nome del file terminante con \_ALU\_MAT\_VALUT.TXT e lo considera il file delle valutazioni e \_ALU\_CERT\_COMP.TXT e lo considera il file della certificazione competenze.

**Codifiche SIIS utilizzate nel flusso**

Pagina 98 di 101

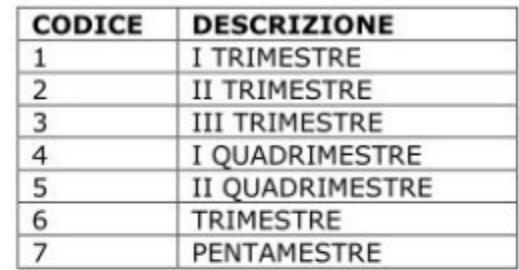

# 2.1.1 Tabella di decodifica delle frazioni temporali

#### Tabella di decodifica Validità dell'anno scolastico  $2.1.1.1$

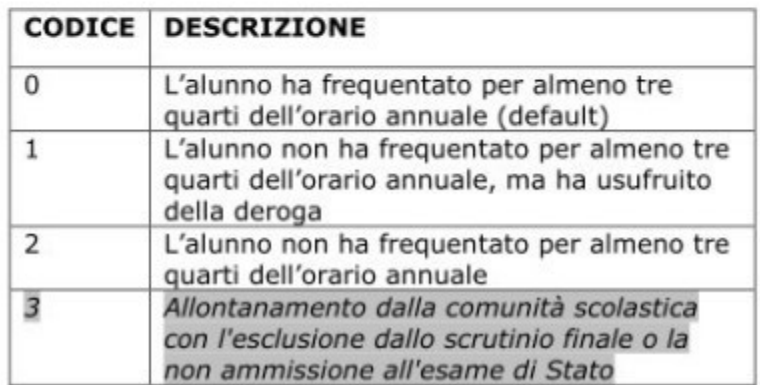

Pagina 99 di 101

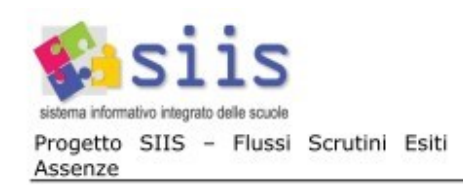

Ed. 7 Rev. 1/06-06-2018

SG1-PA-NTE-SIIS\_Flussi\_Scrutini\_Esiti\_Assenze-Dettaglio-7.1.doc

#### Tabella di decodifica dell'Esito  $2.1.2$

### PRIMARIA

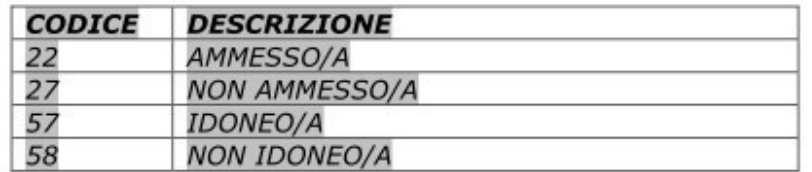

#### I Grado

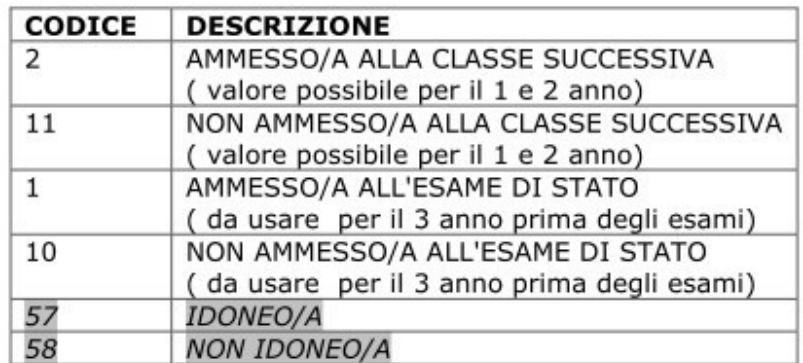

### II Grado e CFP

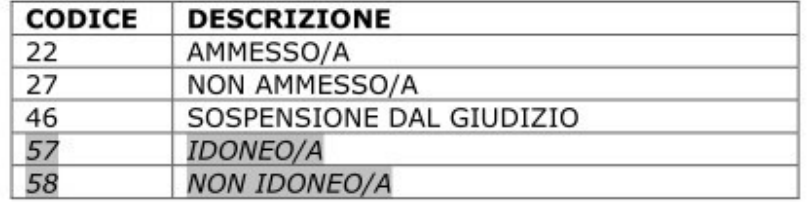

Pagina 100 di 101

# **Parametri generali procedura**

I parametri generali della procedura sono impostabili dai profili appartenenti al gruppo AMMINISTRAZIONE da Manutenzioni → Tabelle di sistema → Parametri generali.

Elenco parametri procedura :

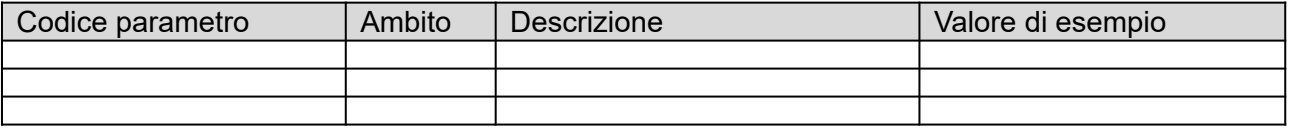

Pagina 101 di 101